# **OptiPlex Micro 7020**

Manuel du propriétaire

**Modèle réglementaire: D15U Type réglementaire: D15U005 Mai 2024 Rév. A02**

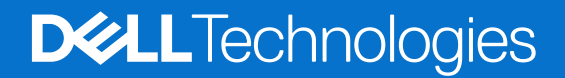

#### Remarques, précautions et avertissements

**REMARQUE :** Une REMARQUE indique des informations importantes qui peuvent vous aider à mieux utiliser votre produit.

**PRÉCAUTION : ATTENTION vous avertit d'un risque de dommage matériel ou de perte de données et vous indique comment éviter le problème.**

**AVERTISSEMENT : Un AVERTISSEMENT signale un risque d'endommagement du matériel, de blessure corporelle, voire de décès.**

© 2023-2024 Dell Inc. ou ses filiales. Tous droits réservés. Dell Technologies, Dell et les autres marques sont des marques de Dell Inc. ou de ses filiales. Les autres marques peuvent être des marques de leurs détenteurs respectifs.

# Table des matières

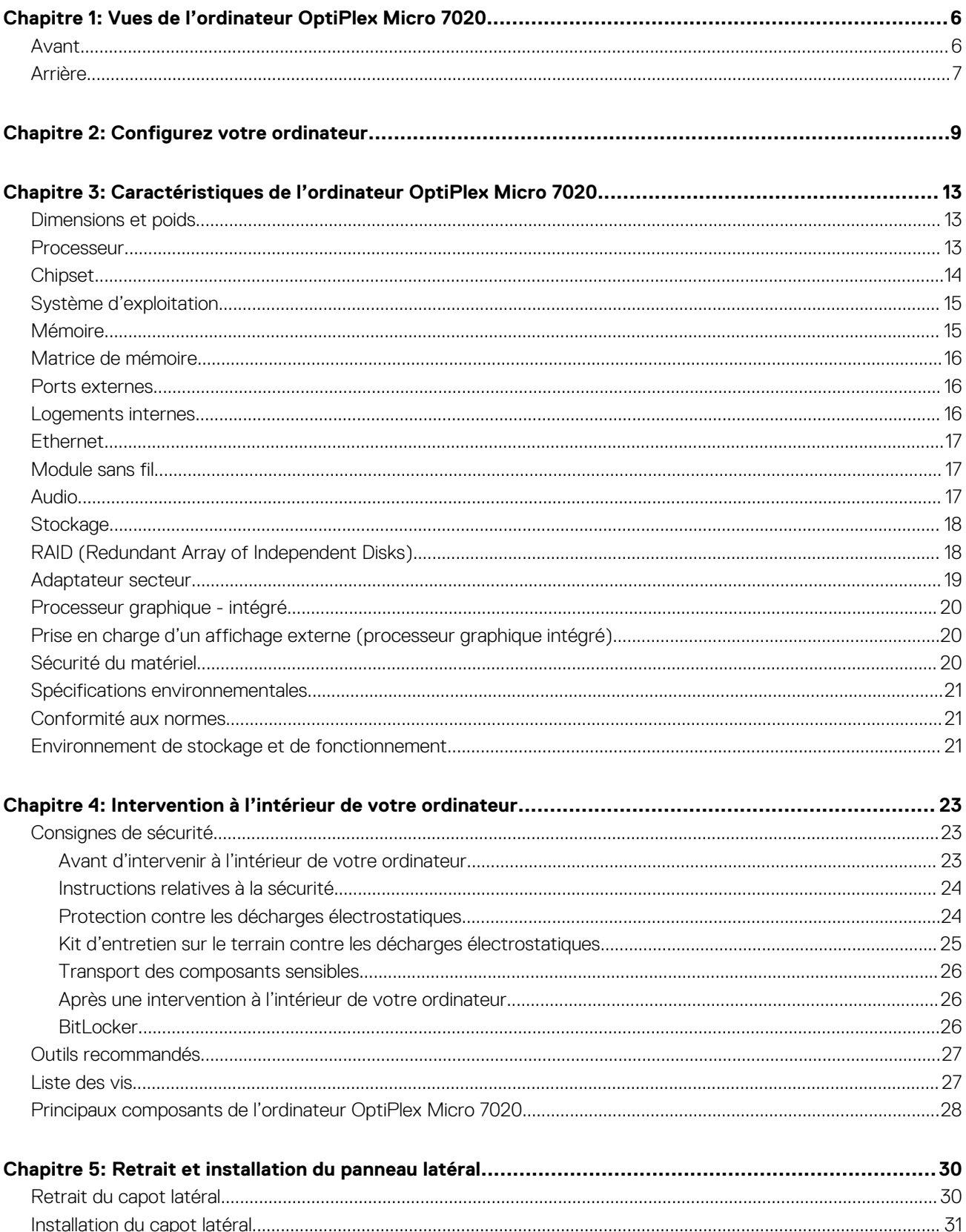

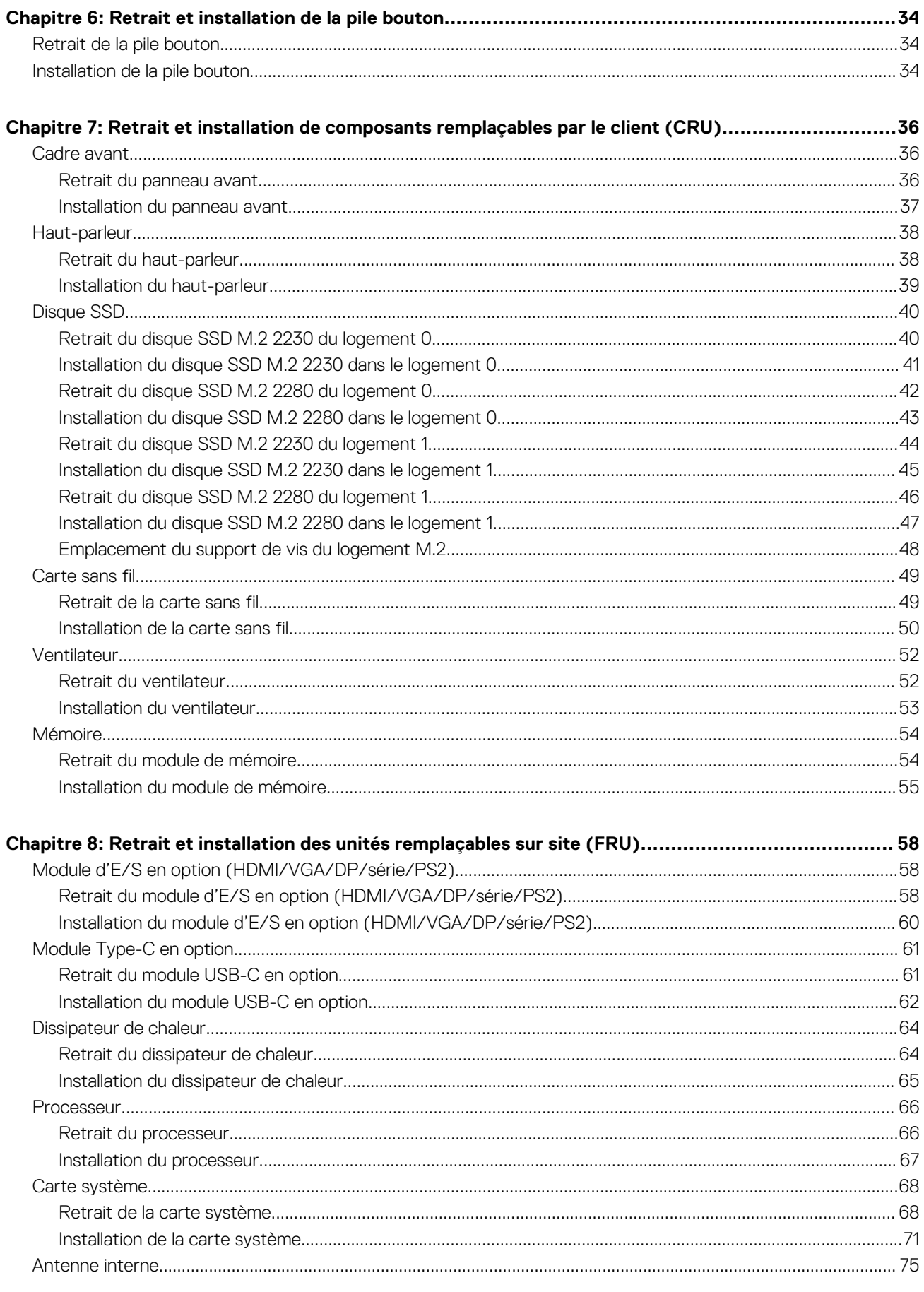

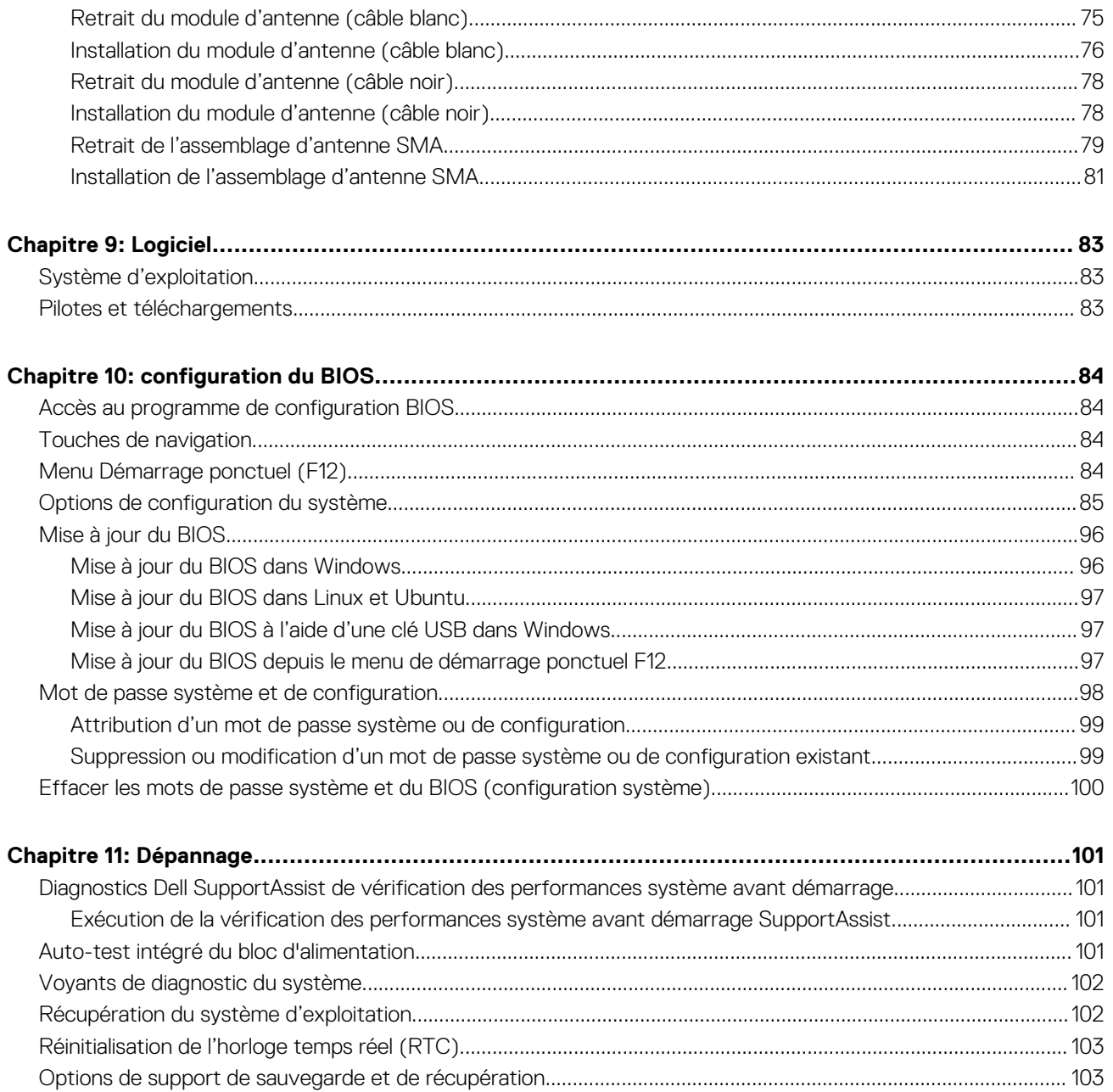

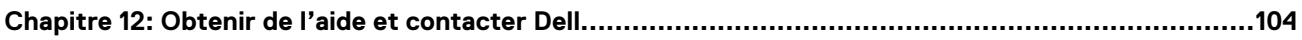

# <span id="page-5-0"></span>**Vues de l'ordinateur OptiPlex Micro 7020**

**1**

### **Avant**

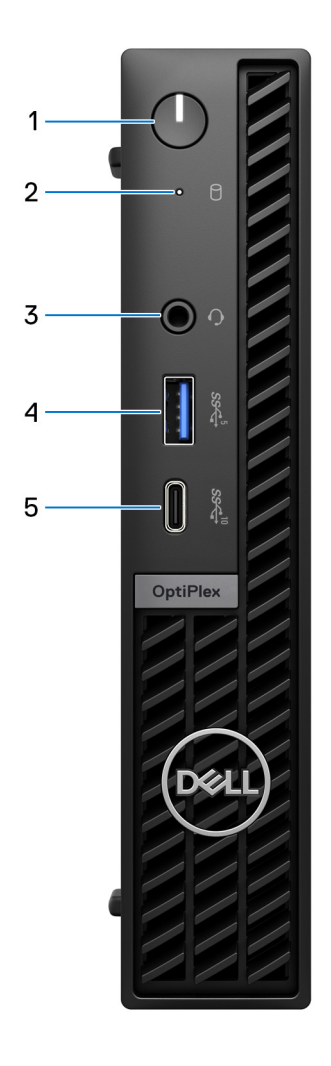

#### **Figure 1. Image : vue avant**

#### 1. **Bouton d'alimentation**

Appuyez sur ce bouton pour allumer l'ordinateur s'il est éteint, en veille ou en veille prolongée.

Lorsque l'ordinateur est allumé, appuyez sur le bouton d'alimentation pour le faire passer en mode veille ; appuyez sur le bouton d'alimentation et maintenez-le enfoncé pendant 10 secondes pour le forcer à s'éteindre.

**REMARQUE :** Vous pouvez personnaliser le comportement du bouton d'alimentation dans Windows.

#### 2. **Voyant d'activité des disques de stockage**

Le voyant d'activité s'allume lorsque l'ordinateur lit ou écrit des données sur les disques de stockage.

#### 3. **Prise jack audio universelle**

<span id="page-6-0"></span>Permet de connecter des écouteurs ou un casque (combiné écouteurs/microphone).

#### 4. **Un port USB 3.2 Gen 1 (5 Gbit/s) avec PowerShare**

Connectez des périphériques tels que des appareils de stockage externe, des imprimantes et un port USB 3.2 Gen 1 (5 Gbit/s) externe avec des écrans PowerShare.

Bénéficiez d'une vitesse de transfert de données allant jusqu'à 5 Gbit/s. Prend en charge Power Delivery qui permet de fournir une alimentation dans les deux sens entre les périphériques. Fournit une puissance de sortie allant jusqu'à 15 W.

**REMARQUE :** PowerShare permet de charger les appareils USB même lorsque l'ordinateur est éteint.  $(i)$ 

**REMARQUE :** Si un périphérique USB est connecté au port PowerShare avant que l'ordinateur ne s'éteigne ou n'entre en veille prolongée, vous devez le déconnecter et le reconnecter pour activer la charge.

#### 5. **Port USB-C 3.2 Gen 2 (10 Gbit/s)**

Connectez des appareils tels que des appareils de stockage externe et des imprimantes.

Bénéficiez d'une vitesse de transfert de données allant jusqu'à 10 Gbit/s.

**REMARQUE :** Si l'ordinateur est éteint ou en état de veille, les périphériques USB qui y sont connectés ne sont pas chargés.

### **Arrière**

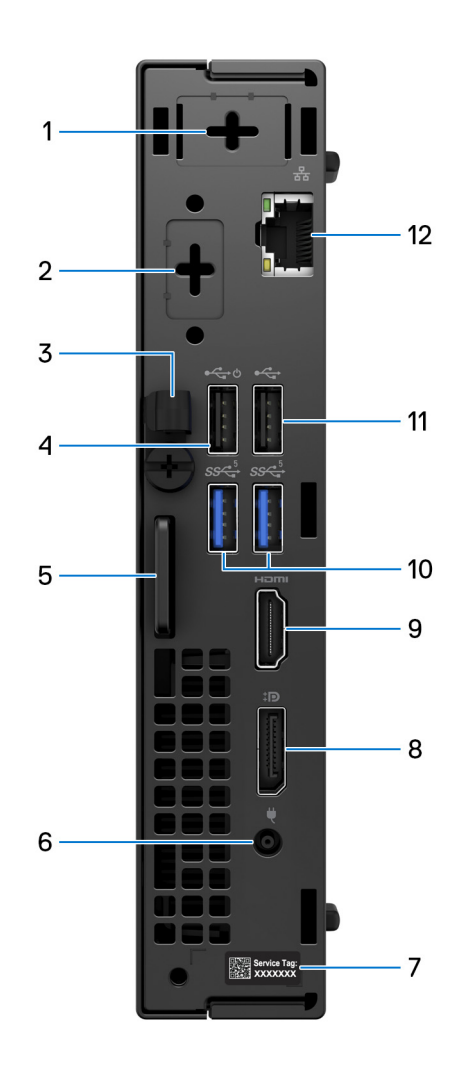

#### **Figure 2. Image : vue arrière**

1. **Un port d'antenne externe en option** 

Prend en charge un module d'antenne externe en option.

#### 2. **Un port de module d'E/S en option**

Prend en charge un module d'E/S en option avec l'un des ports suivants :

- $\bullet$  HDMI 2.1
- DisplayPort 1.4a (HBR3)
- PS<sub>2</sub>
- USB-C avec mode alternatif DisplayPort et Power Delivery
- VGA
- Série

**REMARQUE :** Vous pouvez connecter un écran 90 W Dell USB-C Hub Monitor au port USB-C (en option) en tant que solution d'alimentation consolidée, d'affichage et d'E/S USB pour votre ordinateur.

#### 3. **Clip de câble DC-in**

Sert à acheminer le câble de l'adaptateur secteur.

#### 4. **Port USB 2.0 (480 Mbit/s) avec Smart Power activé**

Connectez des appareils tels que des appareils de stockage externe et des imprimantes. Bénéficiez d'une vitesse de transfert de données allant jusqu'à 480 Mbit/s.

**REMARQUE :** Lorsque la sortie de veille USB est activée dans le BIOS, l'ordinateur s'allume ou sort du mode hibernation lorsqu'une souris ou un clavier USB connecté à ce port est utilisé.

#### 5. **Logement pour câble de sécurité Kensington et anneau pour cadenas**

Connectez un câble de sécurité pour empêcher les déplacements non autorisés de votre ordinateur et installez un cadenas standard pour empêcher tout accès non autorisé à l'intérieur de votre ordinateur.

#### 6. **Port de l'adaptateur d'alimentation**

Permet de brancher un adaptateur secteur pour pouvoir mettre votre ordinateur sous tension.

#### 7. **Étiquette de service**

L'étiquette de service est un identifiant alphanumérique unique qui permet aux techniciens de maintenance Dell d'identifier les composants matériels de votre ordinateur et d'accéder aux informations de garantie.

#### 8. **Port DisplayPort 1.4a**

Connectez un écran externe ou un projecteur. Peut prendre en charge une sortie vidéo allant jusqu'à 4 096 x 2 304 à 60 Hz.

#### 9. **Port HDMI 1.4b**

Branchez une console de gaming, un lecteur Blu-ray ou tout autre périphérique HDMI.

#### 10. **Ports USB 3.2 Gen 1 (5 Gbit/s) (2)**

Connectez des appareils tels que des appareils de stockage externe et des imprimantes. Fournit des vitesses de transfert de données allant jusqu'à 5 Gbit/s.

#### 11. **Port USB 2.0 (480 Mbit/s)**

Connectez des appareils tels que des appareils de stockage externe et des imprimantes. Fournit des vitesses de transfert de données allant jusqu'à 480 Mbit/s.

#### 12. **Port réseau**

Permet de connecter un câble Ethernet (RJ45) d'un routeur ou d'un modem haut débit pour accéder au réseau ou à Internet, avec un taux de transfert de 10/100/1 000 Mbit/s.

# **Configurez votre ordinateur**

#### <span id="page-8-0"></span>**Étapes**

1. Branchement du clavier et de la souris.

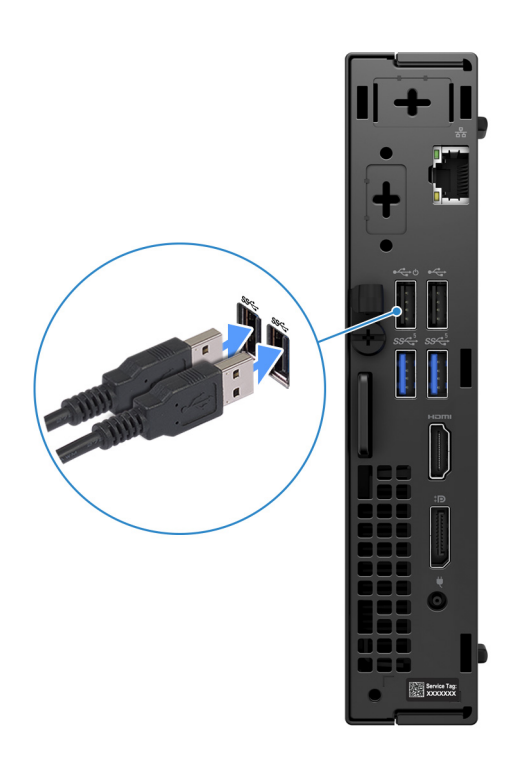

**Figure 3. Connexion du clavier et de la souris à l'ordinateur OptiPlex Micro 7020**

2. Connectez-vous à votre réseau à l'aide d'un câble.

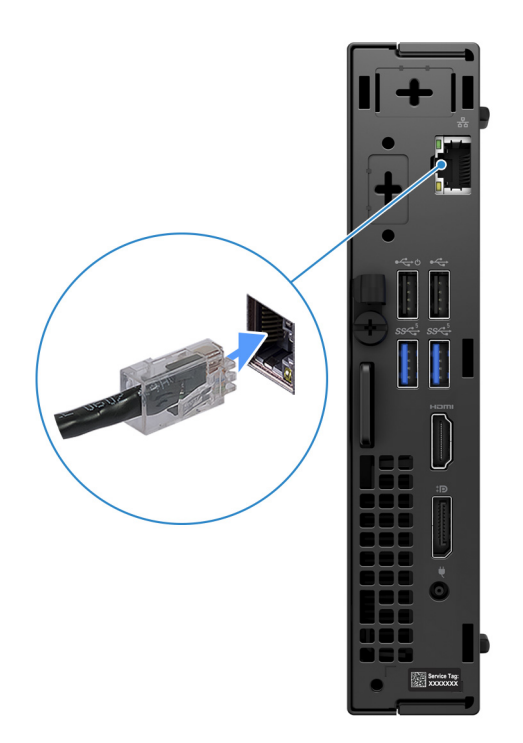

#### **Figure 4. Connectez-vous à votre réseau à l'aide d'un câble**

**REMARQUE :** Vous pouvez également vous connecter à un réseau sans fil.

3. Branchement de l'écran.

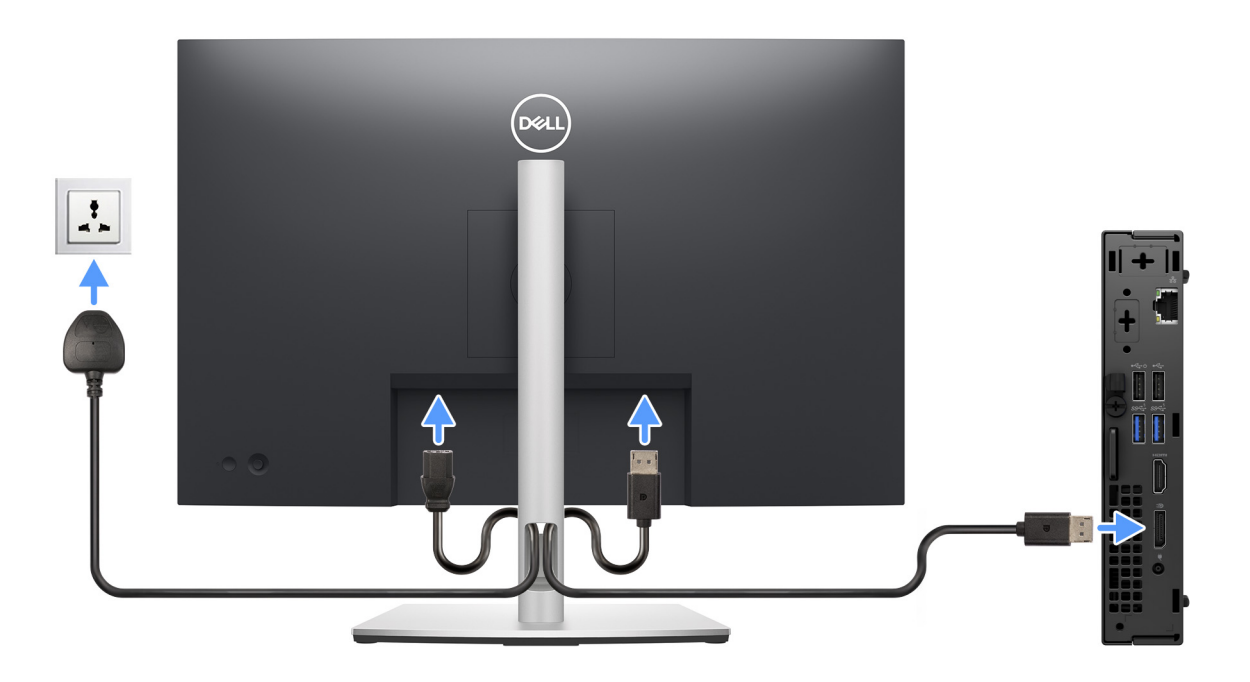

#### **Figure 5. Branchement de l'écran**

4. Branchement du câble d'alimentation.

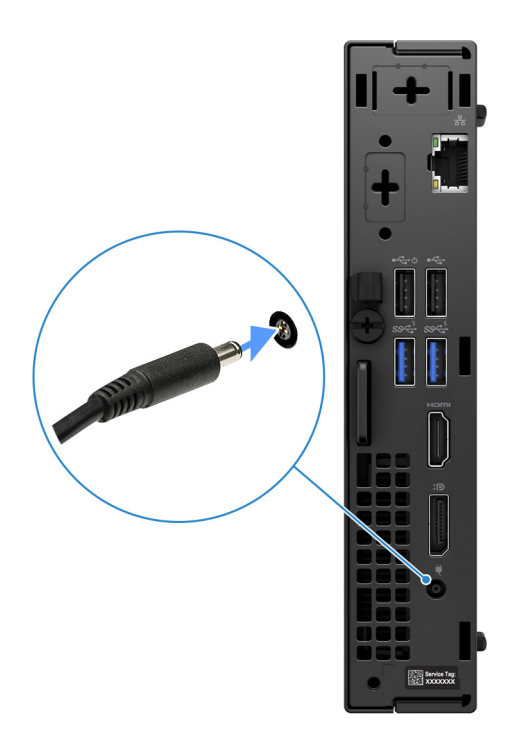

#### **Figure 6. Branchement du câble d'alimentation.**

5. Appuyez sur le bouton d'alimentation.

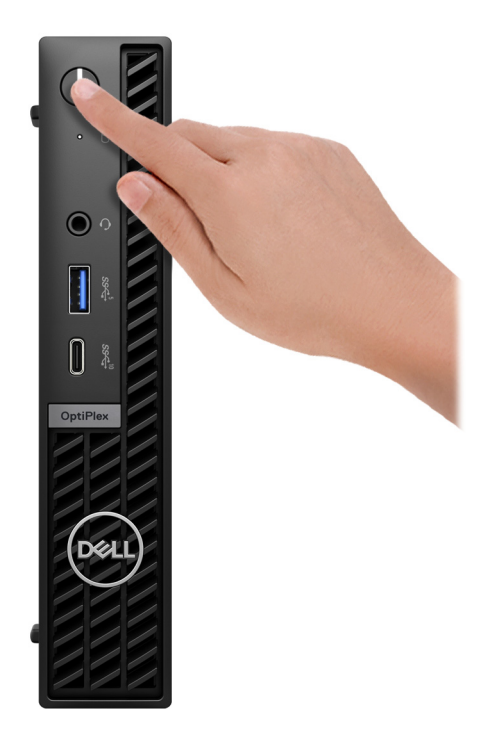

#### **Figure 7. Appuyez sur le bouton d'alimentation**

#### 6. Terminez la configuration du système d'exploitation.

#### **Pour Ubuntu :**

Suivez les instructions qui s'affichent à l'écran pour terminer la configuration. Pour plus d'informations concernant l'installation et l'utilisation de Ubuntu, consultez l'article de la base de connaissances sur [www.dell.com/support.](https://www.dell.com/support/)

#### **Pour Windows :**

Suivez les instructions qui s'affichent à l'écran pour terminer la configuration. Lors de la configuration, Dell recommande les étapes suivantes :

● Connectez-vous à un réseau pour obtenir les mises à jour Windows.

**REMARQUE :** Si vous vous connectez à un réseau sans fil sécurisé, saisissez le mot de passe d'accès au réseau sans fil lorsque vous y êtes invité.

- Si vous êtes connecté à Internet, connectez-vous avec un compte Microsoft existant ou créez-en un. Si vous n'êtes pas connecté à Internet, créez un compte hors ligne.
- Dans l'écran **Support et protection**, entrez vos coordonnées.
- 7. Repérez et utilisez les applications Dell depuis le menu Démarrer de Windows (Recommandé).

#### **Tableau 1. Localisez les applications Dell**

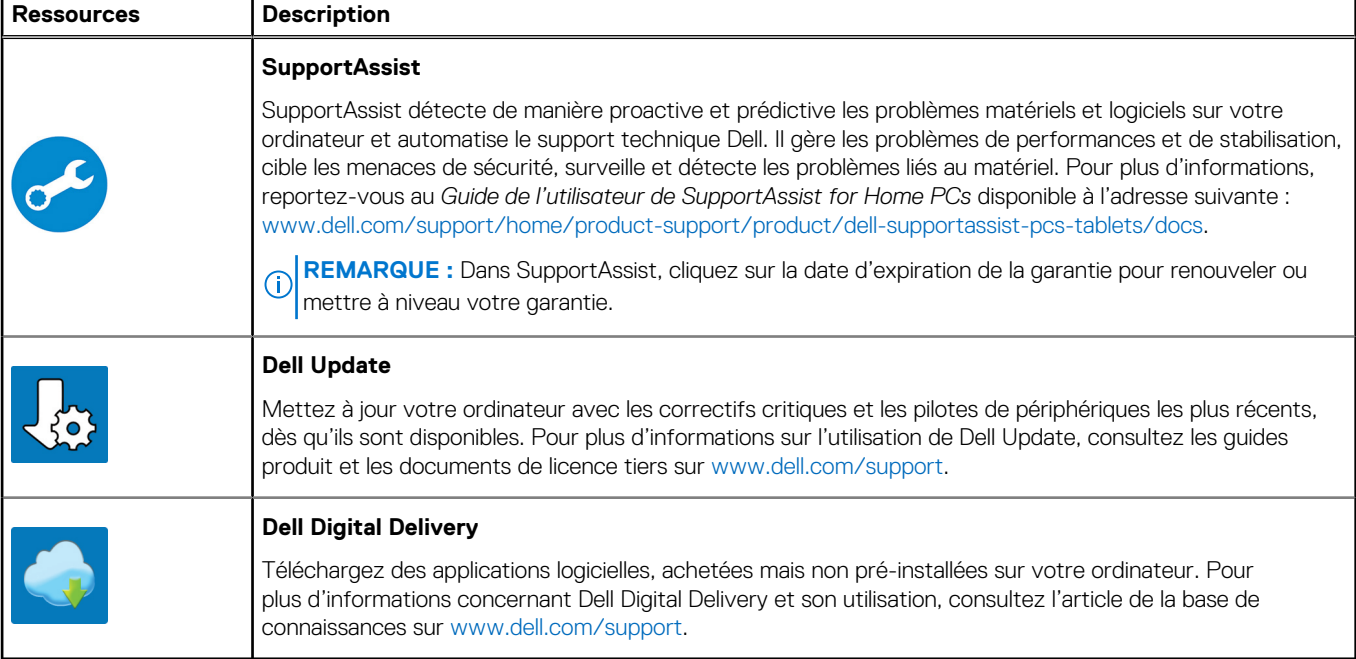

# **Caractéristiques de l'ordinateur OptiPlex Micro 7020**

### <span id="page-12-0"></span>**Dimensions et poids**

Le tableau suivant répertorie la hauteur, la largeur, la profondeur et le poids de votre ordinateur OptiPlex Micro 7020.

#### **Tableau 2. Dimensions et poids**

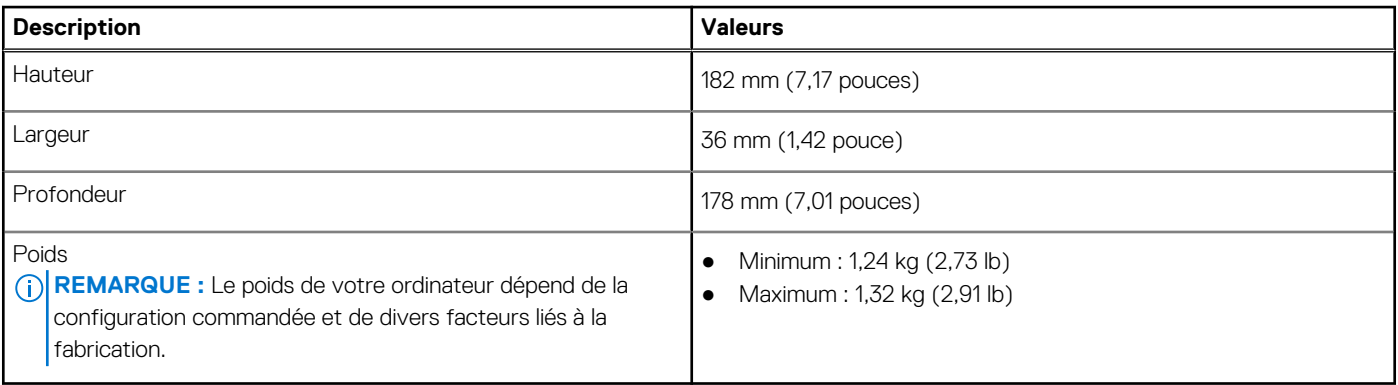

### **Processeur**

Le tableau suivant répertorie les caractéristiques des processeurs qui sont pris en charge par votre ordinateur OptiPlex Micro 7020.

#### **Tableau 3. Processeur**

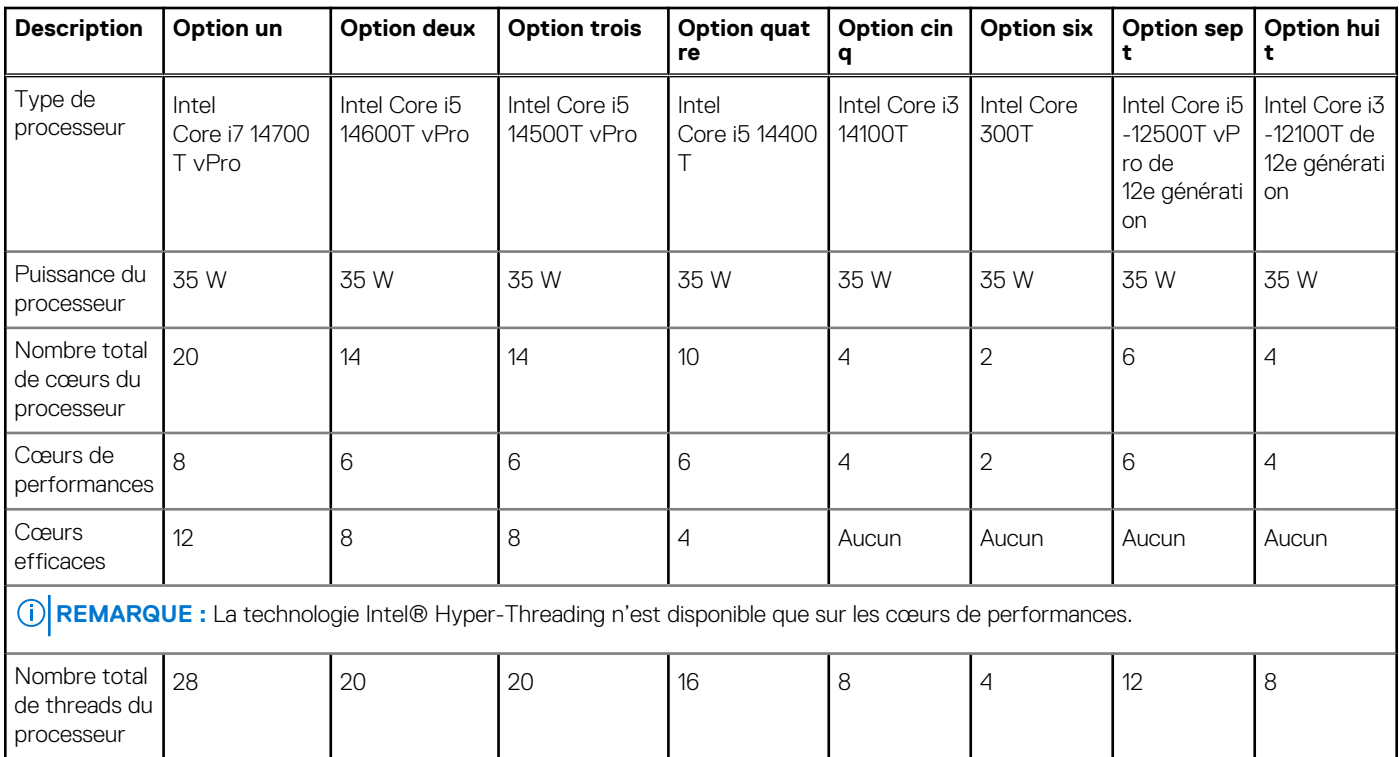

#### <span id="page-13-0"></span>**Tableau 3. Processeur (suite)**

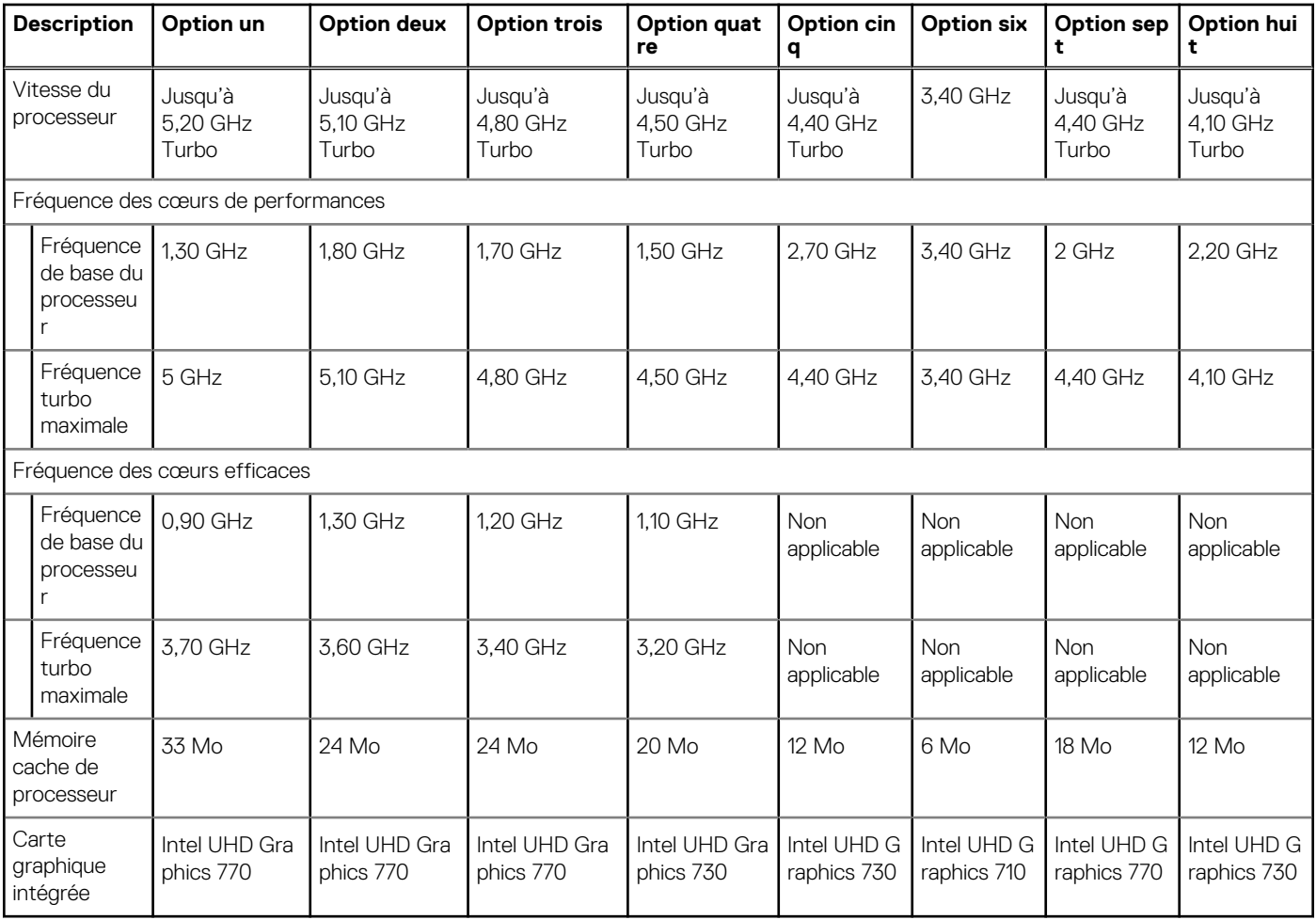

## **Chipset**

Le tableau suivant répertorie les détails du chipset pris en charge par votre ordinateur OptiPlex Micro 7020.

#### **Tableau 4. Chipset**

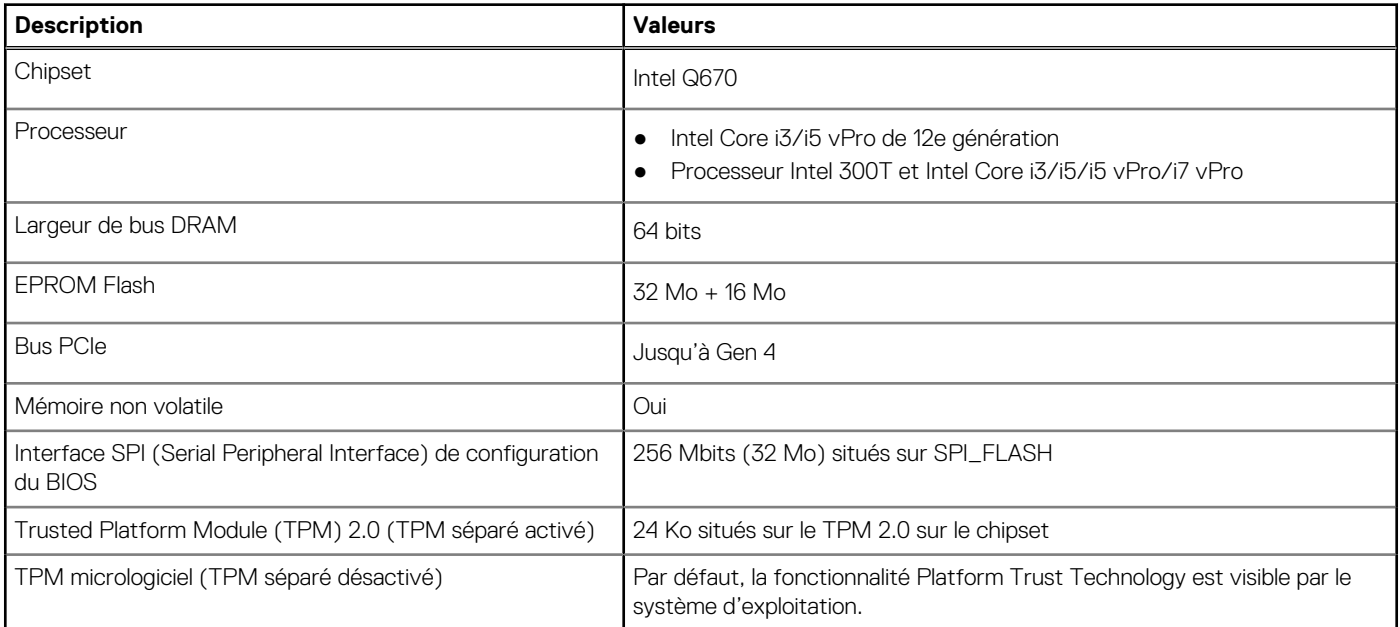

#### <span id="page-14-0"></span>**Tableau 4. Chipset (suite)**

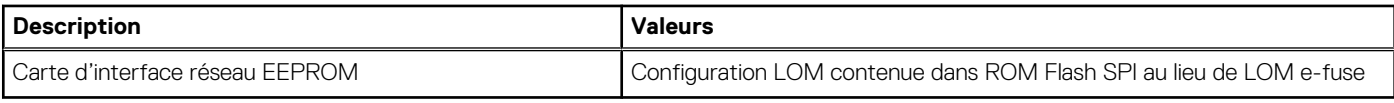

### **Système d'exploitation**

Votre ordinateur OptiPlex Micro 7020 prend en charge les systèmes d'exploitation suivants :

- Windows 11 Famille
- Windows 11 Professionnel
- Windows 11 Clients de l'éducation Professionnel
- Ubuntu Linux 22.04 LTS, 64 bits

## **Mémoire**

Le tableau suivant répertorie les caractéristiques techniques de la mémoire de votre ordinateur OptiPlex Micro 7020.

#### **Tableau 5. Caractéristiques de la mémoire**

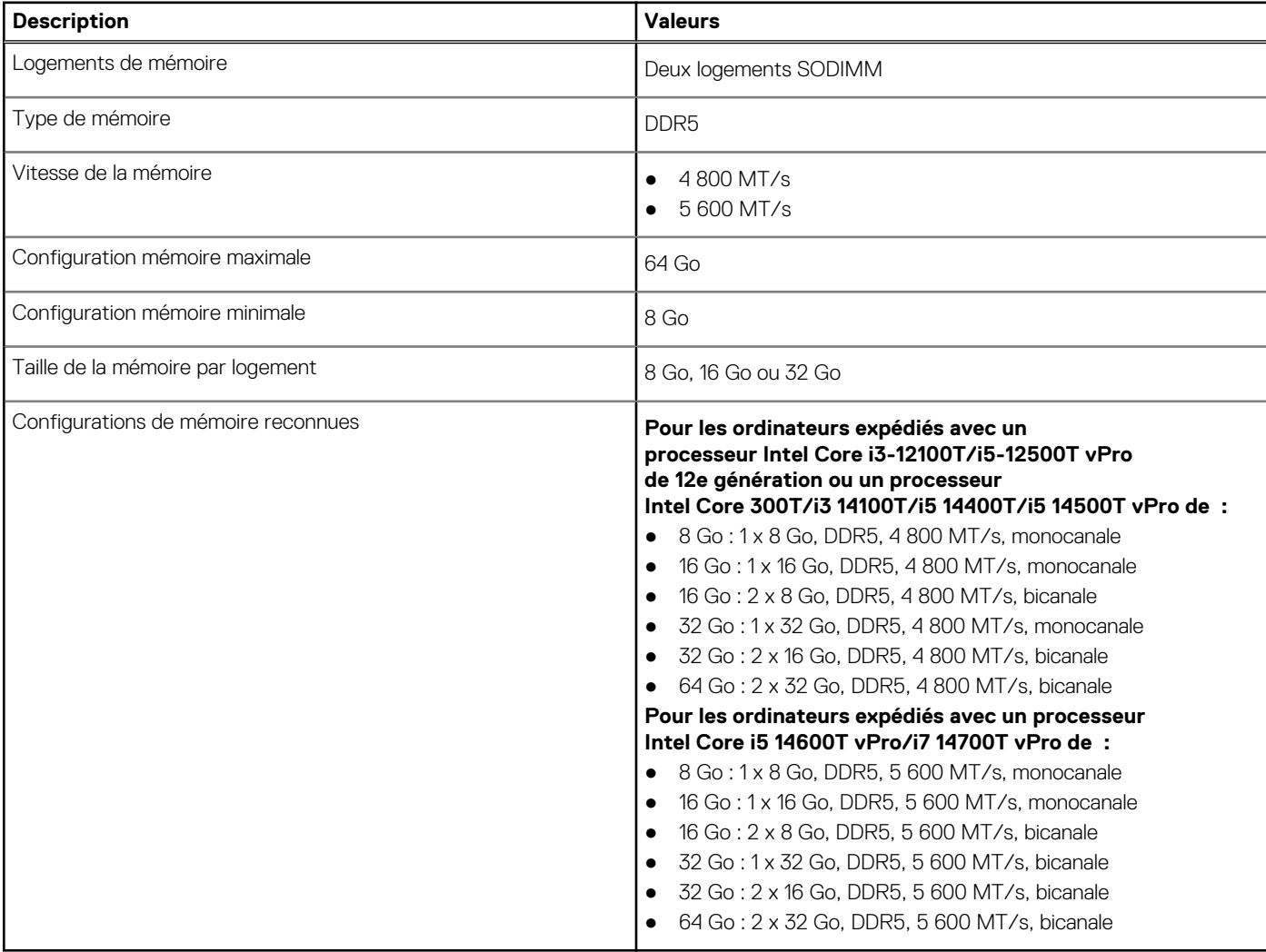

# <span id="page-15-0"></span>**Matrice de mémoire**

Le tableau suivant répertorie les configurations de mémoire prises en charge par votre ordinateur OptiPlex Micro 7020.

#### **Tableau 6. Matrice de mémoire**

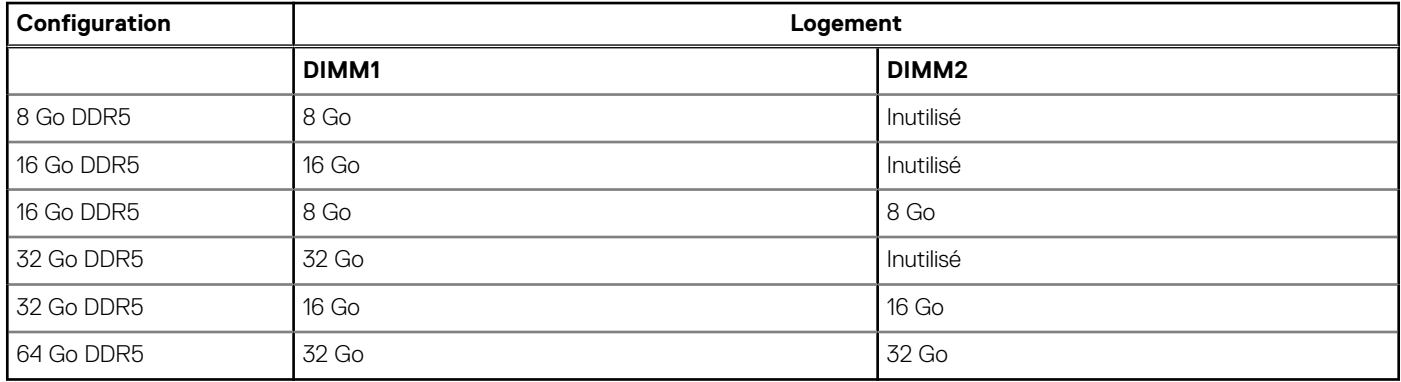

### **Ports externes**

Le tableau suivant répertorie les logements externes de votre ordinateur OptiPlex Micro 7020.

#### **Tableau 7. Ports externes**

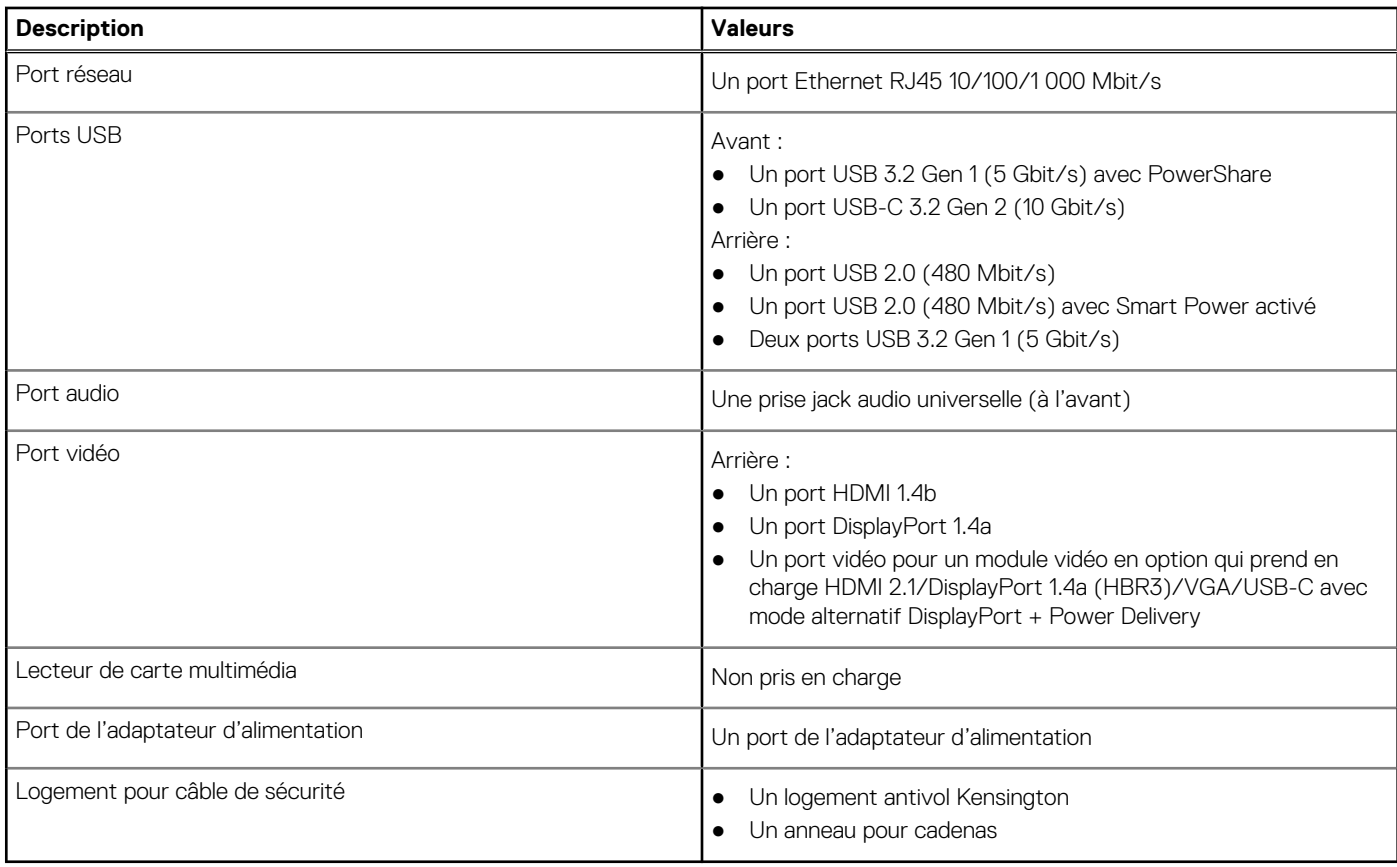

### **Logements internes**

Le tableau suivant répertorie les logements internes de votre système OptiPlex Micro 7020.

#### <span id="page-16-0"></span>**Tableau 8. Logements internes**

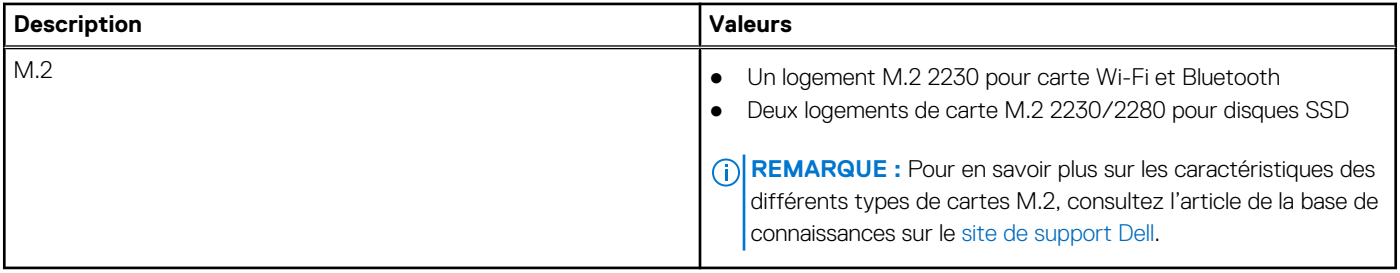

## **Ethernet**

Le tableau suivant répertorie les caractéristiques du réseau local (LAN) Ethernet de votre ordinateur OptiPlex Micro 7020.

#### **Tableau 9. Caractéristiques Ethernet**

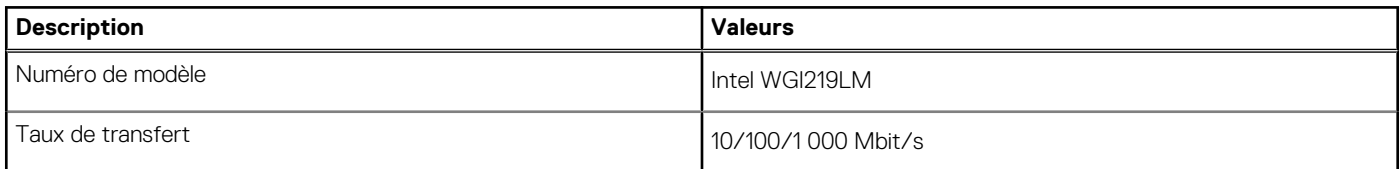

### **Module sans fil**

Le tableau suivant répertorie les caractéristiques techniques du module WLAN (Wireless Local Area Network) de l'ordinateur OptiPlex Micro 7020.

#### **Tableau 10. Caractéristiques du module sans fil**

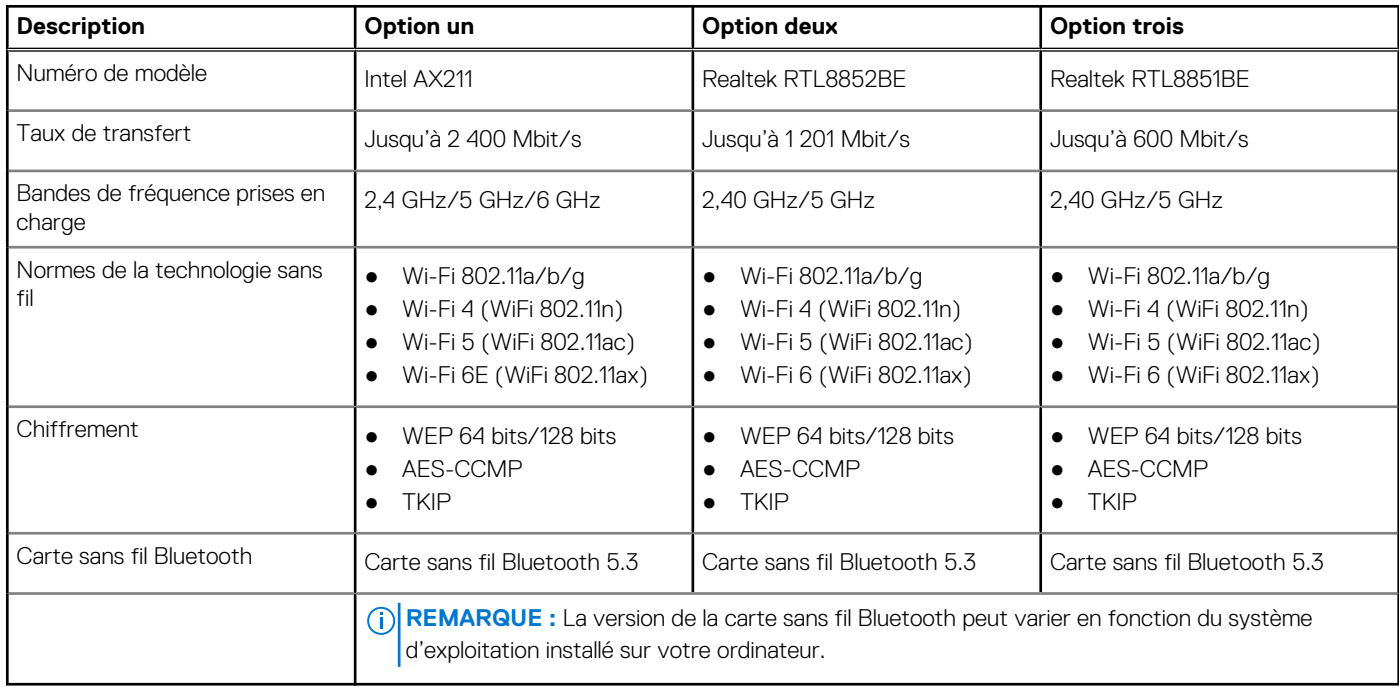

### **Audio**

Le tableau suivant répertorie les caractéristiques audio de votre ordinateur OptiPlex Micro 7020.

#### <span id="page-17-0"></span>**Tableau 11. Caractéristiques audio**

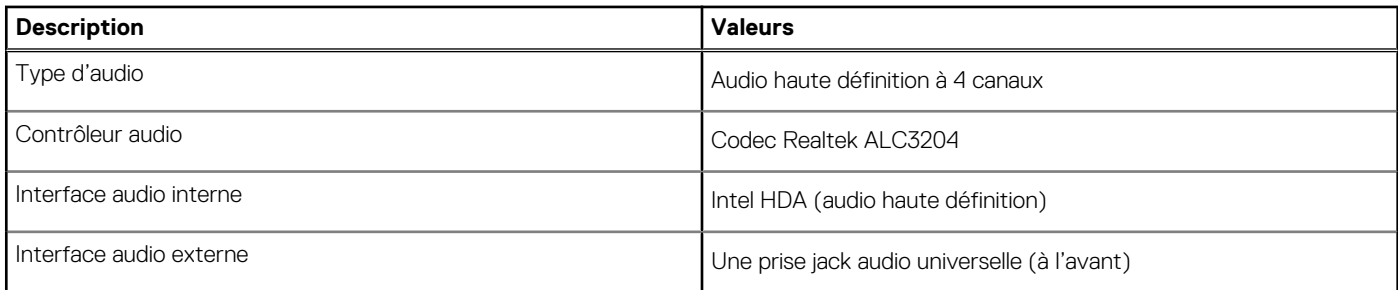

### **Stockage**

Cette section répertorie les options de stockage sur votre ordinateur OptiPlex Micro 7020.

#### **Tableau 12. Baie de stockage**

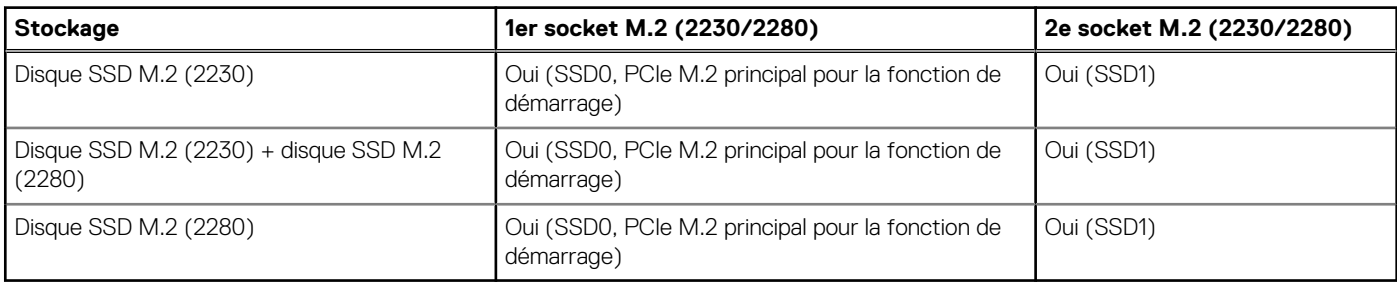

#### **Tableau 13. Caractéristiques du stockage**

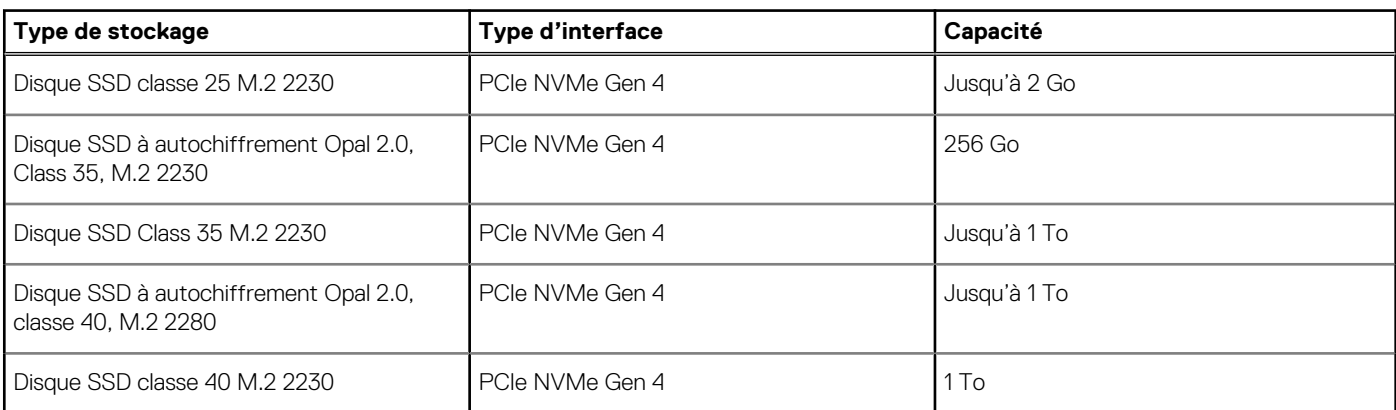

## **RAID (Redundant Array of Independent Disks)**

Lors de la configuration des disques en tant que volumes RAID, Dell Technologies recommande d'utiliser des modèles identiques afin d'assurer des performances optimales.

Les volumes RAID 0 (agrégés par bandes, performances) bénéficient d'une plus grande performance lorsque les disques sont identiques, car les données sont réparties sur plusieurs lecteurs. Dans le cas contraire, toutes les opérations d'E/S avec une taille de bloc supérieure à la taille de répartition divisent les E/S et deviennent limitées par le disque le plus lent. En outre, les opérations d'E/S RAID 0 dont la taille de bloc est inférieure à la taille de répartition, quel que soit le lecteur cible, détermineront les performances, ce qui augmente la variabilité et entraîne des latences incohérentes. Cette variabilité est prononcée pour les opérations d'écriture et peut s'avérer problématique pour les applications qui sont sensibles à la latence. Par exemple, les applications qui effectuent des milliers d'écritures aléatoires par seconde dans des blocs de petite taille.

Les volumes RAID 1 (en miroir, protection des données) bénéficient d'une plus grande performance lorsque les disques sont identiques, car les données sont mises en miroir sur plusieurs lecteurs. Toutes les opérations d'E/S doivent être effectuées de la même manière sur les deux lecteurs. Par conséquent, lorsque les modèles sont différents, les performances de lecteur varient et les opérations d'E/S s'exécutent à la même vitesse que le disque le plus lent. Bien que cette opération ne subisse pas de problème de latence variable pour

<span id="page-18-0"></span>les petites opérations d'E/S aléatoires, comme c'est le cas avec RAID 0 sur des lecteurs hétérogènes, l'impact est néanmoins important, car le lecteur le plus performant devient limité pour tous les types d'E/S. L'un des pires exemples en termes de performances limitées est l'utilisation d'E/S sans tampon. Afin de garantir que les écritures sont entièrement transmises aux régions non volatiles du volume RAID, les E/S sans tampon contournent le cache (par exemple, en utilisant le bit du Force Unit Access dans le protocole NVMe) et l'opération d'E/S ne s'exécute pas tant que tous les lecteurs du volume RAID n'ont pas traité la demande de transmission des données. Ce type d'opération d'E/S nie complètement l'avantage d'un lecteur plus performant dans le volume.

Il est donc nécessaire de veiller à ce que non seulement le fournisseur, la capacité et la classe des lecteurs soient identiques, mais également le modèle spécifique. Les lecteurs d'un même fournisseur, ayant la même capacité et la même classe, peuvent avoir des caractéristiques de performances très différentes pour certains types d'opérations d'E/S. Par conséquent, la mise en correspondance par modèle garantit que le volume RAID a une baie homogène de lecteurs qui offrira tous les avantages d'un volume RAID sans engendrer de pénalités supplémentaires lorsqu'un ou plusieurs lecteurs du volume sont moins performants.

L'ordinateur OptiPlex Micro 7020 prend en charge la configuration RAID avec plusieurs disques SSD.

### **Adaptateur secteur**

Le tableau suivant répertorie les caractéristiques techniques de l'adaptateur secteur de votre ordinateur OptiPlex Micro 7020.

#### **Tableau 14. Caractéristiques de l'adaptateur secteur**

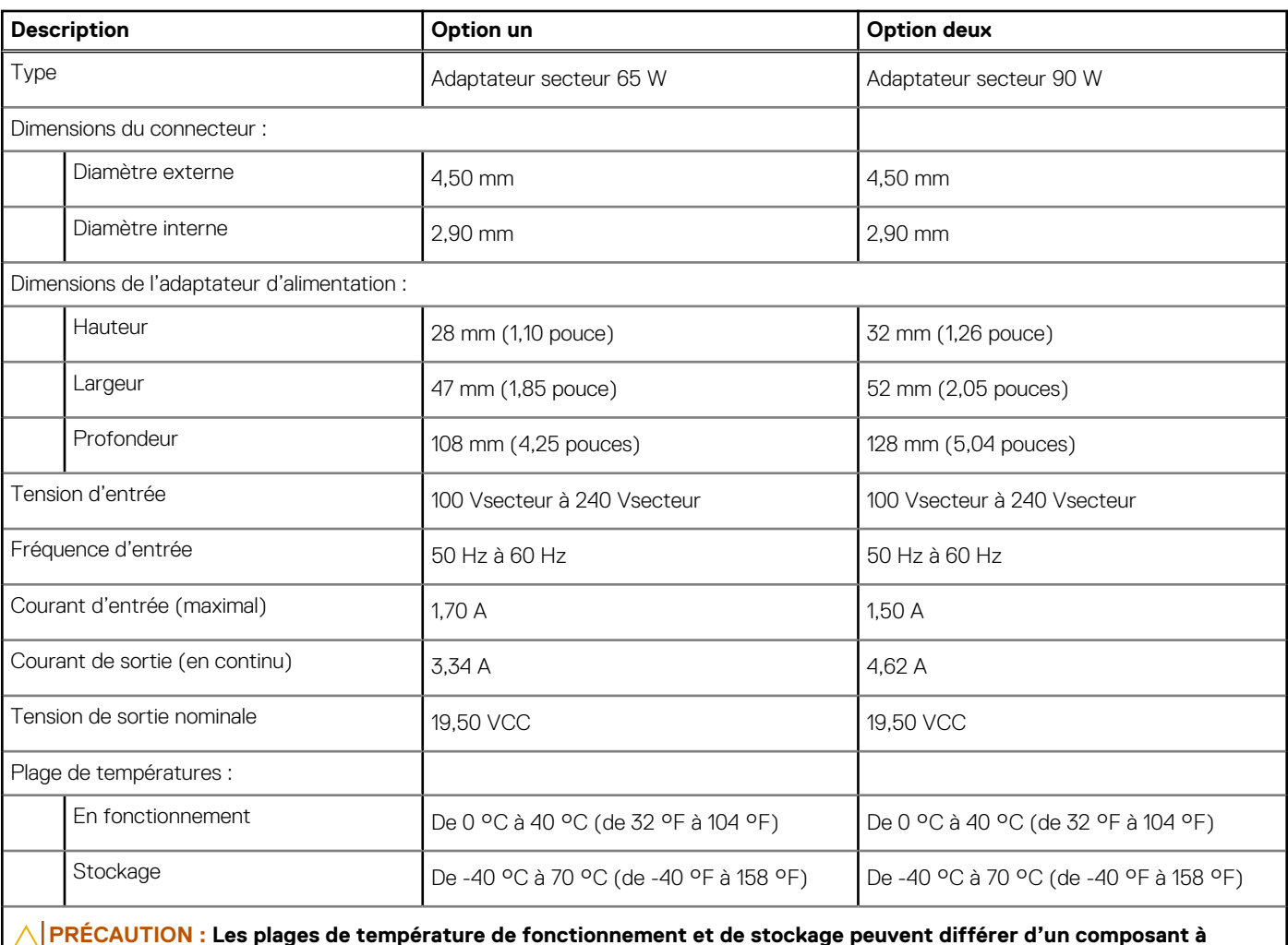

#### **PRÉCAUTION : Les plages de température de fonctionnement et de stockage peuvent différer d'un composant à l'autre. Le fonctionnement ou le stockage de l'appareil en dehors de ces plages pourrait avoir un impact sur les performances de composants spécifiques.**

## <span id="page-19-0"></span>**Processeur graphique - intégré**

Le tableau suivant répertorie les caractéristiques techniques du processeur graphique intégré pris en charge par votre ordinateur OptiPlex Micro 7020.

#### **Tableau 15. Processeur graphique - intégré**

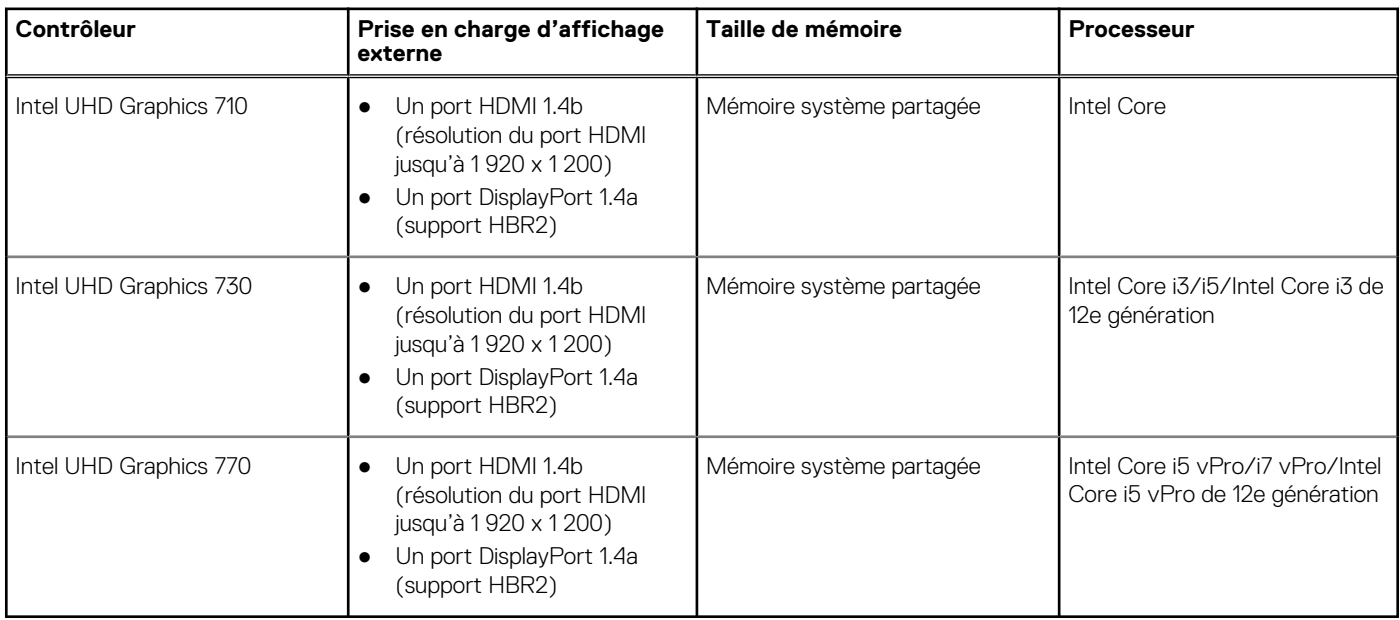

## **Prise en charge d'un affichage externe (processeur graphique intégré)**

#### **Tableau 16. Prise en charge d'un affichage externe (processeur graphique intégré)**

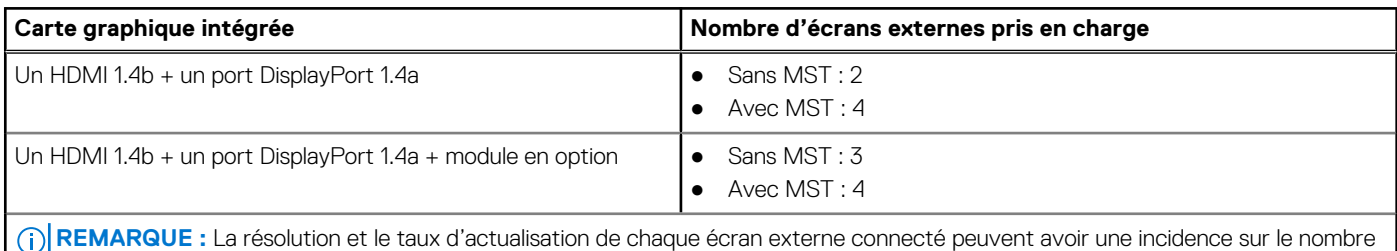

total d'écrans externes pris en charge.

## **Sécurité du matériel**

Le tableau suivant répertorie la sécurité du matériel de votre ordinateur OptiPlex Micro 7020.

#### **Tableau 17. Sécurité du matériel**

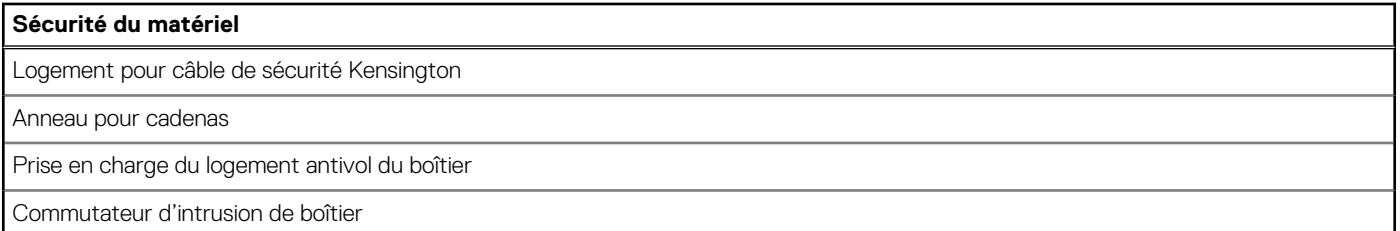

## <span id="page-20-0"></span>**Spécifications environnementales**

Le tableau suivant répertorie les spécifications environnementales de votre ordinateur OptiPlex Micro 7020.

#### **Tableau 18. Spécifications environnementales**

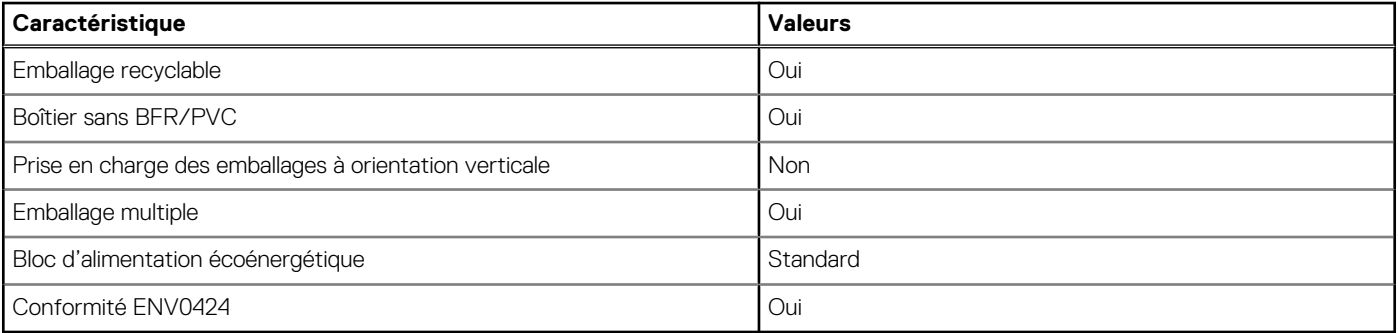

**REMARQUE :** Les emballages à base de fibres de bois contiennent au minimum 35 % de fibres de bois recyclées. Les emballages qui ne contiennent pas de fibres de bois ne sont pas applicables. Critères attendus requis pour EPEAT 2018.

### **Conformité aux normes**

Le tableau suivant indique la conformité aux normes de votre ordinateur OptiPlex Micro 7020.

#### **Tableau 19. Conformité aux normes**

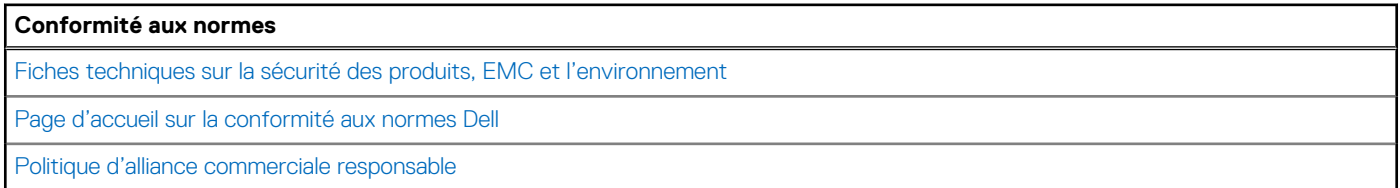

### **Environnement de stockage et de fonctionnement**

Ce tableau répertorie les spécifications du stockage et du fonctionnement pour votre ordinateur OptiPlex Micro 7020.

**Niveau de contaminants atmosphériques :** G1 selon la norme ISA-S71.04-1985

#### **Tableau 20. Environnement de l'ordinateur**

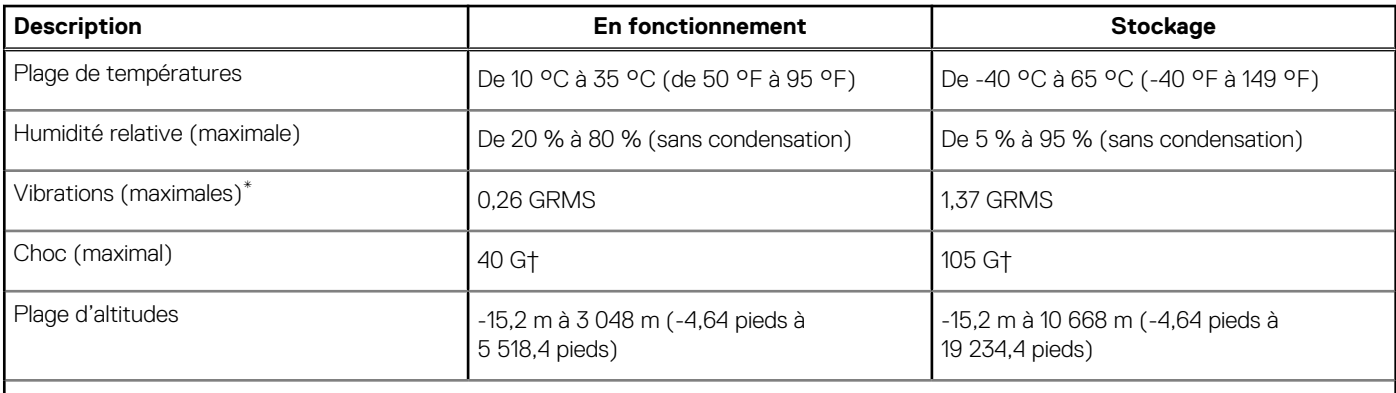

**PRÉCAUTION : Les plages de température de fonctionnement et de stockage peuvent différer d'un composant à l'autre. Le fonctionnement ou le stockage de l'appareil en dehors de ces plages pourrait avoir un impact sur les performances de composants spécifiques.**

\* Mesurées à l'aide d'un spectre de vibrations aléatoire simulant l'environnement utilisateur.

† Mesuré à l'aide d'une impulsion semi-sinusoïdale de 2 ms.

# <span id="page-22-0"></span>**Intervention à l'intérieur de votre ordinateur**

### **Consignes de sécurité**

Suivez les consignes de sécurité ci-dessous pour protéger votre ordinateur des dégâts potentiels et pour assurer votre sécurité personnelle. Sauf indication contraire, chaque procédure figurant dans ce document suppose que vous avez lu les consignes de sécurité fournies avec votre ordinateur.

- **AVERTISSEMENT : Avant d'intervenir à l'intérieur de votre ordinateur, lisez les informations de sécurité fournies avec**   $\bigwedge$ **[votre ordinateur. Pour plus de pratiques d'excellence en matière de sécurité, voir la page d'accueil de conformité à la](https://www.dell.com/regulatory_compliance)  réglementation de Dell.**
- **AVERTISSEMENT : Déconnectez toutes les sources d'alimentation avant d'ouvrir le capot ou les panneaux de**  ΛI **l'ordinateur. À la fin de l'intervention à l'intérieur de votre ordinateur, remettez en place l'ensemble des capots, panneaux et vis avant de brancher l'ordinateur sur une prise électrique.**
- **PRÉCAUTION : Pour éviter d'endommager l'ordinateur, assurez-vous que la surface de travail est plane, propre et sèche.**
- **PRÉCAUTION : Pour éviter d'endommager les composants et les cartes, tenez-les par les bords en évitant de toucher les broches et les éléments de contact.**
- **PRÉCAUTION : N'effectuez que les opérations de dépannage et réparations autorisées ou formulées par l'équipe d'assistance technique Dell. Les dommages causés par une personne non autorisée par Dell ne sont pas couverts par [votre garantie. Consultez les consignes de sécurité fournies avec le produit ou sur la page d'accueil Dell Regulatory](https://www.dell.com/regulatory_compliance)  Compliance.**
- **PRÉCAUTION : Avant de toucher quoi que ce soit à l'intérieur de l'ordinateur, raccordez-vous à la terre en touchant une surface métallique non peinte, par exemple la partie métallique à l'arrière de l'ordinateur. Pendant votre intervention, touchez régulièrement une surface métallique non peinte de l'ordinateur pour dissiper toute électricité statique qui pourrait endommager les composants internes.**
- **PRÉCAUTION : Lorsque vous débranchez un câble, tirez sur le connecteur ou sur la languette de retrait, mais jamais sur le câble lui-même. Certains câbles sont équipés de connecteurs à languettes de verrouillage ou à vis moletées que vous devez libérer avant de débrancher le câble. Lorsque vous débranchez des câbles, gardez-les alignés pour éviter de tordre les broches des connecteurs. Lorsque vous branchez les câbles, vérifiez que les ports et les connecteurs sont correctement orientés et alignés.**
- **PRÉCAUTION : Appuyez pour éjecter toute carte insérée dans le lecteur de carte mémoire.**
- **PRÉCAUTION : Soyez prudent lors de la manipulation des batteries lithium-ion rechargeables des ordinateurs portables. Les batteries gonflées ne doivent pas être utilisées. Elles doivent être remplacées et mises au rebut de façon adaptée.**
- (i) **REMARQUE :** La couleur de votre ordinateur et de certains composants peut différer de ceux illustrés dans ce document.

### **Avant d'intervenir à l'intérieur de votre ordinateur**

#### **À propos de cette tâche**

**REMARQUE :** En fonction de la configuration que vous avez commandée, les images présentées dans ce document peuvent être différentes de votre ordinateur.

#### <span id="page-23-0"></span>**Étapes**

- 1. Enregistrez et fermez tous les fichiers et quittez tous les programmes ouverts.
- 2. Arrêtez l'ordinateur. Pour le système d'exploitation Windows, cliquez sur **Démarrer > <sup>***D***</sup> Alimentation > Arrêter**.
	- **REMARQUE :** Si vous utilisez un autre système d'exploitation, consultez la documentation correspondante pour connaître les instructions relatives à l'arrêt de l'ordinateur.
- 3. Déconnectez l'ordinateur et tous les périphériques qui y sont reliés de leur prise électrique.
- 4. Déconnectez de votre ordinateur tous les appareils et périphériques réseau qui y sont raccordés (clavier, souris et écran).

**PRÉCAUTION : Pour retirer un câble réseau, déconnectez-le d'abord de l'ordinateur, puis du périphérique réseau.**

5. Retirez toute carte multimédia et tout disque optique de votre ordinateur, le cas échéant.

### **Instructions relatives à la sécurité**

Le chapitre Consignes de sécurité détaille les principales mesures à adopter avant d'exécuter une instruction de démontage.

Appliquez les consignes de sécurité ci-dessous avant toute procédure d'installation, de dépannage ou de réparation impliquant une opération de démontage/remontage :

- Éteignez l'ordinateur et tous les périphériques connectés.
- Débranchez l'ordinateur et tous les périphériques connectés de l'alimentation secteur.
- Déconnectez tous les câbles réseau, téléphoniques et de télécommunications de l'ordinateur.
- Utilisez un kit d'entretien sur le terrain contre les décharges électrostatiques pour travailler à l'intérieur de votre ordinateur de bureau afin d'éviter les décharges électrostatiques.
- Après avoir retiré un composant de l'ordinateur, placez-le avec précaution sur un tapis antistatique.
- Portez des chaussures avec des semelles en caoutchouc non conductrices afin de réduire les risques d'électrocution.
- Débranchez le système, appuyez sur le bouton d'alimentation et maintenez-le enfoncé pendant 15 secondes pour décharger l'électricité résiduelle dans la carte système.

### Alimentation de secours

Les produits Dell avec alimentation de secours doivent être débranchés avant d'en ouvrir le boîtier. Les systèmes qui intègrent une alimentation de secours restent alimentés lorsqu'ils sont éteints. L'alimentation interne permet de mettre l'ordinateur sous tension (Wake-on-LAN) et de le basculer en mode veille à distance ; elle offre différentes fonctions de gestion avancée de l'alimentation.

#### Liaison

La liaison permet de connecter plusieurs conducteurs de terre à un même potentiel électrique. L'opération s'effectue à l'aide d'un kit de protection antistatique portable. Lorsque vous connectez un fil de liaison, vérifiez que celui-ci est en contact avec du matériel vierge (et non avec une surface peinte ou non métallique). Le bracelet antistatique doit être sécurisé et entièrement en contact avec votre peau. Retirez tous vos bijoux (montres, bracelets ou bagues) avant d'assurer votre liaison avec l'équipement.

### **Protection contre les décharges électrostatiques**

Les décharges électrostatiques constituent une préoccupation majeure lorsque vous manipulez des composants électroniques, en particulier des composants sensibles tels que les cartes d'extension, les processeurs, les modules de mémoire et les cartes système. De légères charges peuvent endommager les circuits d'une manière qui n'est pas toujours évidente, menant par exemple à des problèmes intermittents ou une durée de vie plus courte du produit. Alors que le secteur s'efforce de réduire les besoins en énergie et de renforcer la densité, la protection contre les décharges électrostatiques est une préoccupation croissante.

Suite à la plus grande densité de semi-conducteurs dans les produits Dell les plus récents, ils sont dorénavant plus sensibles aux décharges électrostatiques que tout autre précédent produit Dell. Pour cette raison, certaines méthodes de manipulation de pièces approuvées précédemment ne sont plus applicables.

Deux types de dommages liés aux décharges électrostatiques sont reconnus : les défaillances catastrophiques et les pannes intermittentes.

Catastrophiques – Les défaillances catastrophiques représentent environ 20 % des pannes liées aux décharges électrostatiques. Les dommages provoquent un arrêt immédiat et complet des fonctionnalités de l'appareil. Comme exemple de panne catastrophique, <span id="page-24-0"></span>on peut citer le cas d'une barrette DIMM de mémoire qui a précédemment reçu un choc statique et qui génère immédiatement un symptôme de type « Pas de POST/Pas de vidéo » et émet un code sonore indiquant une mémoire manquante ou non opérationnelle.

**Intermittentes** – Les pannes intermittentes représentent environ 80 % des pannes liées aux décharges électrostatiques. Le taux élevé de pannes intermittentes signifie que la plupart du temps, lorsque des dommages se produisent, ils ne sont pas immédiatement reconnaissables. La barrette DIMM reçoit un choc statique dont la trace est faible et dont les dommages ne s'accompagnent d'aucun symptôme immédiat. La trace affaiblie peut prendre des semaines ou des mois à disparaître et, dans l'intervalle, peut entraîner une dégradation de l'intégrité de la mémoire, des erreurs intermittentes de mémoire, etc.

Le type de dommage le plus difficile à reconnaître et à dépanner est l'échec intermittent (aussi appelé « blessure latente »).

Procédez comme suit pour éviter tout dommage causé par les décharges électrostatiques :

- Portez un bracelet antistatique filaire correctement mis à la terre. Les bracelets antistatiques sans fil n'offrent pas une protection adéquate. Toucher le châssis avant de manipuler les pièces ne garantit pas une protection adéquate contre les décharges électrostatiques sur les pièces présentant une sensibilité accrue aux dommages électrostatiques.
- Manipulez tous les composants sensibles dans une zone antistatique. Si possible, utilisez des tapis de sol et de plan de travail antistatiques.
- Lorsque vous déballez un composant sensible à l'électricité statique de son carton, ne le retirez pas de son emballage antistatique avant d'être prêt à l'installer dans votre appareil. Avant d'ôter l'emballage antistatique, veillez à décharger toute l'électricité statique de votre corps.
- Avant de transporter un composant sensible à l'électricité statique, placez-le dans un emballage ou une boîte antistatique.

### **Kit d'entretien sur le terrain contre les décharges électrostatiques**

Un Service Kit sur le terrain non surveillé est le plus souvent utilisé. Chaque kit d'entretien comprend trois composants principaux : un tapis antistatique, une dragonne et un fil de connexion.

#### Composants d'un Service Kit sur le terrain contre les décharges électrostatiques

Les composants d'un Service Kit sur le terrain contre les décharges électrostatiques sont les suivants :

- **Tapis antistatique** : ce tapis dissipatif vous permet de poser vos pièces lors des procédures d'entretien. Lorsque vous utilisez un tapis antistatique, votre dragonne doit être bien ajustée et le fil de connexion doit être raccordé au tapis et au matériel vierge de l'ordinateur sur lequel vous travaillez. Une fois déployées correctement, les pièces de rechange peuvent être retirées du sac ESD et placées directement sur le tapis. Les composants sensibles aux décharges électrostatiques sont protégés dans votre main, sur le tapis ESD, dans l'ordinateur ou à l'intérieur d'un sac ESD.
- Bracelet antistatique et fil de liaison : ces deux éléments peuvent être directement connectés à votre poignet et au matériel vierge de l'équipement lorsque l'utilisation du tapis antistatique n'est pas requise. Dans le cas contraire, ils peuvent être connectés au tapis antistatique afin de protéger les composants qui sont temporairement placés sur ce dernier. La connexion physique du bracelet et du fil de connexion entre votre peau, le tapis ESD et le matériel est connue sous le nom de liaison. N'utilisez que des kits d'entretien sur site avec une dragonne, un tapis et un fil de connexion. N'utilisez jamais de bracelets sans fil. N'oubliez pas que les fils internes d'un bracelet antistatique sont sujets à des dommages liés à l'usure normale et doivent être vérifiés régulièrement avec un testeur de bracelet antistatique afin d'éviter les dommages accidentels du matériel liés à l'électricité statique. Il est recommandé de tester le bracelet et le fil de liaison au moins une fois par semaine.
- **Testeur pour bracelet antistatique** : les fils à l'intérieur du bracelet antistatique sont sujets à l'usure. Lorsque vous utilisez un kit non surveillé, il est recommandé de tester régulièrement le bracelet avant chaque demande d'intervention et, au minimum, une fois par semaine. Un testeur de bracelet est la meilleure méthode pour effectuer ce test. Si vous ne disposez pas de votre propre testeur de bracelet, adressez-vous à votre bureau régional pour savoir s'il en possède un. Pour effectuer le test, branchez le fil de liaison du bracelet antistatique sur le testeur lorsque vous le portez au poignet et appuyez sur le bouton. Une LED verte s'allume si le test est réussi ; une LED rouge s'allume et une alarme retentit si le test échoue.
- **Éléments isolants :** il est essentiel de tenir les périphériques sensibles aux décharges électrostatiques, tels que les boîtiers en plastique des dissipateurs de chaleur, à l'écart des pièces internes qui sont des isolants et souvent hautement chargés.
- **Environnement de travail :** évaluez les installations du client avant de déployer votre kit d'entretien sur le terrain. Par exemple, le déploiement du kit pour un environnement serveur est différent de celui d'un environnement de bureau ou portable. Les serveurs sont généralement installés dans un rack à l'intérieur d'un datacenter ; les ordinateurs de bureau ou portables sont généralement placés sur des bureaux ou des armoires. Prévoyez toujours un grand espace de travail plat et ouvert, sans encombrement et suffisamment grand pour déployer le kit ESD avec un espace supplémentaire pour accueillir le type d'ordinateur à réparer. L'espace de travail doit également être exempt d'isolants susceptibles de provoquer un événement ESD. Sur la zone de travail, les isolants tels que le polystyrène expansé et autres plastiques doivent toujours être éloignés d'au moins 12 pouces ou 30 centimètres des pièces sensibles avant de manipuler physiquement tout composant de matériel.
- **Emballage antistatique :** tous les composants sensibles à l'électricité statique doivent être expédiés dans un emballage antistatique sécurisé. Les sacs métalliques blindés contre l'électricité statique sont préférables. Cependant, vous devez toujours retourner la pièce endommagée en utilisant le même sac ESD et l'emballage dans lequel la nouvelle pièce est arrivée. Le sac ESD doit être plié et fermé

<span id="page-25-0"></span>avec du ruban adhésif et le même matériau d'emballage en mousse doit être utilisé dans la boîte d'origine dans laquelle la nouvelle pièce est arrivée. Les appareils sensibles aux décharges électrostatiques ne doivent être retirés de l'emballage que sur une surface de travail protégée contre les décharges électrostatiques, et les pièces ne doivent jamais être placées sur le dessus du sac ESD, car seul l'intérieur du sac est protégé. Placez toujours les pièces dans votre main, sur le tapis ESD, dans l'ordinateur ou dans un sac antistatique.

● **Transport des composants sensibles :** pour transporter des composants sensibles aux décharges électrostatiques, tels que les pièces de rechange ou les pièces à retourner à Dell, il est essentiel de les insérer dans des sachets antistatiques pour assurer la sécurité du transport.

### Résumé de la protection antistatique

Il est conseillé de toujours utiliser la dragonne de mise à la terre ESD traditionnelle et le tapis de protection antistatique lors de l'entretien des produits Dell. De plus, il est essentiel de séparer les pièces sensibles de toutes les pièces isolantes pendant l'entretien et d'utiliser des sacs antistatiques pour transporter les composants sensibles.

### **Transport des composants sensibles**

Afin de garantir le transport sécurisé des composants sensibles à l'électricité statique (remplacement ou retour de pièces à Dell, par exemple), il est essentiel d'insérer ces derniers dans des sachets antistatiques.

### Levage d'équipements

Respectez les consignes suivantes pour lever des équipements lourds :

**PRÉCAUTION : Ne soulevez jamais de charges supérieures à 50 livres. Demandez de l'aide (ressources supplémentaires) ou utilisez un appareil de levage mécanique.**

- 1. Adoptez une posture stable. Gardez les pieds écartés pour vous équilibrer et tournez vos pointes de pied vers l'extérieur.
- 2. Contractez vos muscles abdominaux. Ils soutiennent votre colonne vertébrale lors du levage et compensent ainsi la force de la charge.
- 3. Soulevez en utilisant vos jambes, pas votre dos.
- 4. Portez la charge près du corps. Plus elle est proche de votre colonne vertébrale, moins elle exerce de contraintes sur votre dos.
- 5. Maintenez votre dos en position verticale, que ce soit pour soulever ou déposer la charge. Ne reportez pas le poids de votre corps sur la charge. Ne tordez ni votre corps ni votre dos.
- 6. Suivez la même technique en sens inverse pour reposer la charge.

### **Après une intervention à l'intérieur de votre ordinateur**

#### **À propos de cette tâche**

**PRÉCAUTION : Laisser des vis mal installées à l'intérieur de votre ordinateur peut l'endommager gravement.**

#### **Étapes**

- 1. Remettez en place toutes les vis et assurez-vous qu'elles sont toutes bien fixées à l'intérieur de l'ordinateur.
- 2. Branchez les dispositifs externes, les périphériques et les câbles que vous avez retirés avant d'intervenir sur votre ordinateur.
- 3. Remettez en place les cartes mémoire, les disques et tout autre composant que vous avez retiré avant d'intervenir sur votre ordinateur.
- 4. Branchez l'ordinateur et tous les périphériques connectés à leurs prises électriques respectives.
- 5. Allumez votre ordinateur.

### **BitLocker**

**PRÉCAUTION : Si BitLocker n'est pas interrompu avant la mise à jour du BIOS, la prochaine fois que vous effectuerez un redémarrage du système, celui-ci ne reconnaîtra pas la clé BitLocker. Vous êtes alors invité à saisir la clé de récupération pour continuer, et le système vous la demandera à chaque redémarrage. Si la clé de récupération n'est pas connue, cela peut provoquer une perte de données ou une réinstallation du système d'exploitation non nécessaire. Pour plus** 

<span id="page-26-0"></span>**[d'informations sur ce sujet, reportez-vous à l'article de la base de connaissances Dell : Mise à jour du BIOS sur les](https://www.dell.com/support/kbdoc/000134415)  systèmes Dell avec BitLocker activé**

L'installation des composants suivants déclenche BitLocker :

- Disque dur ou disque SSD
- Carte système

### **Outils recommandés**

Les procédures dans ce document peuvent nécessiter les outils suivants :

- Tournevis cruciforme n<sup>o</sup> 0
- Tournevis cruciforme nº 1
- Pointe en plastique

# **Liste des vis**

**(i)** REMARQUE : Lors du retrait des vis d'un composant, il est recommandé de noter leur type et leur nombre, puis de les placer dans une boîte. Cela permet de vous assurer que le nombre et le type corrects de vis spécifiques sont réutilisés lors de la remise en place du composant.

- **REMARQUE :** Certains ordinateurs sont dotés de surfaces magnétiques. Assurez-vous que les vis n'y restent pas collées lors de la remise en place du composant.
- **REMARQUE :** La couleur des vis peut varier en fonction de la configuration commandée.

#### **Tableau 21. Liste des vis**

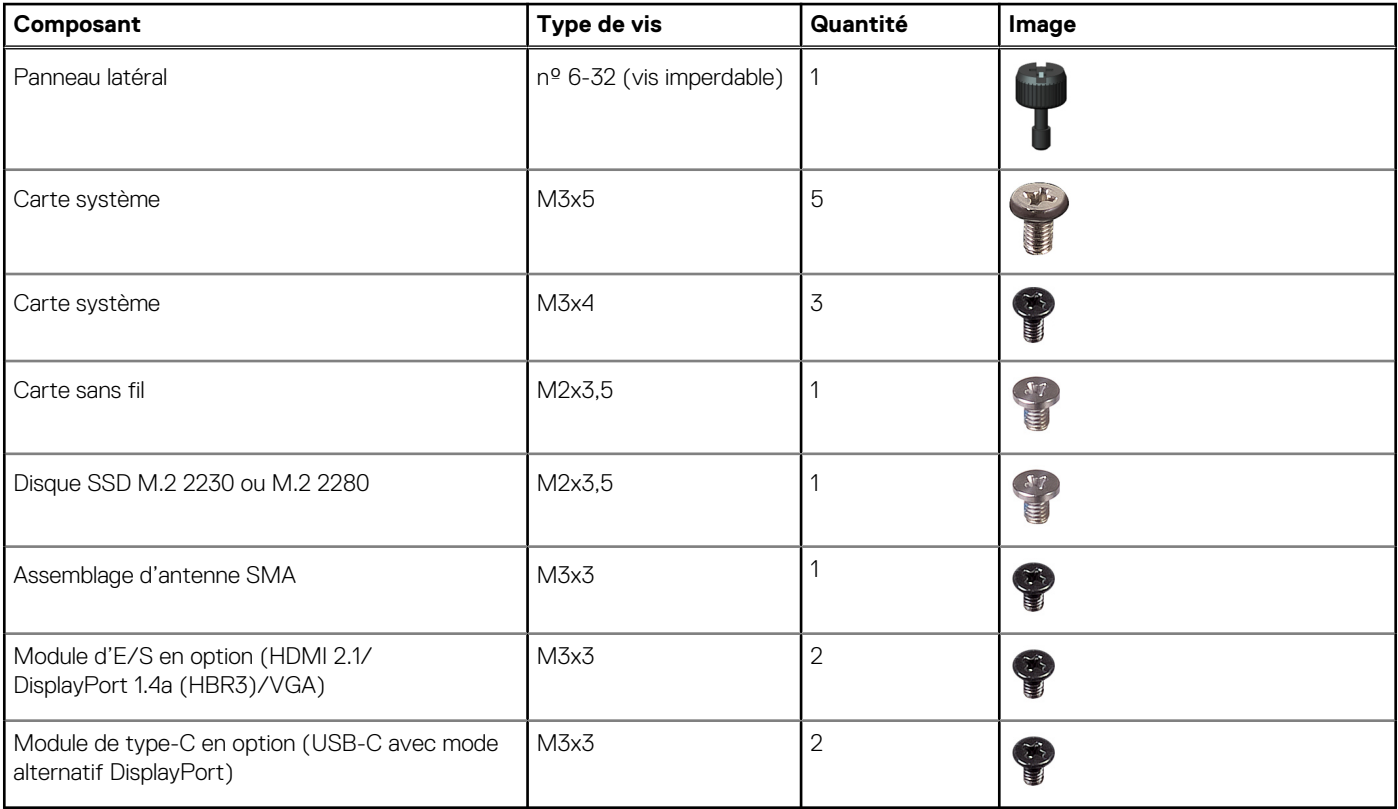

## <span id="page-27-0"></span>**Principaux composants de l'ordinateur OptiPlex Micro 7020**

L'image suivante représente les principaux composants de l'ordinateur OptiPlex Micro 7020.

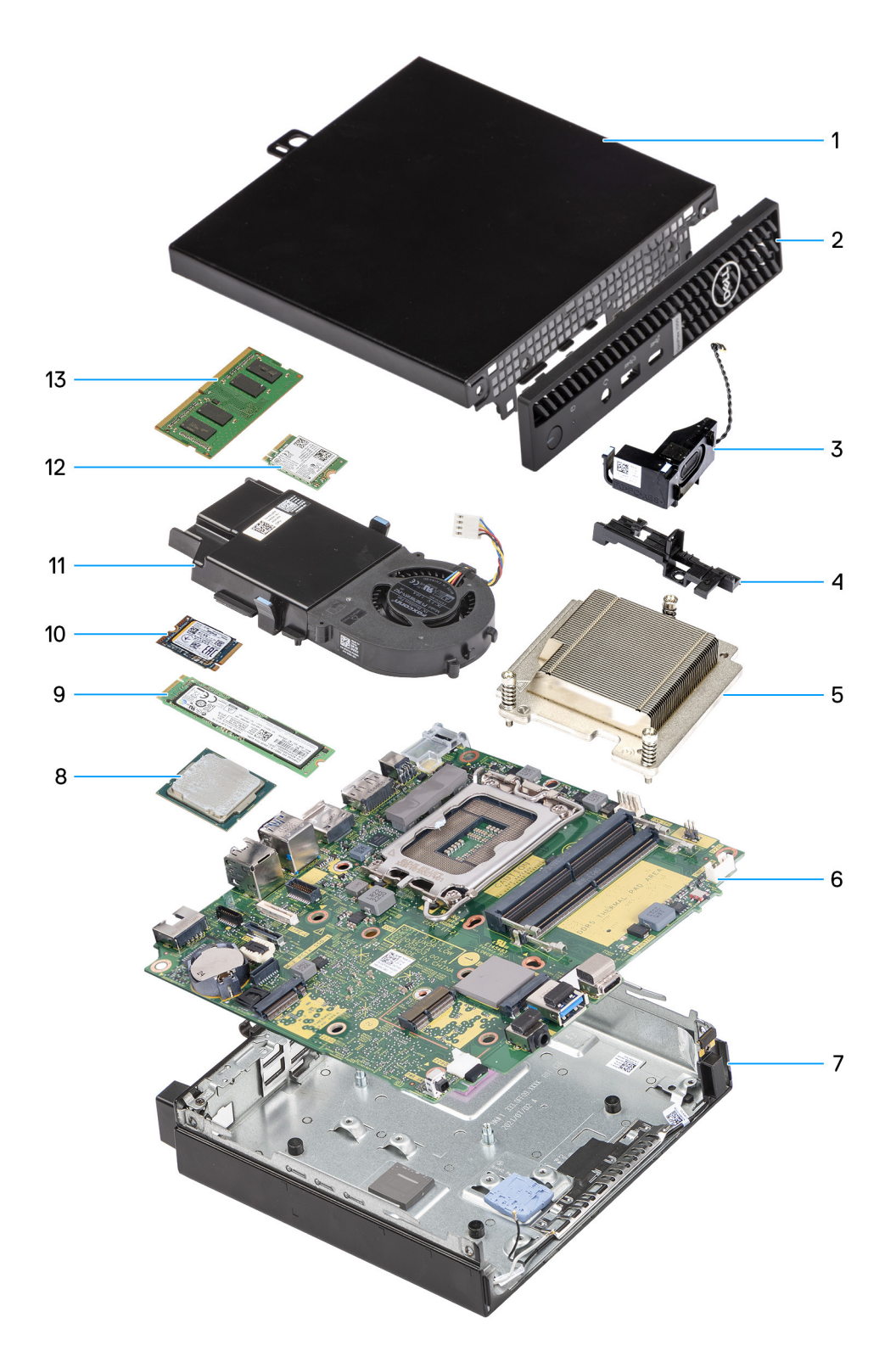

**Figure 8. Principaux composants de l'ordinateur OptiPlex Micro 7020**

- 1. Panneau latéral
- 2. Panneau avant
- 3. Haut-parleur
- 4. Support du haut-parleur
- 5. Dissipateur de chaleur
- 6. Carte système
- 7. Boîtier
- 8. Processeur
- 9. Disque SSD M.2 2280
- 10. Disque SSD M.2 2230
- 11. Assemblage du ventilateur
- 12. Carte sans fil
- 13. Module de mémoire
- **REMARQUE :** Dell Technologies fournit la liste des composants et leurs numéros de référence pour la configuration système d'origine achetée. Ces pièces sont disponibles en fonction des garanties achetées par le client. Contactez votre agent commercial Dell pour connaître les options d'achat.

# <span id="page-29-0"></span>**Retrait et installation du panneau latéral**

## **Retrait du capot latéral**

#### **Prérequis**

1. Suivez la procédure décrite dans la section [Avant d'intervenir à l'intérieur de votre ordinateur.](#page-22-0)

#### **À propos de cette tâche**

La ou les images suivantes indiquent l'emplacement du panneau latéral et fournissent une représentation visuelle de la procédure de retrait.

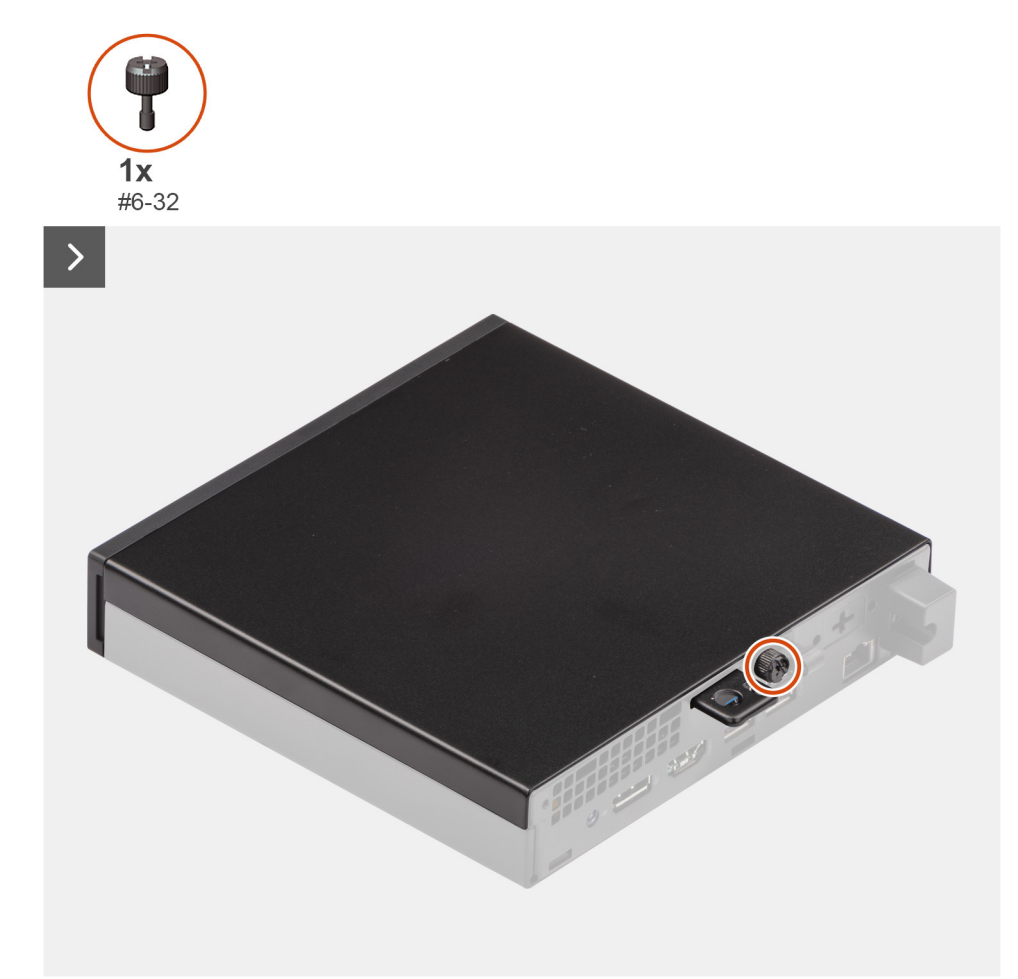

**Figure 9. Retrait du capot latéral**

<span id="page-30-0"></span>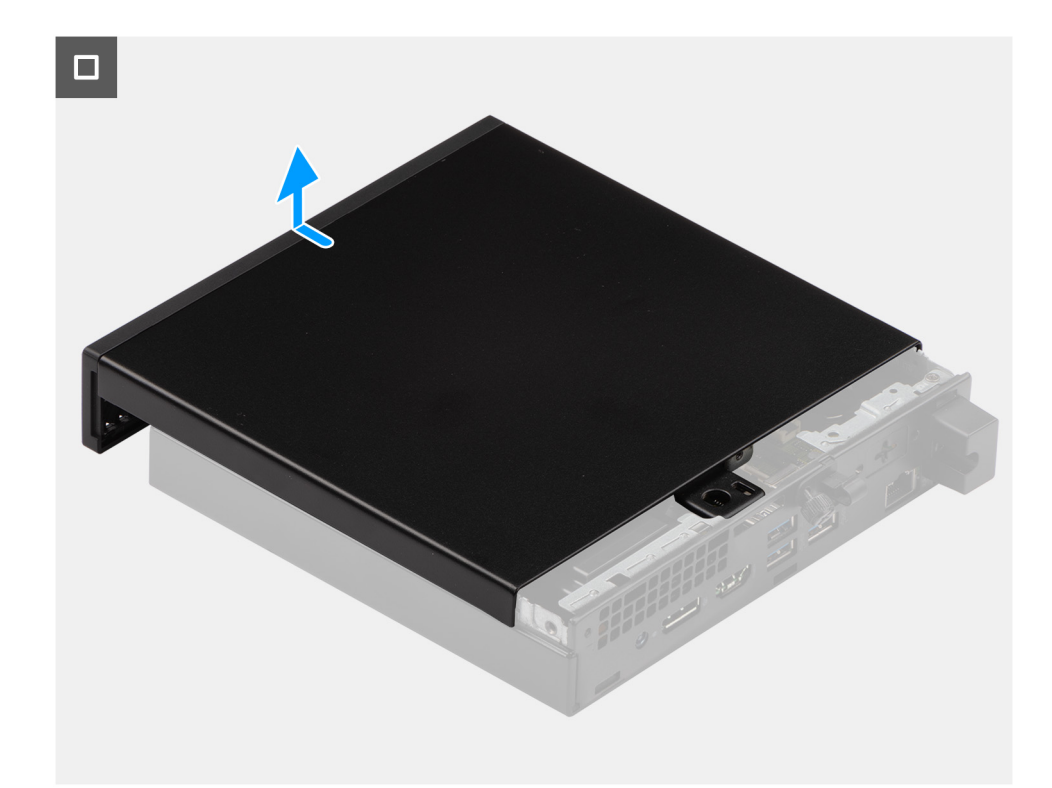

#### **Figure 10. Retrait du capot latéral**

#### **Étapes**

- 1. Couchez votre ordinateur sur le côté, le panneau latéral vers le haut.
- 2. Desserrez la vis moletée (6-32) qui fixe le panneau latéral au boîtier.
- 3. Faites glisser le panneau latéral et soulevez-le pour le retirer du boîtier.

### **Installation du capot latéral**

#### **Prérequis**

Si vous remplacez un composant, retirez le composant existant avant d'exécuter la procédure d'installation.

#### **À propos de cette tâche**

La ou les images suivantes indiquent l'emplacement du panneau latéral et fournissent une représentation visuelle de la procédure d'installation.

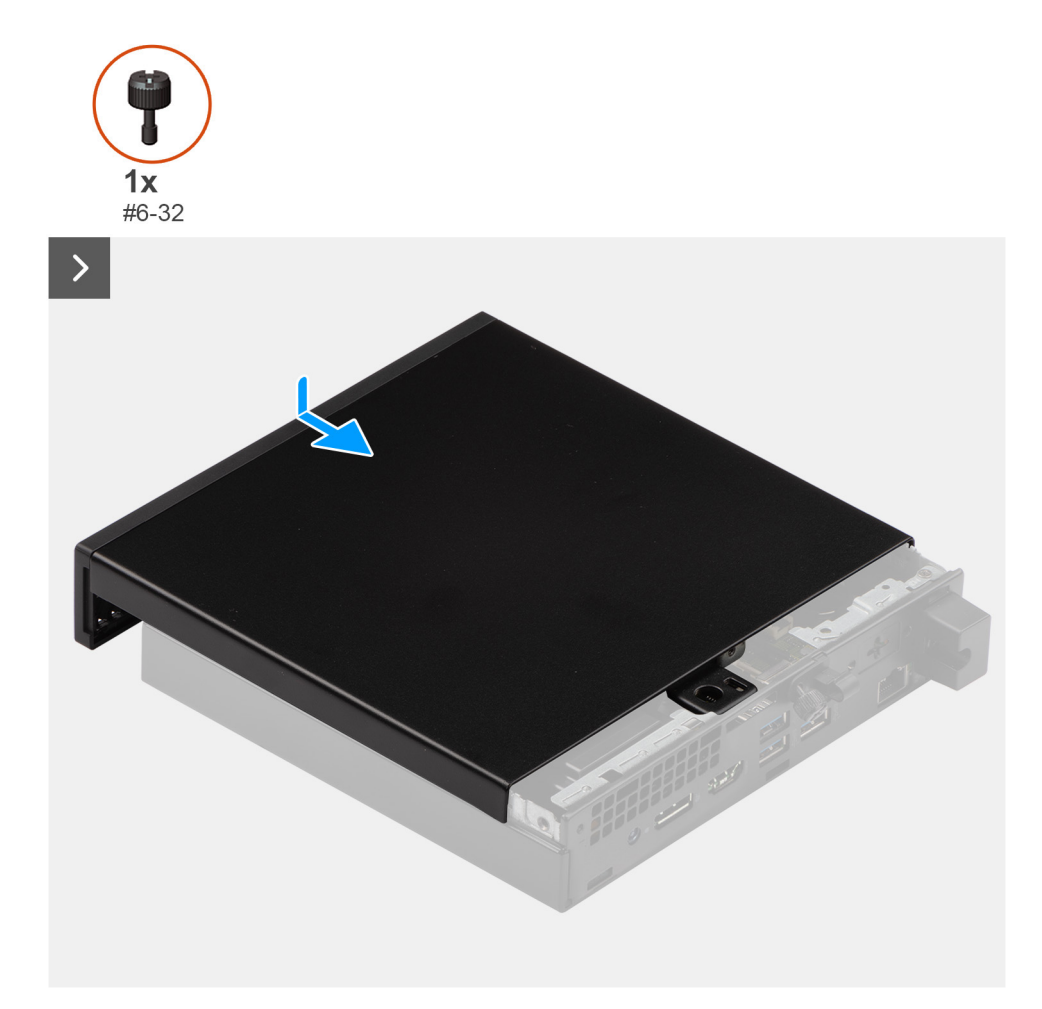

#### **Figure 11. Installation du capot latéral**

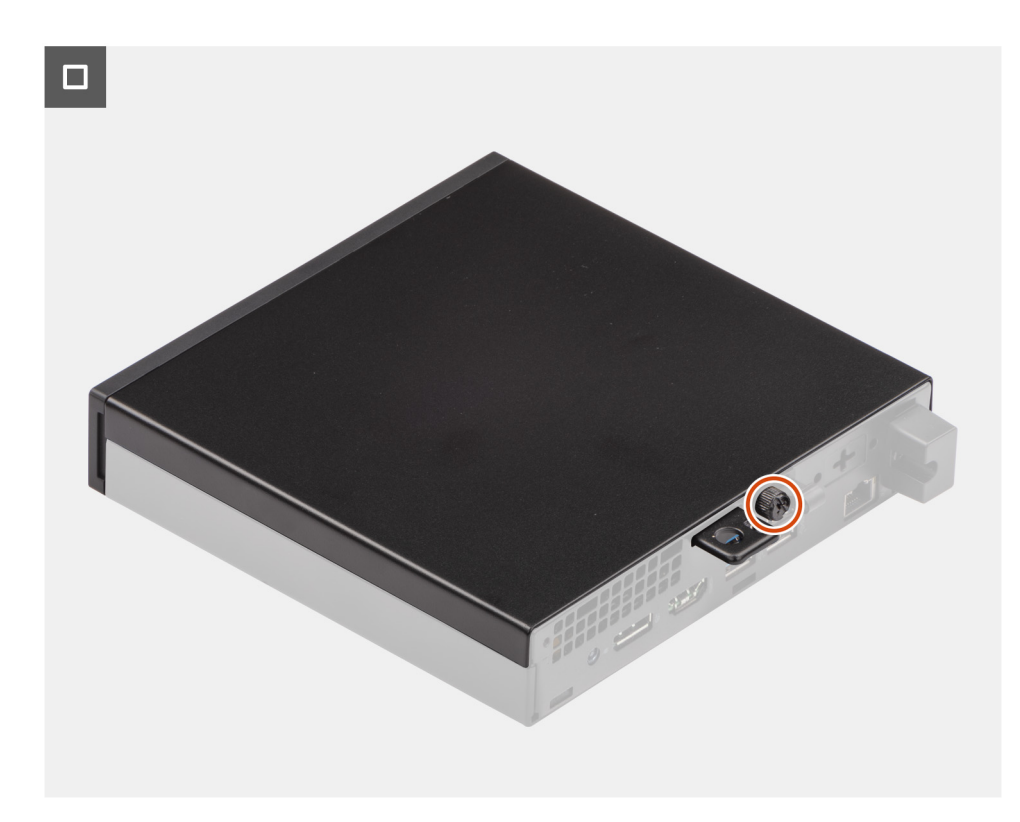

**Figure 12. Installation du capot latéral**

#### **Étapes**

- 1. Placez le panneau latéral sur le boîtier.
- 2. Alignez les languettes du capot latéral avec les fentes de fixation sur le boîtier.
- 3. Faites glisser le panneau latéral vers l'avant de l'ordinateur pour le mettre en place.
- 4. Serrez la vis moletée (6-32) qui fixe le panneau latéral au boîtier.

#### **Étapes suivantes**

1. Suivez la procédure décrite dans la section [après une intervention à l'intérieur de votre ordinateur.](#page-25-0)

# **Retrait et installation de la pile bouton**

**6**

## <span id="page-33-0"></span>**Retrait de la pile bouton**

**AVERTISSEMENT : Cet ordinateur contient une pile bouton et nécessite l'intervention de techniciens qualifiés pour sa manipulation.**

**PRÉCAUTION : Le retrait de la pile bouton efface le CMOS et réinitialise les paramètres du BIOS.**

#### **Prérequis**

- 1. Suivez la procédure décrite dans la section [Avant d'intervenir à l'intérieur de votre ordinateur.](#page-22-0)
- 2. Retirez le [panneau latéral.](#page-29-0)

#### **À propos de cette tâche**

Les images suivantes indiquent l'emplacement de la pile bouton et fournissent une représentation visuelle de la procédure de retrait.

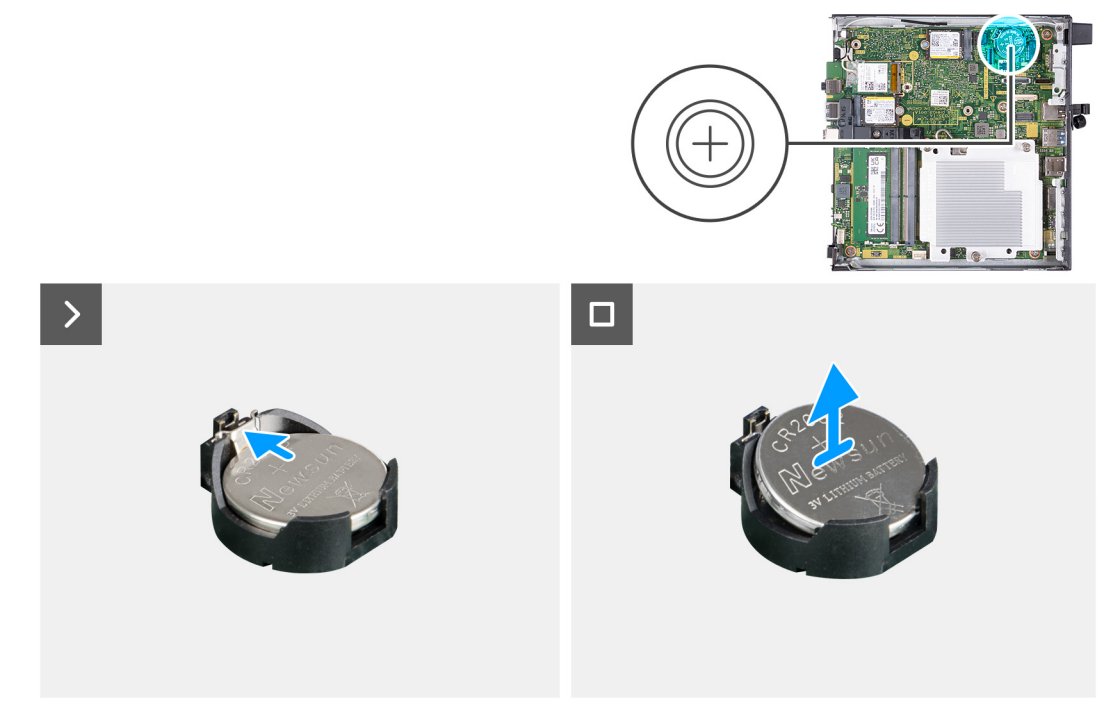

#### **Figure 13. Retrait de la pile bouton**

#### **Étapes**

- 1. Libérez la pile bouton en poussant le levier de dégagement situé sur le socket de la pile.
- 2. Soulevez la pile bouton pour la sortir de son support.

### **Installation de la pile bouton**

**AVERTISSEMENT : Cet ordinateur contient une pile bouton et nécessite l'intervention de techniciens qualifiés pour sa manipulation.**

#### **Prérequis**

Si vous remplacez un composant, retirez le composant existant avant d'exécuter la procédure d'installation.

#### **À propos de cette tâche**

Les images suivantes indiquent l'emplacement de la pile bouton et fournissent une représentation visuelle de la procédure d'installation.

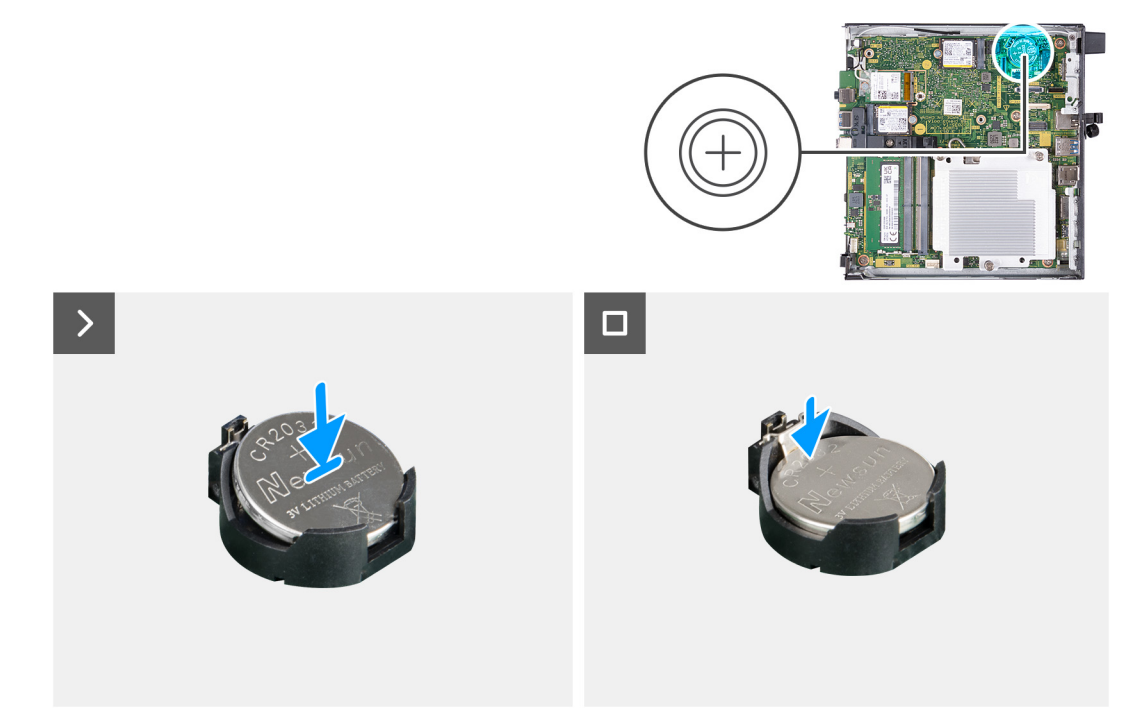

#### **Figure 14. Installation de la pile bouton**

#### **Étapes**

En gardant le côté positif (+) tourné vers le haut, insérez la pile bouton dans son socket situé sur la carte système, puis clipsez-la pour la fixer.

#### **Étapes suivantes**

- 1. Installez le [panneau latéral.](#page-30-0)
- 2. Suivez la procédure décrite dans la section [Après une intervention à l'intérieur de votre ordinateur.](#page-25-0)

# <span id="page-35-0"></span>**Retrait et installation de composants remplaçables par le client (CRU)**

**7**

Les composants remplaçables dans ce chapitre sont des composants remplaçables par le client (CRU).

- **PRÉCAUTION : Les clients ne peuvent remplacer que les composants remplaçables par l'utilisateur (CRU), en respectant les consignes de sécurité et les procédures de remplacement.**
- **REMARQUE :** En fonction de la configuration que vous avez commandée, les images présentées dans ce document peuvent être différentes de votre ordinateur.

### **Cadre avant**

### **Retrait du panneau avant**

#### **Prérequis**

- 1. Suivez la procédure décrite dans la section [Avant d'intervenir à l'intérieur de votre ordinateur.](#page-22-0)
- 2. Retirez le [panneau latéral.](#page-29-0)

#### **À propos de cette tâche**

La ou les images suivantes indiquent l'emplacement du panneau avant et fournissent une représentation visuelle de la procédure de retrait.
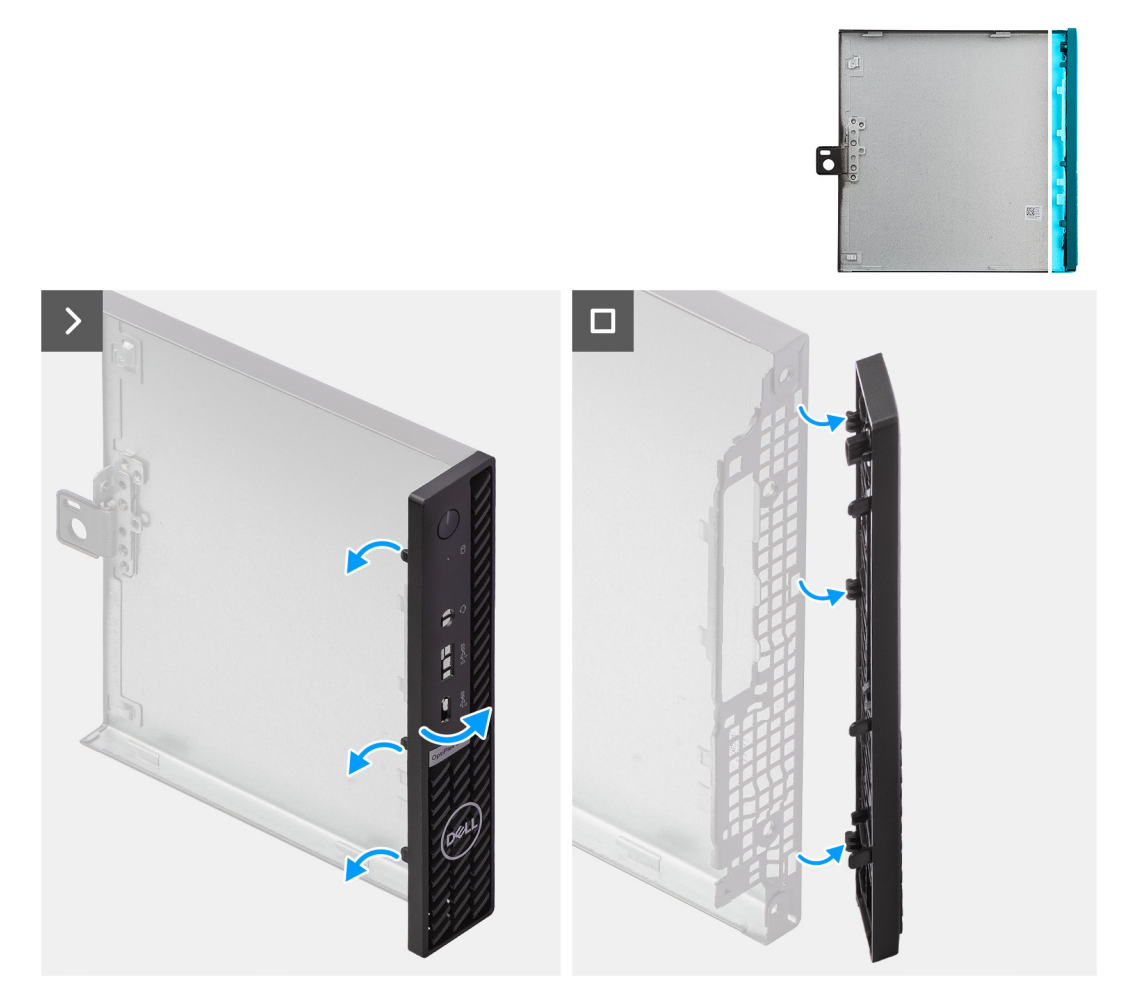

## **Figure 15. Retrait du panneau avant**

#### **Étapes**

- 1. Faites délicatement levier sur les languettes du capot avant et dégagez-les à partir de la partie supérieure, en descendant jusqu'à la languette inférieure.
- 2. Faites pivoter le panneau avant vers l'extérieur, hors du panneau latéral.

# **Installation du panneau avant**

#### **Prérequis**

Si vous remplacez un composant, retirez le composant existant avant d'exécuter la procédure d'installation.

### **À propos de cette tâche**

La ou les images suivantes indiquent l'emplacement du panneau avant et fournissent une représentation visuelle de la procédure d'installation.

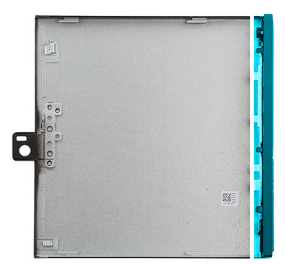

<span id="page-37-0"></span>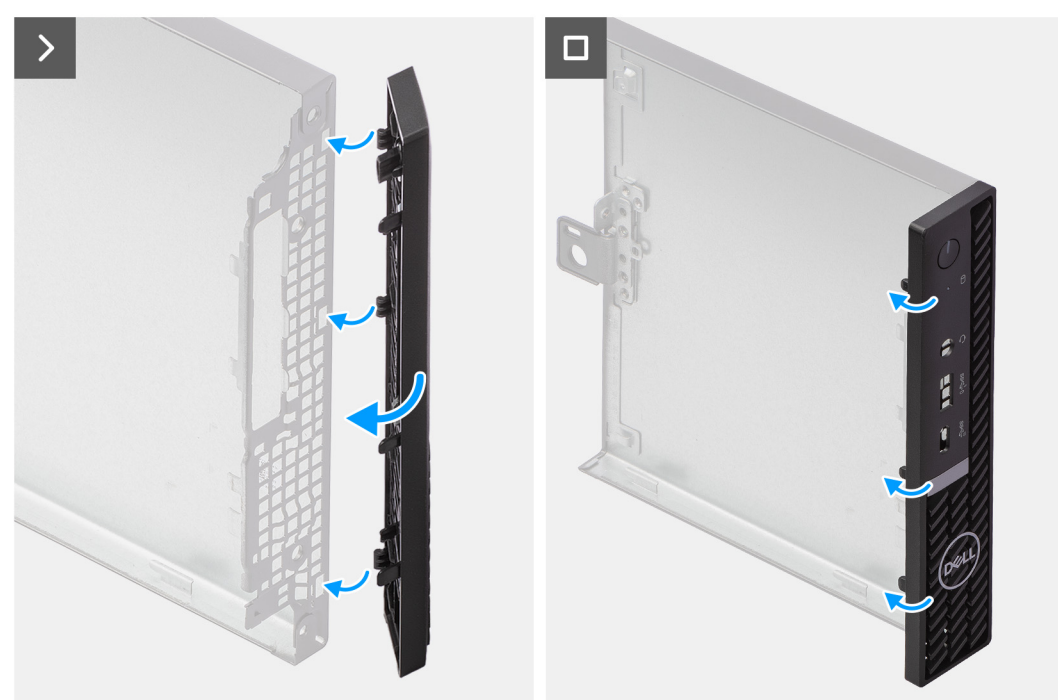

## **Figure 16. Installation du panneau avant**

#### **Étapes**

- 1. Insérez les languettes situées sur le côté droit du panneau avant dans les logements correspondants sur le panneau latéral.
- 2. Poussez le côté gauche du panneau avant vers le panneau latéral jusqu'à ce que les languettes s'enclenchent.

#### **Étapes suivantes**

- 1. Installez le [panneau latéral.](#page-30-0)
- 2. Suivez la procédure décrite dans la section [après une intervention à l'intérieur de votre ordinateur.](#page-25-0)

# **Haut-parleur**

# **Retrait du haut-parleur**

#### **Prérequis**

- 1. Suivez la procédure décrite dans la section [Avant d'intervenir à l'intérieur de votre ordinateur.](#page-22-0)
- 2. Retirez le [panneau latéral.](#page-29-0)

## **À propos de cette tâche**

La ou les images suivantes indiquent l'emplacement du haut-parleur et fournissent une représentation visuelle de la procédure de retrait.

<span id="page-38-0"></span>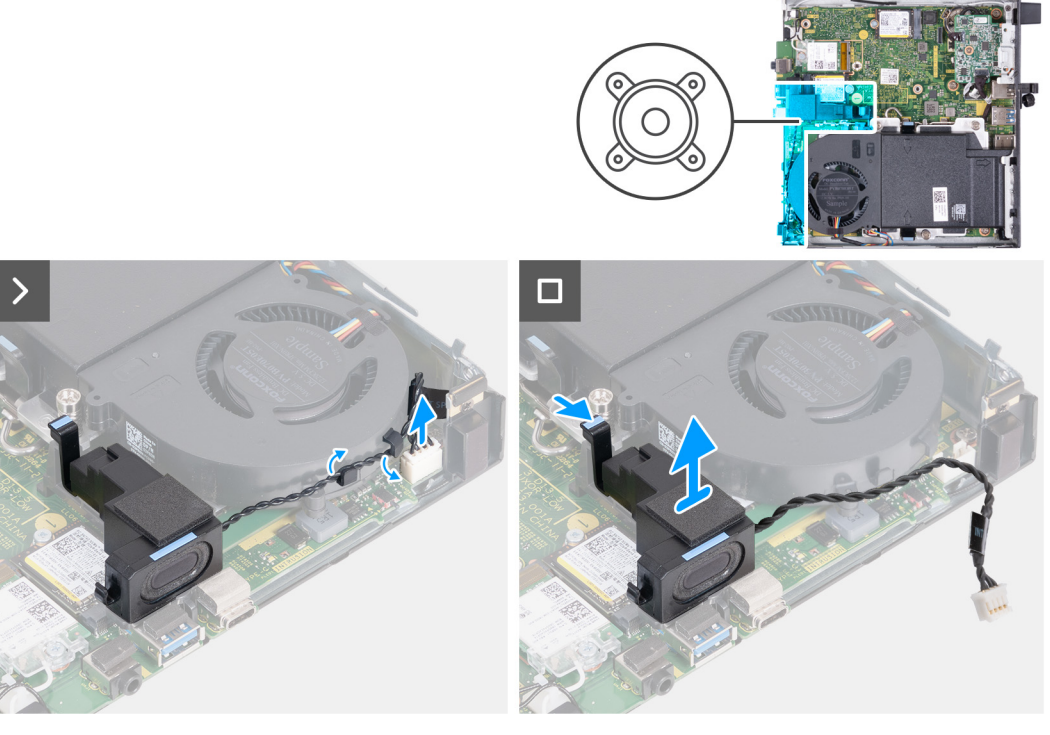

### **Figure 17. Retrait du haut-parleur**

## **Étapes**

- 1. Déconnectez le câble du haut-parleur de son connecteur (INT SPKR) sur la carte système.
- 2. Retirez le câble du haut-parleur des guides d'acheminement situé sur l'assemblage du ventilateur.
- 3. Appuyez sur la languette qui fixe le haut-parleur au support du haut-parleur.
- 4. Soulevez le haut-parleur pour le retirer du support.

# **Installation du haut-parleur**

## **Prérequis**

Si vous remplacez un composant, retirez le composant existant avant d'exécuter la procédure d'installation.

### **À propos de cette tâche**

La ou les images suivantes indiquent l'emplacement du haut-parleur et fournissent une représentation visuelle de la procédure d'installation.

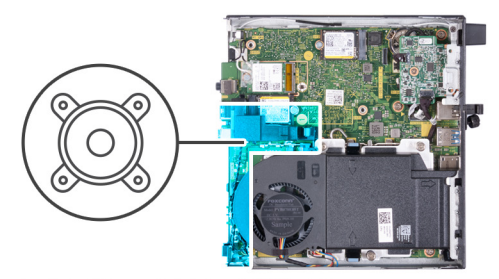

<span id="page-39-0"></span>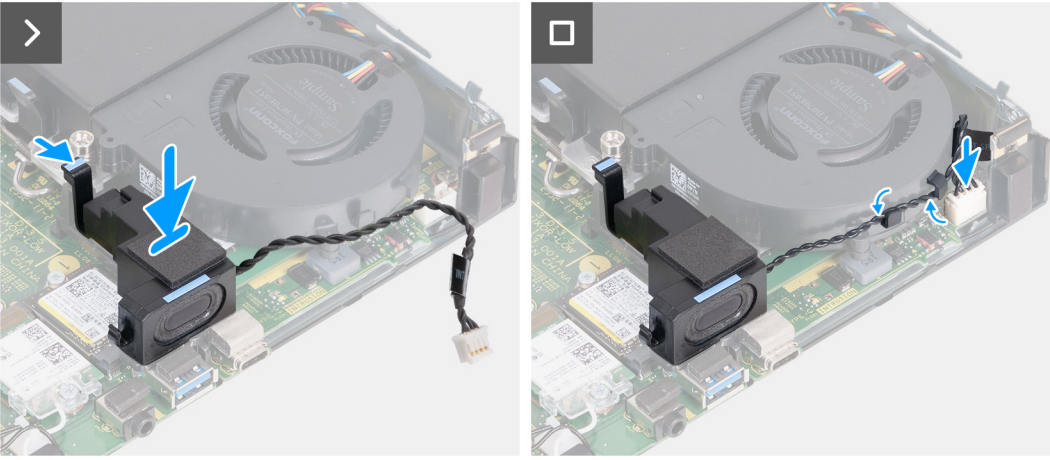

#### **Figure 18. Installation du haut-parleur**

#### **Étapes**

- 1. Appuyez sur la languette qui fixe le haut-parleur au support du haut-parleur et maintenez-la enfoncée.
- 2. Placez le haut-parleur sur le support.
- 3. Relâchez la languette qui fixe le haut-parleur au support du haut-parleur.
- 4. Acheminez le câble des haut-parleurs par les guides d'acheminement situés sur l'assemblage du ventilateur.
- 5. Connectez le câble du haut-parleur à son connecteur (INT SPKR) sur la carte système.

### **Étapes suivantes**

- 1. Installez le [panneau latéral.](#page-30-0)
- 2. Suivez la procédure décrite dans la section [après une intervention à l'intérieur de votre ordinateur.](#page-25-0)

# **Disque SSD**

# **Retrait du disque SSD M.2 2230 du logement 0**

#### **Prérequis**

- 1. Suivez la procédure décrite dans la section [Avant d'intervenir à l'intérieur de votre ordinateur.](#page-22-0)
- 2. Retirez le [panneau latéral.](#page-29-0)
- 3. Retirez le [haut-parleur.](#page-37-0)

## **À propos de cette tâche**

- **REMARQUE :** Selon la configuration commandée, votre ordinateur peut avoir un disque SSD M.2 2230 ou M.2 2280 installé dans le logement de disque SSD 0 (M.2 PCIe SSD 0) sur la carte système.
- **REMARQUE :** Cette procédure s'applique aux ordinateurs sur lesquels un disque SSD M.2 2230 est installé dans le logement de ⋒ disque SSD 0 (M.2 PCIe SSD 0) sur la carte système.

La ou les images suivantes indiquent l'emplacement du disque SSD M.2 2230 installé dans le logement 0 et fournissent une représentation visuelle de la procédure de retrait.

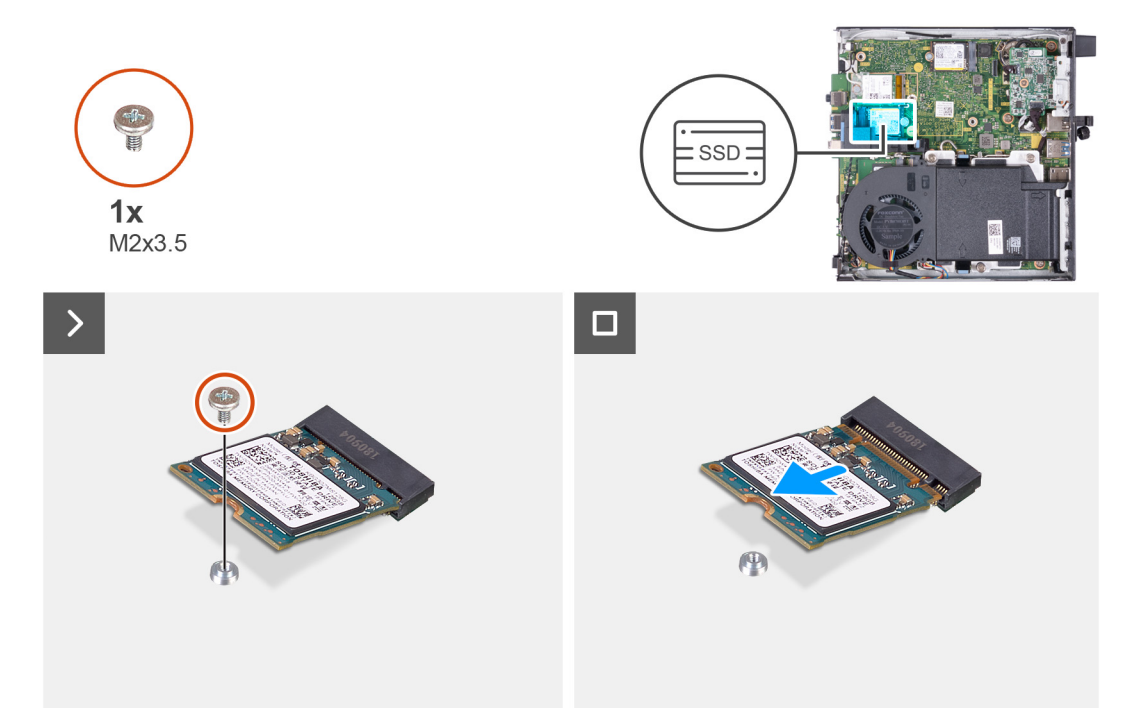

#### **Figure 19. Retrait du disque SSD 2230 du logement 0**

#### **Étapes**

- 1. Retirez la vis (M2x3,5) qui fixe le disque SSD M.2 2230 à la carte système.
- 2. Faites glisser et soulevez le disque SSD M.2 2230 pour le retirer du logement de disque SSD 0 (M.2 PCIe SSD 0) sur la carte système.

# **Installation du disque SSD M.2 2230 dans le logement 0**

#### **Prérequis**

Si vous remplacez un composant, retirez le composant existant avant d'exécuter la procédure d'installation.

## **À propos de cette tâche**

**REMARQUE :** Cette procédure s'applique uniquement si vous installez un disque SSD M.2 2230 dans le logement de disque SSD 0 (M.2 PCIe SSD 0) sur la carte système.

La ou les images suivantes indiquent l'emplacement du disque SSD M.2 2230 installé dans le logement 0 et fournissent une représentation visuelle de la procédure d'installation.

<span id="page-41-0"></span>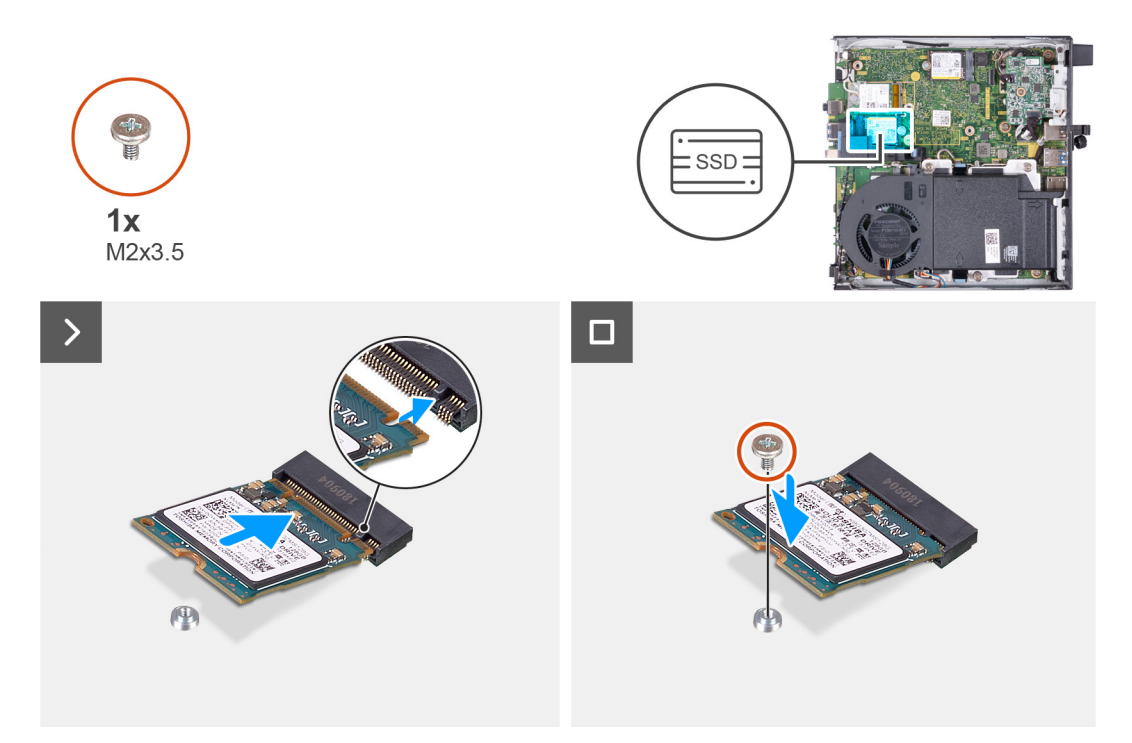

#### **Figure 20. Installation du disque SSD 2230 dans le logement 0**

#### **Étapes**

- 1. Alignez l'encoche du disque SSD M.2 2230 avec la languette du logement de disque SSD 0 (M.2 PCIe SSD 0).
- 2. Faites glisser le disque SSD M.2 2230 dans le logement de disque SSD 0 (M.2 PCIe SSD 0) sur la carte système.
- 3. Remettez en place la vis (M2x3,5) qui fixe le disque SSD M.2 2230 à la carte système.

#### **Étapes suivantes**

- 1. Installez le [haut-parleur.](#page-38-0)
- 2. Installez le [panneau latéral.](#page-30-0)
- 3. Suivez la procédure décrite dans la section [après une intervention à l'intérieur de votre ordinateur.](#page-25-0)

# **Retrait du disque SSD M.2 2280 du logement 0**

#### **Prérequis**

- 1. Suivez la procédure décrite dans la section [Avant d'intervenir à l'intérieur de votre ordinateur.](#page-22-0)
- 2. Retirez le [panneau latéral.](#page-29-0)
- 3. Retirez le [haut-parleur.](#page-37-0)

#### **À propos de cette tâche**

- **REMARQUE :** Selon la configuration commandée, votre ordinateur peut avoir un disque SSD M.2 2230 ou M.2 2280 installé dans le logement de disque SSD 0 (M.2 PCIe SSD 0) sur la carte système.
- **REMARQUE :** Cette procédure s'applique aux ordinateurs sur lesquels un disque SSD M.2 2280 est installé dans le logement de  $\bigcap$ disque SSD 0 (M.2 PCIe SSD 0) sur la carte système.

La ou les images suivantes indiquent l'emplacement du disque SSD M.2 2280 installé dans le logement 0 et fournissent une représentation visuelle de la procédure de retrait.

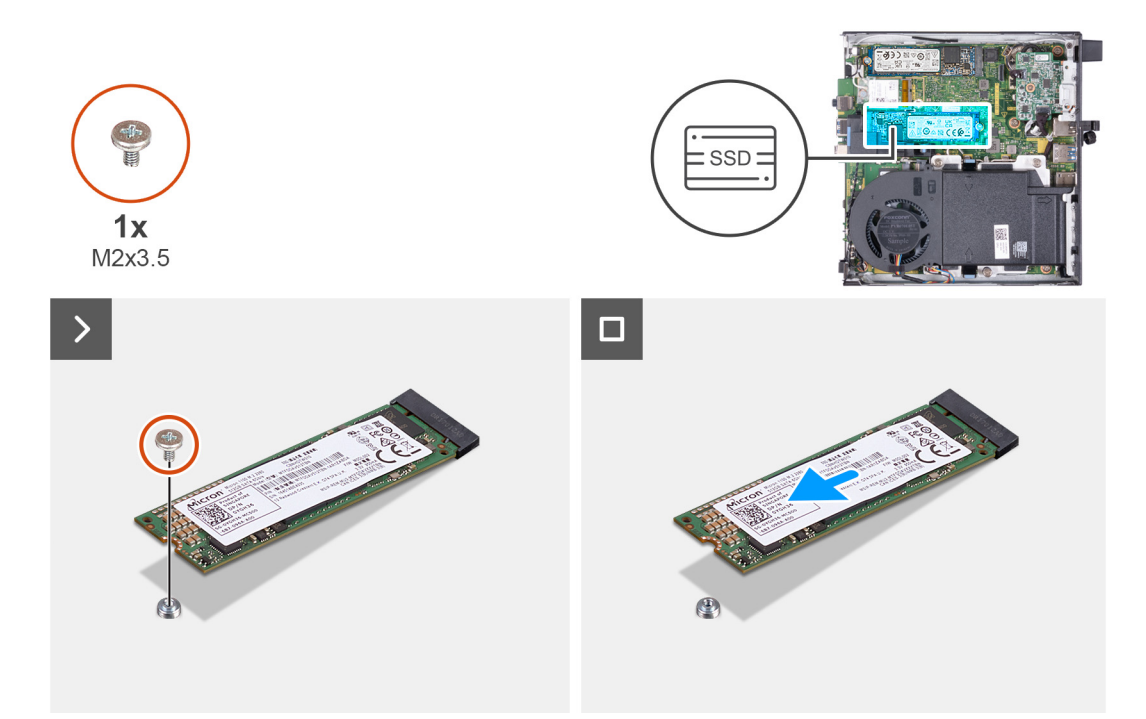

## **Figure 21. Retrait du disque SSD M.2 2280 du logement 0**

#### **Étapes**

- 1. Retirez la vis (M2x3,5) qui fixe le disque SSD M.2 2280 à la carte système.
- 2. Faites glisser et soulevez le disque SSD M.2 2280 pour le retirer du logement de disque SSD 0 (M.2 PCIe SSD 0) sur la carte système.

# **Installation du disque SSD M.2 2280 dans le logement 0**

#### **Prérequis**

Si vous remplacez un composant, retirez le composant existant avant d'exécuter la procédure d'installation.

## **À propos de cette tâche**

**REMARQUE :** Cette procédure s'applique uniquement si vous installez un disque SSD M.2 2280 dans le logement de disque SSD 0 (M.2 PCIe SSD 0) sur la carte système.

La ou les images suivantes indiquent l'emplacement du disque SSD M.2 2280 installé dans le logement 0 et fournissent une représentation visuelle de la procédure d'installation.

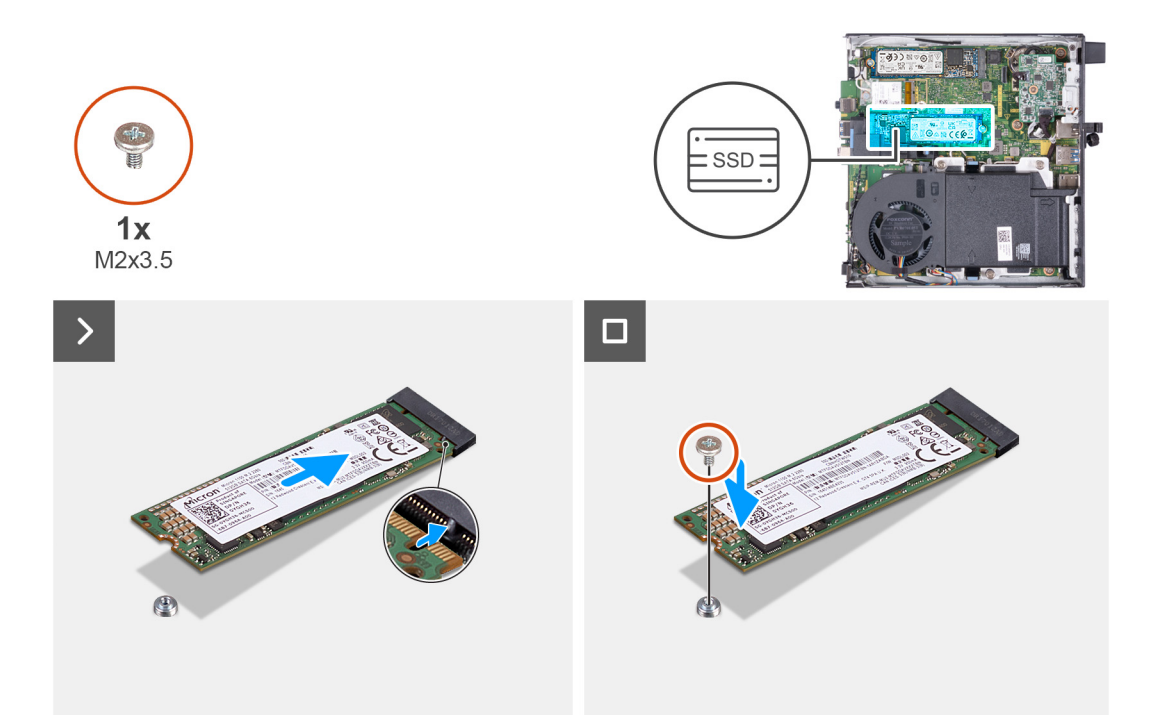

#### **Figure 22. Installation du disque SSD M.2 2280 dans le logement 0**

#### **Étapes**

- 1. Alignez l'encoche du disque SSD M.2 2280 avec la languette du logement de disque SSD 0 (M.2 PCIe SSD 0).
- 2. Faites glisser le disque SSD M.2 2280 dans le logement de disque SSD (M.2 PCIe SSD 0) sur la carte système.
- 3. Remettez en place la vis (M2x3,5) qui fixe le disque SSD M.2 2280 à la carte système.

#### **Étapes suivantes**

- 1. Installez le [haut-parleur.](#page-38-0)
- 2. Installez le [panneau latéral.](#page-30-0)
- 3. Suivez la procédure décrite dans la section [après une intervention à l'intérieur de votre ordinateur.](#page-25-0)

# **Retrait du disque SSD M.2 2230 du logement 1**

#### **Prérequis**

- 1. Suivez la procédure décrite dans la section [Avant d'intervenir à l'intérieur de votre ordinateur.](#page-22-0)
- 2. Retirez le [panneau latéral.](#page-29-0)

#### **À propos de cette tâche**

- **REMARQUE :** Selon la configuration commandée, votre ordinateur peut avoir un disque SSD M.2 2230 ou M.2 2280 installé dans le ⋒ logement de disque SSD 1 (M.2 PCIe SSD 1) sur la carte système.
- **REMARQUE :** Cette procédure s'applique aux ordinateurs sur lesquels un disque SSD M.2 2230 est installé dans le logement de ⋒ disque SSD 1 (M.2 PCIe SSD 1) sur la carte système.

La ou les images suivantes indiquent l'emplacement du disque SSD M.2 2230 installé dans le logement 1 et fournissent une représentation visuelle de la procédure de retrait.

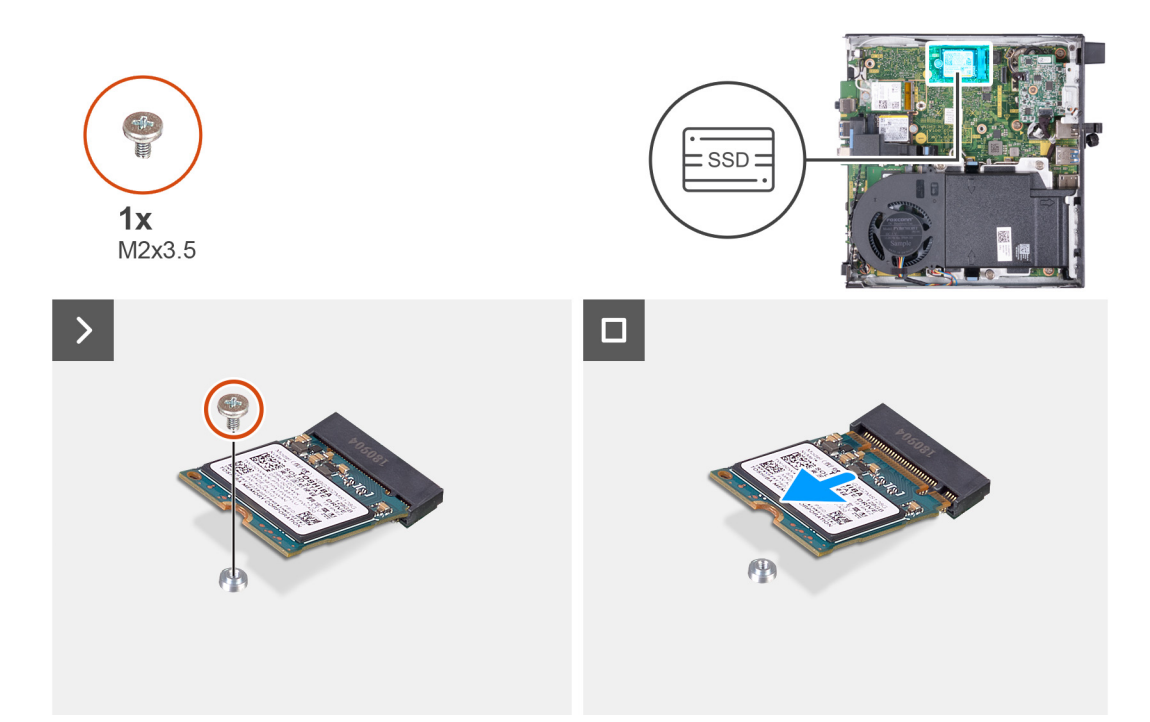

### **Figure 23. Retrait du disque SSD M.2 2230 du logement 1**

#### **Étapes**

- 1. Retirez la vis (M2x3,5) qui fixe le disque SSD M.2 2230 à la carte système.
- 2. Faites glisser et soulevez le disque SSD M.2 2230 pour le retirer du logement de disque SSD 1 (M.2 PCIe SSD 1) sur la carte système.

# **Installation du disque SSD M.2 2230 dans le logement 1**

#### **Prérequis**

Si vous remplacez un composant, retirez le composant existant avant d'exécuter la procédure d'installation.

## **À propos de cette tâche**

**REMARQUE :** Cette procédure s'applique uniquement si vous installez un disque SSD M.2 2230 dans le logement de disque SSD 1 (M.2 PCIe SSD 1) sur la carte système.

La ou les images suivantes indiquent l'emplacement du disque SSD M.2 2230 installé dans le logement 1 et fournissent une représentation visuelle de la procédure d'installation.

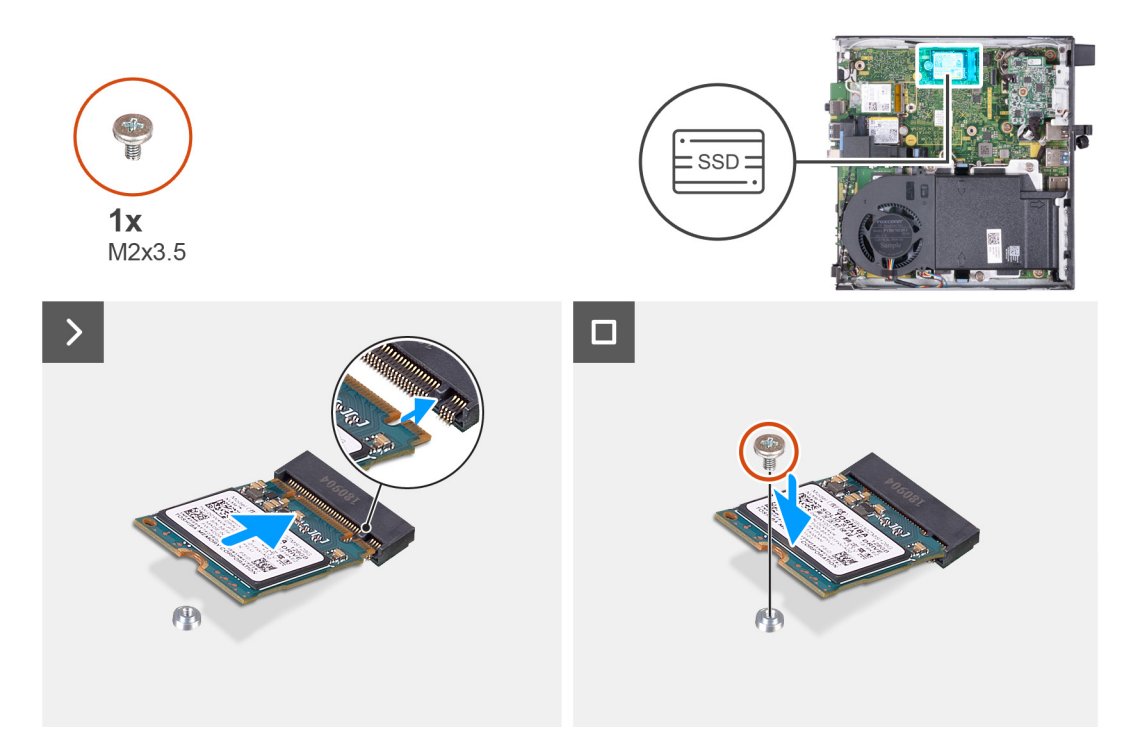

#### **Figure 24. Installation du disque SSD M.2 2230 dans le logement 1**

#### **Étapes**

- 1. Alignez l'encoche du disque SSD M.2 2230 avec la languette du logement de disque SSD 1 (M.2 PCIe SSD 1).
- 2. Faites glisser le disque SSD M.2 2230 dans le logement de disque SSD 1 (M.2 PCIe SSD 1) sur la carte système.
- 3. Remettez en place la vis (M2x3,5) qui fixe le disque SSD M.2 2230 à la carte système.

#### **Étapes suivantes**

- 1. Installez le [panneau latéral.](#page-30-0)
- 2. Suivez la procédure décrite dans la section [après une intervention à l'intérieur de votre ordinateur.](#page-25-0)

# **Retrait du disque SSD M.2 2280 du logement 1**

#### **Prérequis**

- 1. Suivez la procédure décrite dans la section [Avant d'intervenir à l'intérieur de votre ordinateur.](#page-22-0)
- 2. Retirez le [panneau latéral.](#page-29-0)

#### **À propos de cette tâche**

- **REMARQUE :** Selon la configuration commandée, votre ordinateur peut avoir un disque SSD M.2 2230 ou M.2 2280 installé dans le logement de disque SSD 1 (M.2 PCIe SSD 1) sur la carte système.
- **REMARQUE :** Cette procédure s'applique aux ordinateurs sur lesquels un disque SSD M.2 2280 est installé dans le logement de ⋒ disque SSD 1 (M.2 PCIe SSD 1) sur la carte système.

La ou les images suivantes indiquent l'emplacement du disque SSD M.2 2280 installé dans le logement 1 et fournissent une représentation visuelle de la procédure de retrait.

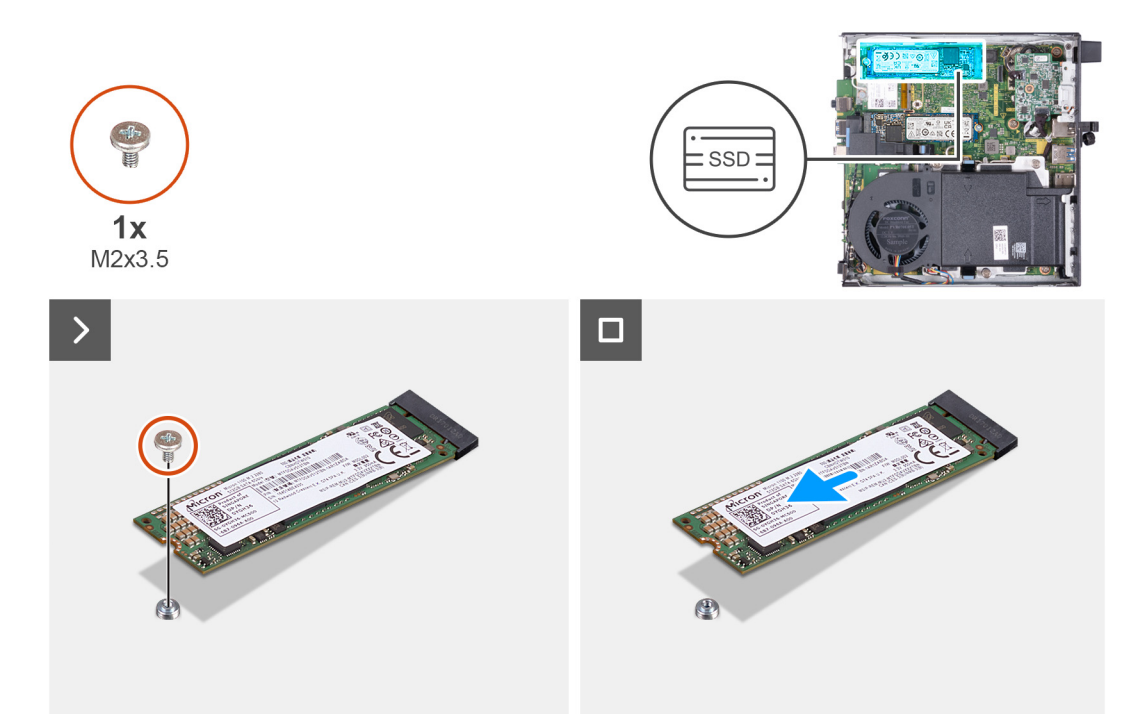

## **Figure 25. Retrait du disque SSD M.2 2280 du logement 1**

#### **Étapes**

- 1. Retirez la vis (M2x3,5) qui fixe le disque SSD M.2 2280 à la carte système.
- 2. Faites glisser et soulevez le disque SSD M.2 2280 pour le retirer du logement de disque SSD 1 (M.2 PCIe SSD 1) sur la carte système.

# **Installation du disque SSD M.2 2280 dans le logement 1**

#### **Prérequis**

Si vous remplacez un composant, retirez le composant existant avant d'exécuter la procédure d'installation.

## **À propos de cette tâche**

**REMARQUE :** Cette procédure s'applique uniquement si vous installez un disque SSD M.2 2280 dans le logement de disque SSD 1 (M.2 PCIe SSD 1) sur la carte système.

La ou les images suivantes indiquent l'emplacement du disque SSD M.2 2280 installé dans le logement 1 et fournissent une représentation visuelle de la procédure d'installation.

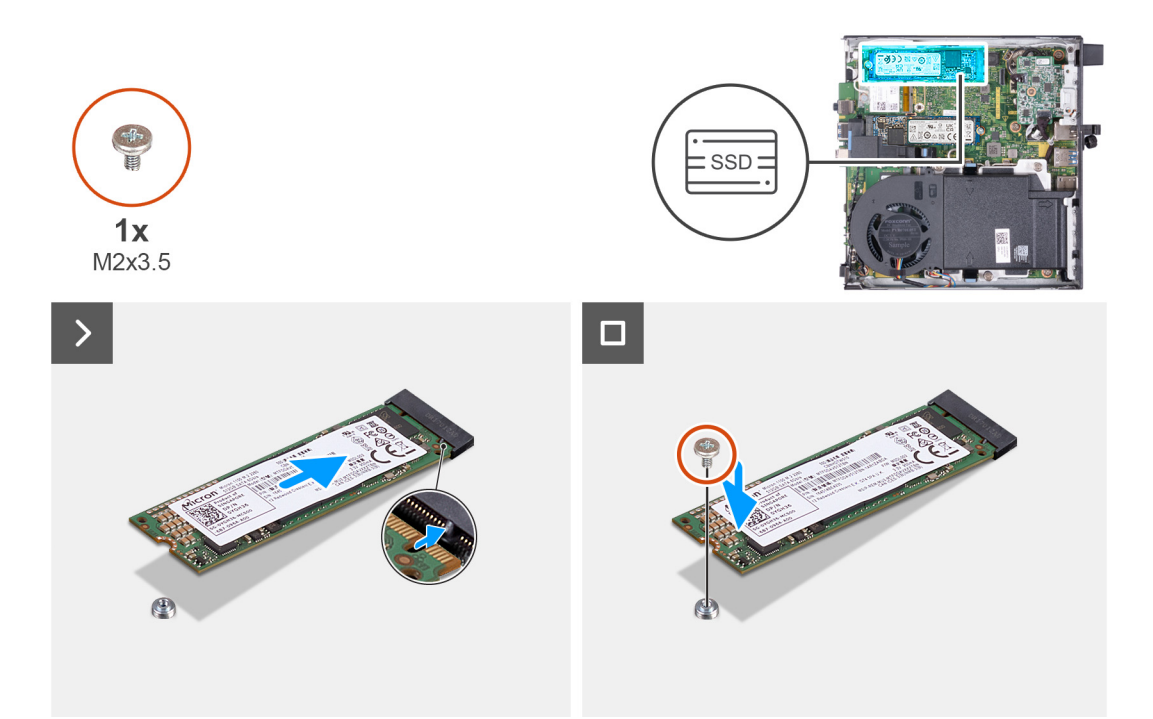

#### **Figure 26. Installation du disque SSD M.2 2280 dans le logement 1**

#### **Étapes**

- 1. Alignez l'encoche du disque SSD M.2 2280 avec la languette du logement de disque SSD 1 (M.2 PCIe SSD 1).
- 2. Faites glisser le disque SSD M.2 2280 dans le logement de disque SSD 1 (M.2 PCIe SSD 1) sur la carte système.
- 3. Remettez en place la vis (M2x3,5) qui fixe le disque SSD M.2 2280 à la carte système.

#### **Étapes suivantes**

- 1. Installez le [panneau latéral.](#page-30-0)
- 2. Suivez la procédure décrite dans la section [après une intervention à l'intérieur de votre ordinateur.](#page-25-0)

# **Emplacement du support de vis du logement M.2**

## **Prérequis**

Pour installer un disque SSD M.2 d'un autre format sur le logement M.2, l'emplacement du support de vis sur le logement M.2 doit être modifié.

## **À propos de cette tâche**

**REMARQUE :** Cette procédure s'applique uniquement au support de vis situé du logement M.2 pour le disque SSD.

Les images suivantes indiquent l'emplacement du montage à vis sur le logement M.2 et fournissent une représentation visuelle de la procédure de modification de la position du support de vis.

<span id="page-48-0"></span>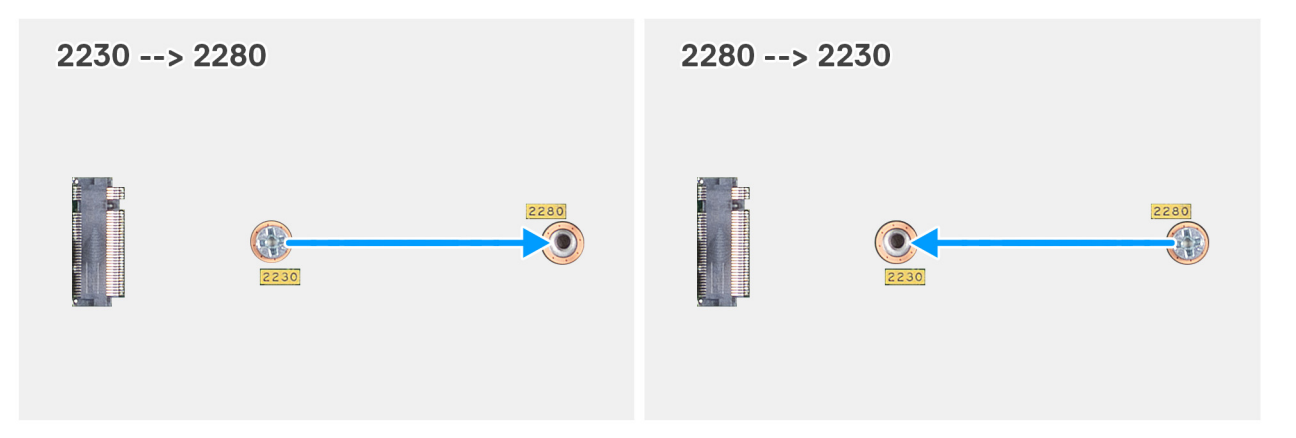

**Figure 27. Déplacement du support à vis pour prendre en charge un autre format (OptiPlex Micro 7020)**

## **Étapes**

1. **REMARQUE : Les étapes 1** et **2** s'appliquent si un disque SSD M.2 2280 est installé pour remplacer le disque SSD M.2 2230 existant.

Retirez le support de vis de son trou de vis actuel (2230) du connecteur PCIe SSD M.2 (SSD-0 PCIe M.2 ou SSD-1 PCIe M.2). 2. Installez le support de vis sur l'autre trou de vis (2280) du connecteur PCIe SSD M.2 (SSD-0 PCIe M.2 ou SSD-1 PCIe M.2).

3. **REMARQUE : Les étapes 3** et **4** s'appliquent si un disque SSD M.2 2230 est installé pour remplacer le disque SSD M.2 2280 existant.

Retirez le support de vis de son trou de vis actuel (2280) du connecteur PCIe SSD M.2 (SSD-0 PCIe M.2 ou SSD-1 PCIe M.2).

4. Installez le support de vis sur l'autre trou de vis (2230) du connecteur PCIe SSD M.2 (SSD-0 PCIe M.2 ou SSD-1 PCIe M.2).

# **Carte sans fil**

# **Retrait de la carte sans fil**

#### **Prérequis**

- 1. Suivez la procédure décrite dans la section [Avant d'intervenir à l'intérieur de votre ordinateur.](#page-22-0)
- 2. Retirez le [panneau latéral.](#page-29-0)

## **À propos de cette tâche**

Les images suivantes indiquent l'emplacement de la carte sans fil et fournissent une représentation visuelle de la procédure de retrait.

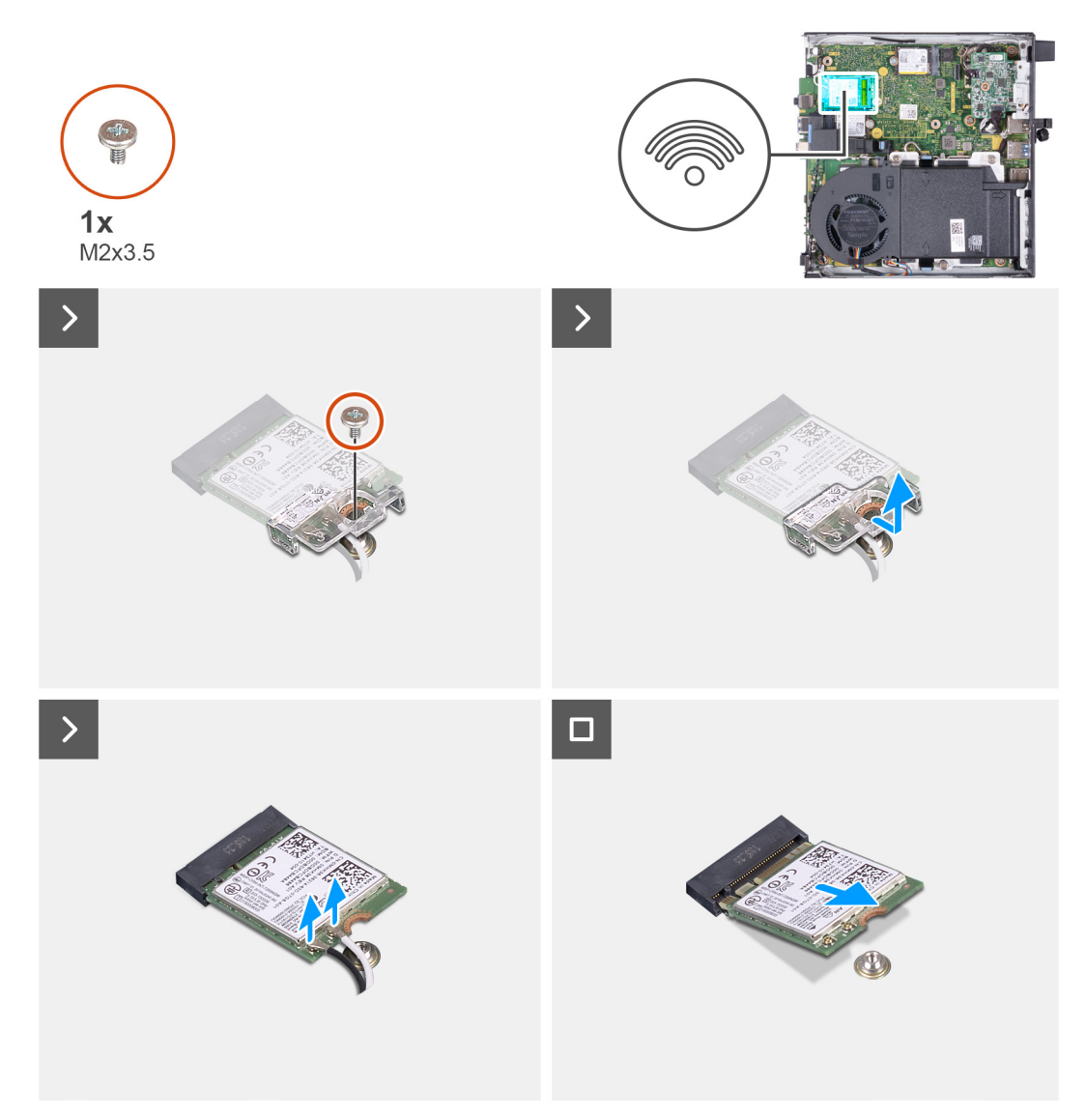

### **Figure 28. Retrait de la carte sans fil**

## **Étapes**

- 1. Retirez la vis (M2x3,5) qui fixe la carte sans fil au support de carte sans fil.
- 2. Soulevez le support de la carte sans fil pour le retirer de cette dernière.
- 3. Déconnectez de la carte sans fil les câbles des antennes.
- 4. Faites glisser la carte sans fil et retirez-la de son logement (M.2 WLAN).

# **Installation de la carte sans fil**

## **Prérequis**

Si vous remplacez un composant, retirez le composant existant avant d'exécuter la procédure d'installation.

### **À propos de cette tâche**

Les images suivantes indiquent l'emplacement de la carte sans fil et fournissent une représentation visuelle de la procédure d'installation.

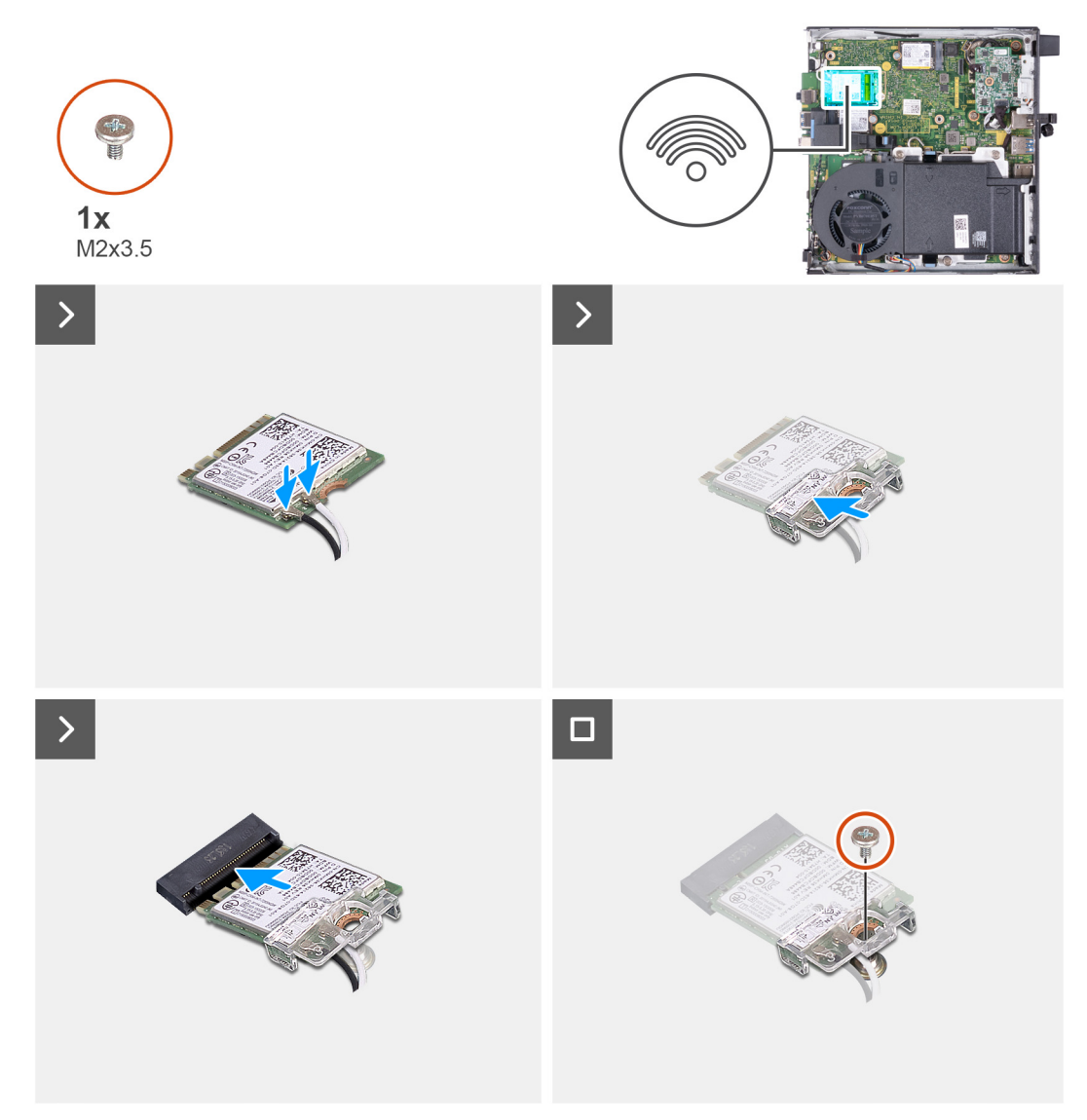

# **Figure 29. Installation de la carte sans fil**

## **Étapes**

1. Connectez les câbles des antennes à la carte sans fil.

# **Tableau 22. Code couleur des câbles des antennes**

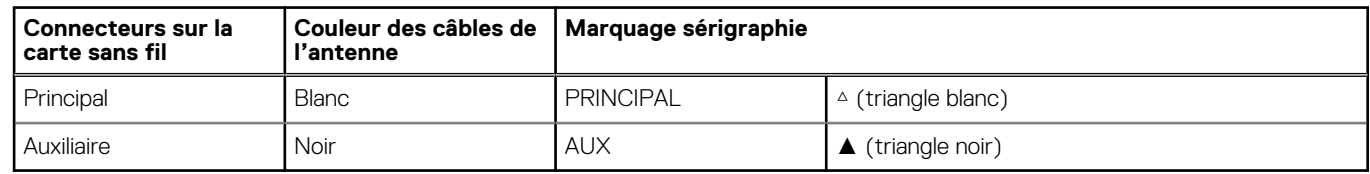

- 2. Placez le support de la carte sans fil sur cette dernière.
- 3. Alignez l'encoche de la carte sans fil avec la languette située sur le logement de cette dernière (M.2 WLAN).
- 4. Faites glisser la carte sans fil dans son logement (M.2 WLAN) en l'inclinant.
- 5. Remettez en place la vis (M2x3,5) qui fixe la carte sans fil à son support.

## **Étapes suivantes**

- 1. Installez le [panneau latéral.](#page-30-0)
- 2. Suivez la procédure décrite dans la section [après une intervention à l'intérieur de votre ordinateur.](#page-25-0)

# <span id="page-51-0"></span>**Ventilateur**

# **Retrait du ventilateur**

## **Prérequis**

- 1. Suivez la procédure décrite dans la section [Avant d'intervenir à l'intérieur de votre ordinateur.](#page-22-0)
- 2. Retirez le [panneau latéral.](#page-29-0)
- 3. Retirez le [haut-parleur.](#page-37-0)

### **À propos de cette tâche**

Les images suivantes indiquent l'emplacement du ventilateur et fournissent une représentation visuelle de la procédure de retrait.

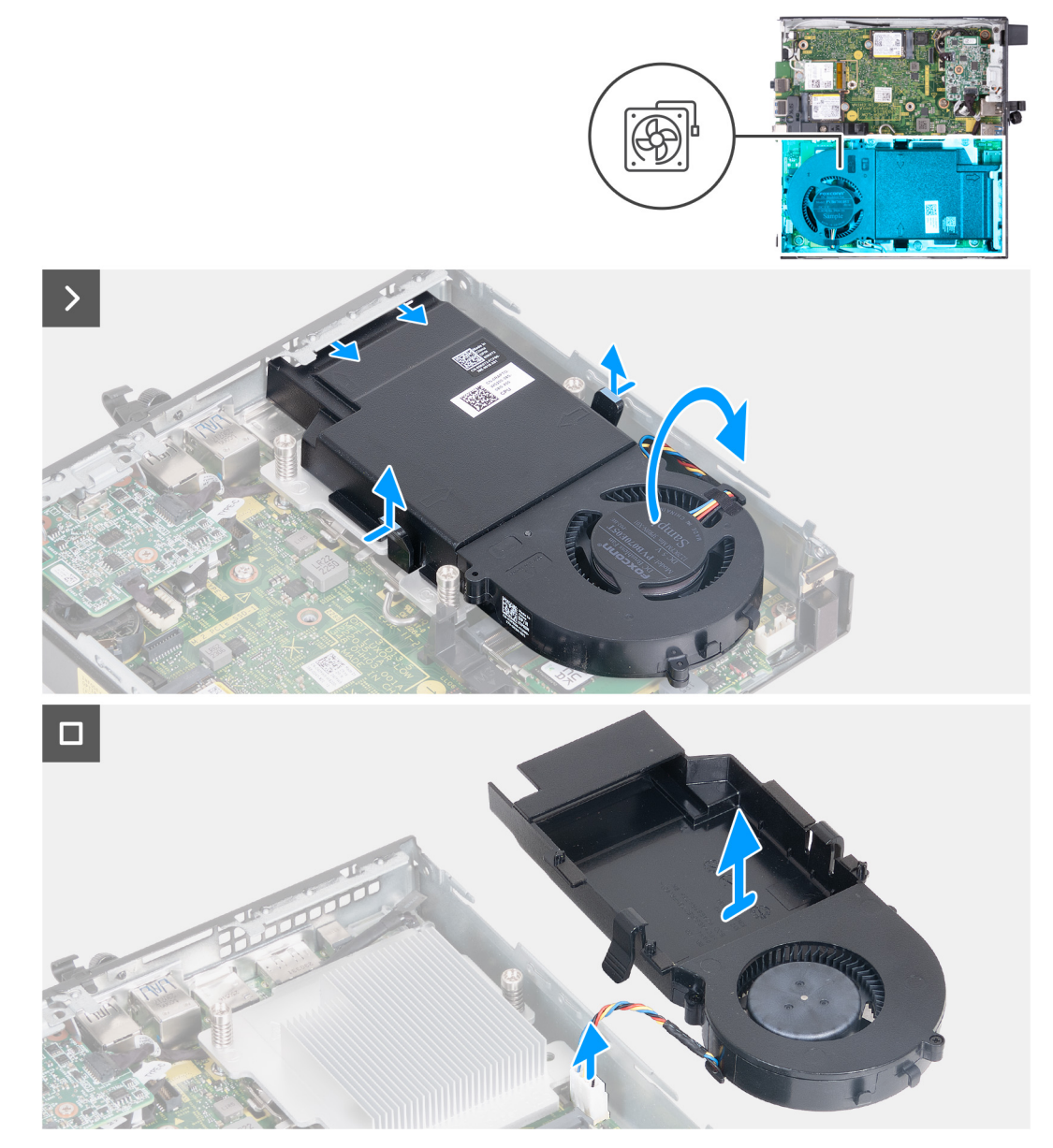

#### **Figure 30. Retrait du ventilateur**

# **Étapes**

- 1. Appuyez sur les languettes qui fixent l'assemblage du ventilateur au dissipateur de chaleur et maintenez-les enfoncées.
- 2. Faites glisser l'assemblage du ventilateur pour le retirer de son logement sur le boîtier de l'ordinateur.
- <span id="page-52-0"></span>3. Retournez l'assemblage du ventilateur tout en le maintenant en place sur le dissipateur de chaleur.
- 4. Déconnectez le câble du ventilateur de son connecteur (FAN CPU) sur la carte système.
- 5. Soulevez l'assemblage du ventilateur et retirez-le du dissipateur de chaleur.

# **Installation du ventilateur**

### **Prérequis**

Si vous remplacez un composant, retirez le composant existant avant d'exécuter la procédure d'installation.

## **À propos de cette tâche**

Les images suivantes indiquent l'emplacement du ventilateur et fournissent une représentation visuelle de la procédure d'installation.

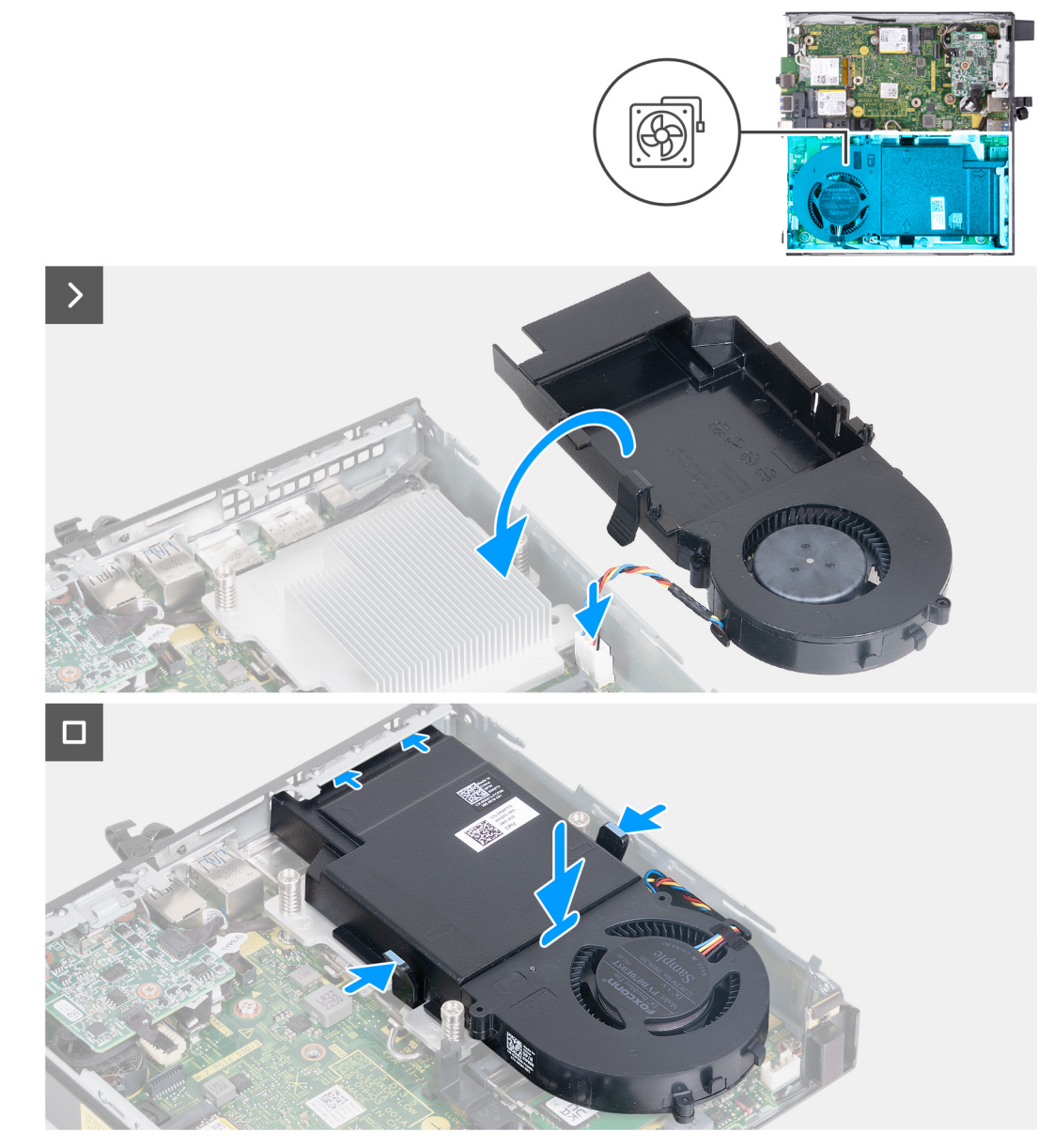

#### **Figure 31. Installation du ventilateur**

# **Étapes**

- 1. Connectez le câble du ventilateur à son connecteur (FAN CPU) sur la carte système.
- 2. Retournez l'assemblage du ventilateur et alignez-le sur le dissipateur de chaleur.
- <span id="page-53-0"></span>3. Appuyez sur les languettes situées sur l'assemblage du ventilateur et maintenez-les enfoncées tout en plaçant l'assemblage du ventilateur sur le dissipateur de chaleur.
- 4. Faites glisser l'assemblage du ventilateur dans son logement situé sur le boîtier de l'ordinateur, puis dégagez les languettes.

**REMARQUE :** Assurez-vous que les languettes sont enclenchées sur le dissipateur de chaleur.

#### **Étapes suivantes**

- 1. Installez le [haut-parleur.](#page-38-0)
- 2. Installez le [panneau latéral.](#page-30-0)
- 3. Suivez la procédure décrite dans la section [après une intervention à l'intérieur de votre ordinateur.](#page-25-0)

# **Mémoire**

# **Retrait du module de mémoire**

#### **Prérequis**

- 1. Suivez la procédure décrite dans la section [Avant d'intervenir à l'intérieur de votre ordinateur.](#page-22-0)
- 2. Retirez le [panneau latéral.](#page-29-0)
- 3. Retirez le [haut-parleur.](#page-37-0)
- 4. Retirez le [ventilateur.](#page-51-0)

## **À propos de cette tâche**

Le tampon thermique DDR5 est requis pour les configurations de mémoire suivantes :

- 1. 32 Go : 2 x 16 Go, DDR5, 5 600 MT/s, SoDIMM, bicanale
- 2. 64 Go : 2 x 32 Go, DDR5, 4 800 MT/s, SoDIMM, bicanale

Les images suivantes indiquent l'emplacement de la mémoire et fournissent une représentation visuelle de la procédure de retrait.

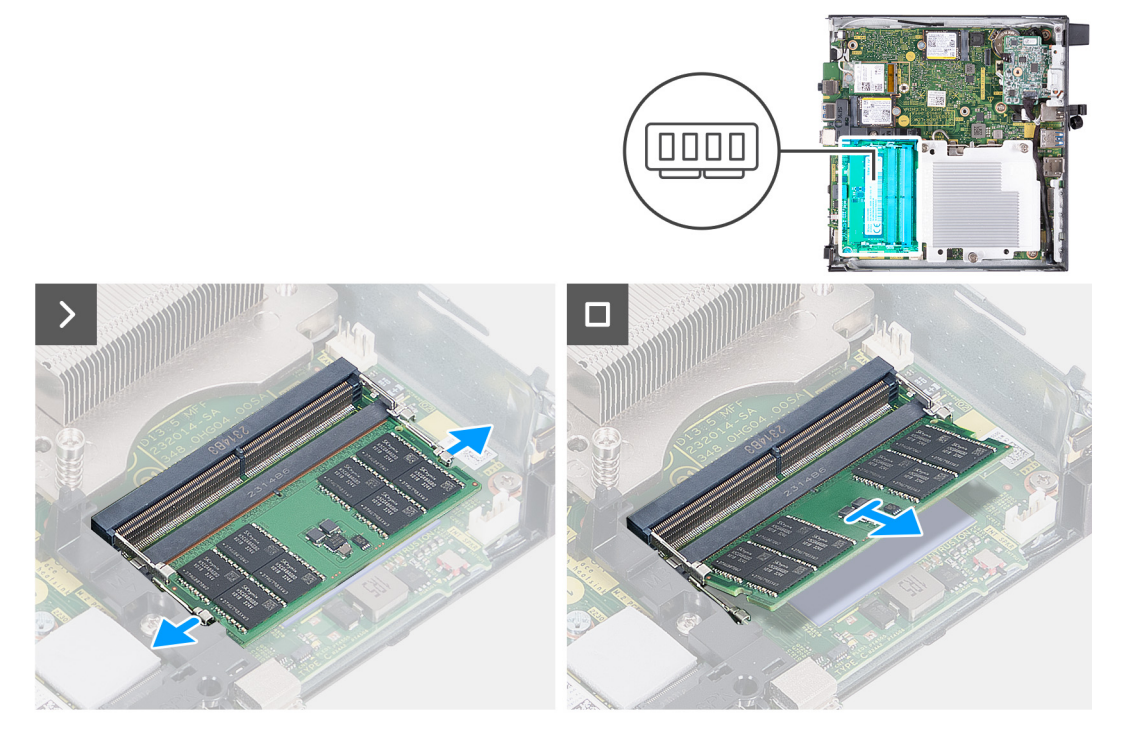

#### **Figure 32. Retrait du module de mémoire**

# **Étapes**

1. Écartez délicatement les clips de fixation situées de chaque côté du logement du module de mémoire (DIMM1 ou DIMM2).

- 2. Saisissez le module de mémoire par ses coins supérieurs (près des attaches de fixation), puis dégagez-le délicatement de son logement.
	- **PRÉCAUTION : Pour éviter d'endommager le module de mémoire, tenez-le par les bords. Ne touchez pas les composants sur le module de mémoire.**
	- **REMARQUE :** Répétez les **étapes 1** et **2** pour retirer tout autre module de mémoire installé sur votre ordinateur.
	- **REMARQUE :** Notez le logement et l'orientation de la barrette de mémoire afin de la remettre en place dans le bon logement.

# **Installation du module de mémoire**

#### **Prérequis**

Si vous remplacez un composant, retirez le composant existant avant d'exécuter la procédure d'installation.

#### **À propos de cette tâche**

Le tampon thermique DDR5 est requis pour les configurations de mémoire suivantes :

- 1. 32 Go : 2 x 16 Go, DDR5, 5 600 MT/s, SoDIMM, bicanale
- 2. 64 Go : 2 x 32 Go, DDR5, 4 800 MT/s, SoDIMM, bicanale

Les images suivantes indiquent l'emplacement de la mémoire et fournissent une représentation visuelle de la procédure d'installation.

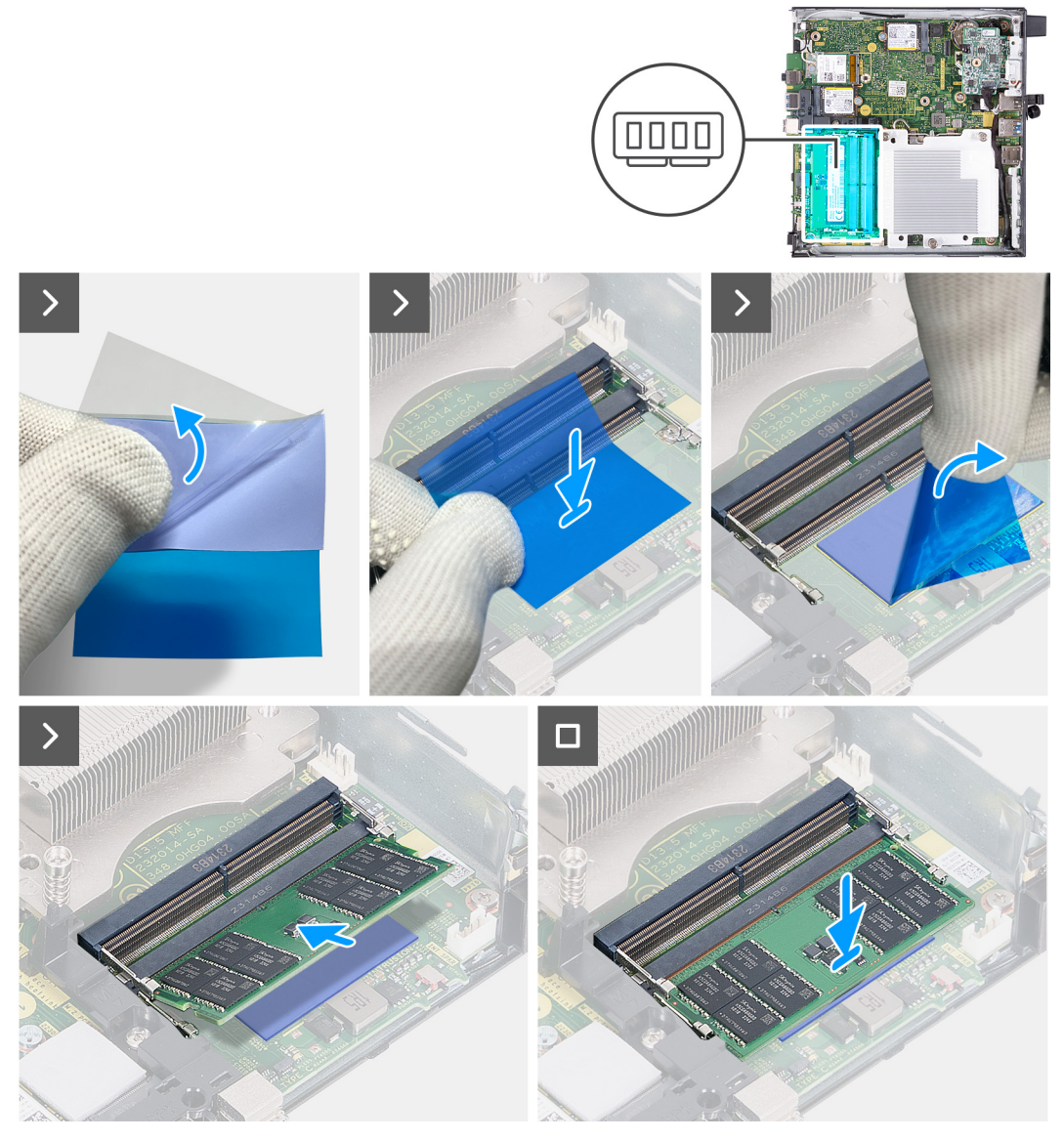

**Figure 33. Installation du module de mémoire**

## **Étapes**

**REMARQUE : Les étapes 1** à **6** s'appliquent lors de l'installation du tampon thermique DDR5 pour les configurations de mémoire suivantes :

- $\bullet$  32 Go : 16 Go x 2
- $\bullet$  64 Go : 32 Go x 2
- 1. Décollez à moitié le support du tampon thermique DDR5.
- 2. Placez le tampon thermique DDR5 sur la zone du tampon thermique DDR5.
- 3. Alignez le tampon thermique DDR5 sur la zone du tampon thermique DDR5.

**REMARQUE :** Assurez-vous que les coins du tampon thermique DDR5 sont alignés avec ceux de la zone du tampon thermique DDR5.

- 4. Décollez le reste du tampon thermique DDR5 et collez-le sur la zone du tampon thermique DDR5.
- 5. Aplatissez le tampon thermique DDR5 à l'aide d'un racloir en plastique pour assurer une bonne adhérence.
- 6. Décollez la couche de protection du tampon thermique DDR5.
- 7. Alignez l'encoche du module de mémoire avec la languette située sur son logement (DIMM1 ou DIMM2).
- 8. Appuyez sur le module de mémoire jusqu'à ce qu'il s'enclenche en position et que les clips de fixation se verrouillent en place.

# **PRÉCAUTION : Pour éviter d'endommager le module de mémoire, tenez-le par les bords. Ne touchez pas les composants sur le module de mémoire.**

**REMARQUE :** Répétez les **étapes 7** à **8** pour installer plusieurs modules de mémoire dans votre ordinateur.

### **Étapes suivantes**

- 1. Installez le [ventilateur.](#page-52-0)
- 2. Installez le [haut-parleur.](#page-38-0)
- 3. Installez le [panneau latéral.](#page-30-0)
- 4. Suivez la procédure décrite dans la section [après une intervention à l'intérieur de votre ordinateur.](#page-25-0)

# <span id="page-57-0"></span>**Retrait et installation des unités remplaçables sur site (FRU)**

Les composants remplaçables dans ce chapitre sont des unités remplaçables sur site (FRU).

- **PRÉCAUTION : Les informations contenues dans cette section sur l'installation et le retrait des FRU sont destinées exclusivement aux techniciens de maintenance agréés.**
- **PRÉCAUTION : Pour éviter d'endommager le composant ou de perdre des données, assurez-vous que le remplacement des composants remplaçables sur site (FRU) est assuré par un technicien de maintenance agréé.**
- **PRÉCAUTION : Dell Technologies recommande que cet ensemble de réparations, si nécessaire, soit effectué par des experts techniques formés en réparation.**
- **PRÉCAUTION : Pour rappel, votre garantie ne couvre pas les dommages susceptibles de se produire lors de réparations de composants FRU qui ne sont pas autorisées par Dell Technologies.**
- **REMARQUE :** En fonction de la configuration que vous avez commandée, les images présentées dans ce document peuvent être différentes de votre ordinateur.

# **Module d'E/S en option (HDMI/VGA/DP/série/PS2)**

# **Retrait du module d'E/S en option (HDMI/VGA/DP/série/PS2)**

**PRÉCAUTION : Les informations contenues dans cette section sont destinées exclusivement aux techniciens de maintenance agréés.**

#### **Prérequis**

- 1. Suivez la procédure décrite dans la section [Avant d'intervenir à l'intérieur de votre ordinateur.](#page-22-0)
- 2. Retirez le [panneau latéral.](#page-29-0)

#### **À propos de cette tâche**

**REMARQUE :** Le module PS2 en option est fourni avec un câble d'adaptateur Dell personnalisé requis pour accéder au port d'E/S PS2. Branchez le câble de l'adaptateur pour accéder au port d'E/S PS2 ou COM de votre ordinateur.

Les images suivantes indiquent l'emplacement du module d'E/S en option et fournissent une représentation visuelle de la procédure de retrait.

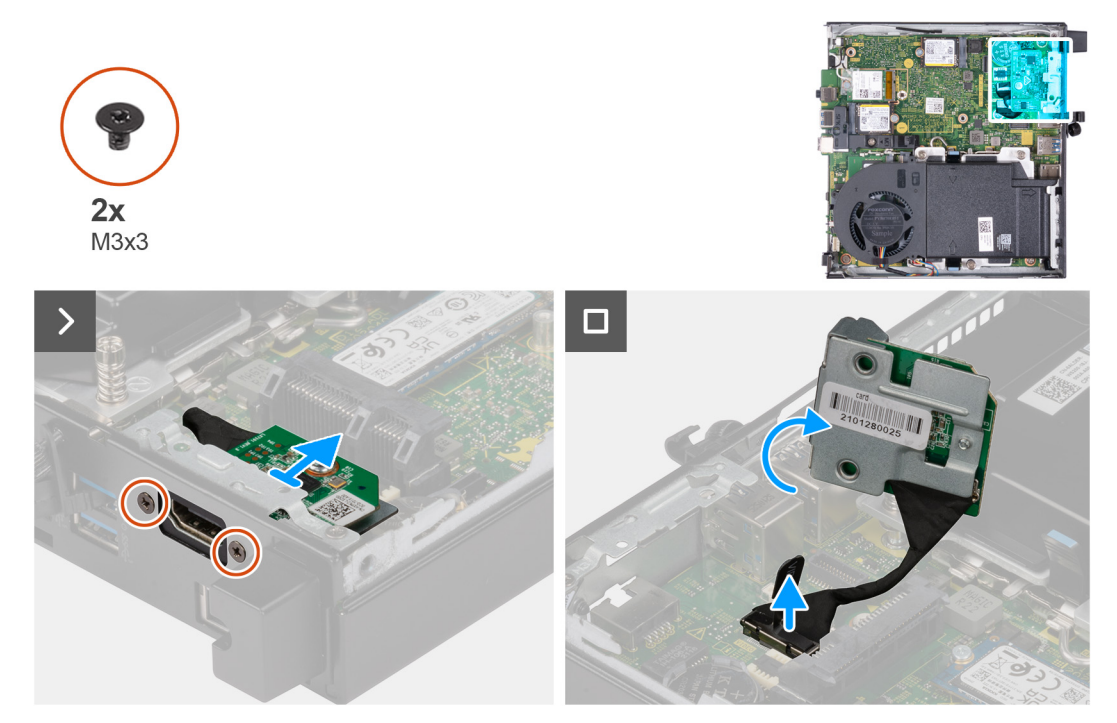

**Figure 34. Retrait du module d'E/S en option (HDMI, DP ou PS2)**

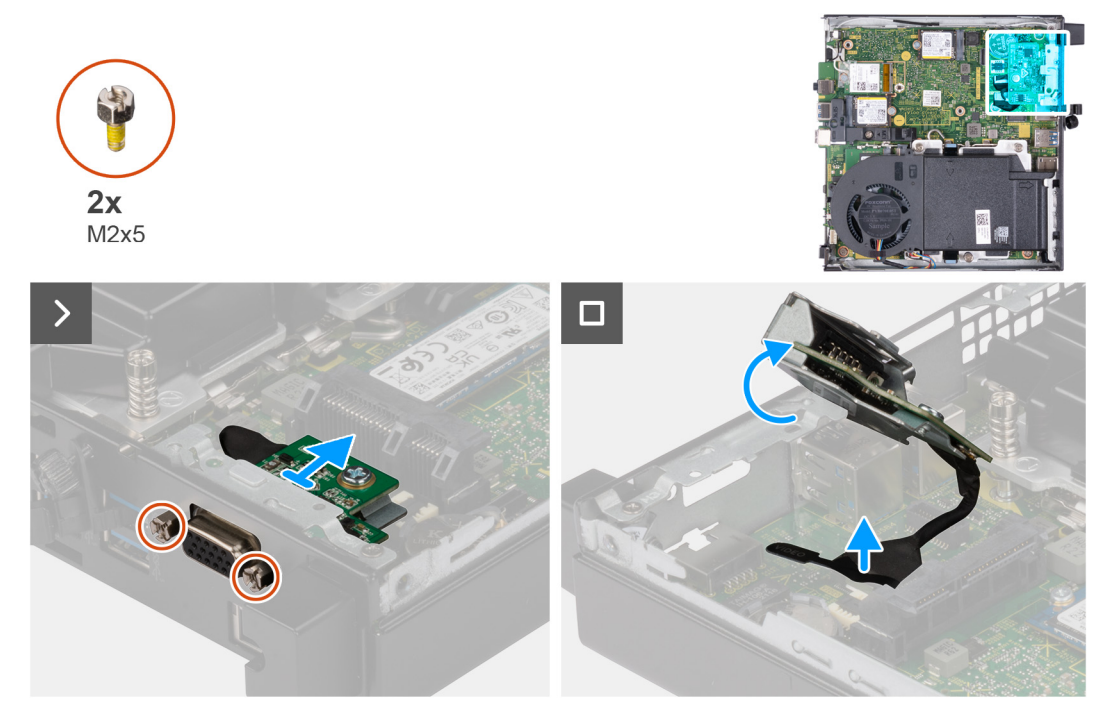

**Figure 35. Retrait du module d'E/S en option (VGA ou série)**

## **Étapes**

- 1. Retirez les deux vis (M3x3) qui fixent le module d'E/S en option (HDMI/DP/PS2) ou les deux vis cruciformes (M2x5) qui fixent le module d'E/S en option (VGA/série) au boîtier de l'ordinateur.
- 2. Débranchez le câble du module d'E/S du connecteur (VIDEO) ou (KB MS SERIAL) situé sur la carte système, selon le cas.
- 3. Retirez le module d'E/S en option de l'ordinateur.

# **Installation du module d'E/S en option (HDMI/VGA/DP/série/PS2)**

**PRÉCAUTION : Les informations contenues dans cette section sont destinées exclusivement aux techniciens de maintenance agréés.**

#### **Prérequis**

Si vous remplacez un composant, retirez le composant existant avant d'exécuter la procédure d'installation.

## **À propos de cette tâche**

**REMARQUE :** Le module PS2 en option est fourni avec un câble d'adaptateur Dell personnalisé requis pour accéder au port d'E/S PS2. Branchez le câble de l'adaptateur pour accéder au port d'E/S PS2 ou COM de votre ordinateur.

Les images suivantes indiquent l'emplacement du module d'E/S en option et fournissent une représentation visuelle de la procédure d'installation.

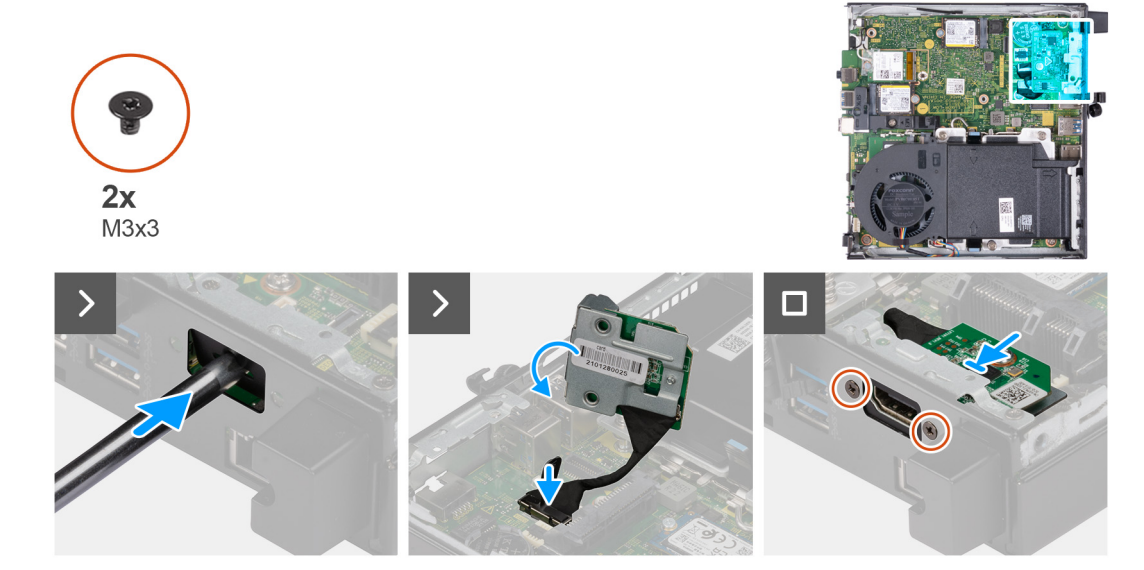

**Figure 36. Installation du module d'E/S en option (HDMI, DP ou PS2)**

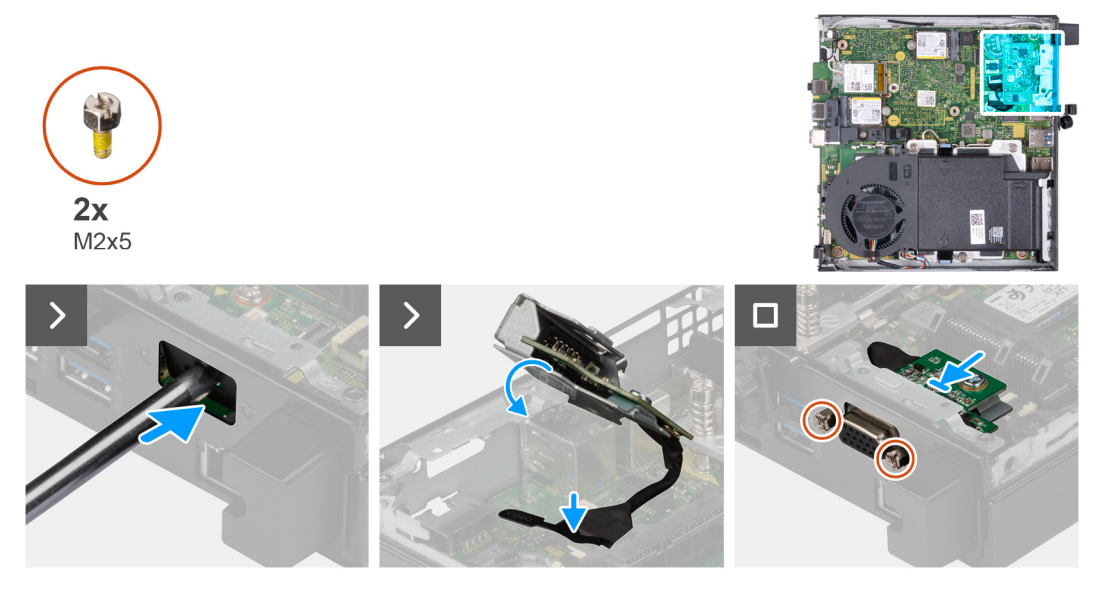

**Figure 37. Installation du module d'E/S en option (VGA ou série)**

# <span id="page-60-0"></span>**Étapes**

1. Pour retirer le cache du port amovible, insérez un tournevis à tête plate dans le trou du cache du port depuis l'extérieur de l'ordinateur. Poussez le cache du port amovible pour le libérer, puis retirez-le de l'ordinateur.

**REMARQUE :** Cette étape s'applique en cas de mise à niveau d'un ordinateur sans module d'E/S.

- 2. Insérez le module d'E/S en option dans son logement sur le panneau arrière de votre ordinateur.
- 3. Connectez le câble d'E/S au connecteur (VIDEO) ou (KB MS SERIAL) de la carte système, selon le cas.
- 4. Remettez en place les deux vis (M3x3) qui fixent le module d'E/S en option (HDMI/DP/PS2) ou les deux vis cruciformes (M2x5) qui fixent le module d'E/S en option (VGA/série) au boîtier de l'ordinateur.

### **Étapes suivantes**

- 1. Installez le [panneau latéral.](#page-30-0)
- 2. Suivez la procédure décrite dans la section [après une intervention à l'intérieur de votre ordinateur.](#page-25-0)

# **Module Type-C en option**

# **Retrait du module USB-C en option**

**PRÉCAUTION : Les informations contenues dans cette section sont destinées exclusivement aux techniciens de maintenance agréés.**

#### **Prérequis**

- 1. Suivez la procédure décrite dans la section [Avant d'intervenir à l'intérieur de votre ordinateur.](#page-22-0)
- 2. Retirez le [panneau latéral.](#page-29-0)

## **À propos de cette tâche**

Les images suivantes indiquent l'emplacement du module Type-C en option et fournissent une représentation visuelle de la procédure de retrait.

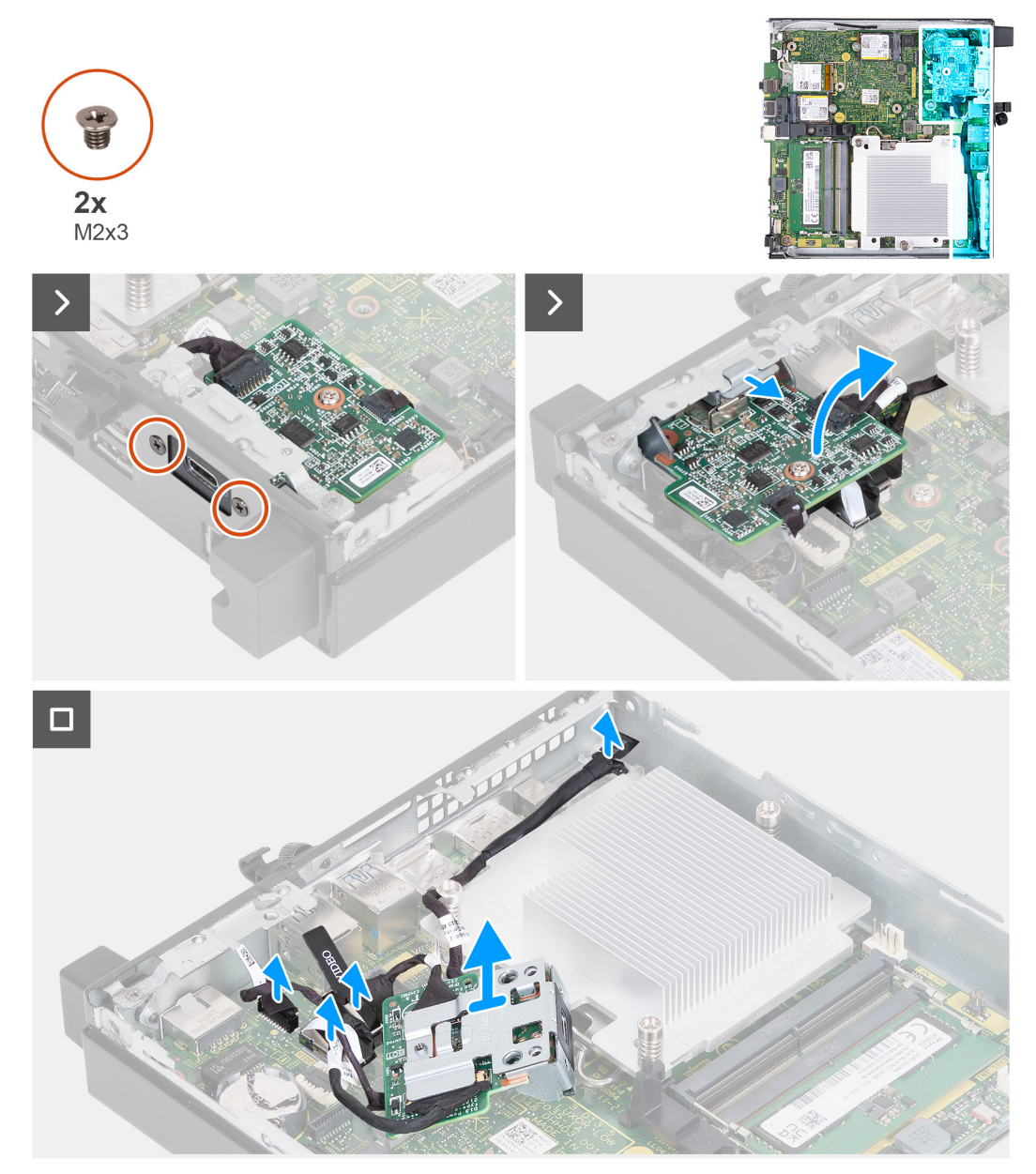

## **Figure 38. Retrait du module USB-C en option**

#### **Étapes**

- 1. Retirez les deux vis (M2x3) qui fixent le module Type-C en option.
- 2. Faites glisser pour sortir le module de type-C en option de son logement situé sur le boîtier.
- 3. Retournez le module de type-C en option et maintenez-le en place sur la carte système.
- 4. Débranchez le câble DisplayPort de type C de son connecteur (VIDEO) situé sur la carte système.
- 5. Débranchez le câble USB-C de son connecteur (TYPE-C) situé sur la carte système.
- 6. Déconnectez le câble du signal de type-C de son connecteur (SIGNAL) sur la carte système.
- 7. Débranchez le câble d'alimentation type C de son connecteur (TOPPOWER) de la carte système.
- 8. Retirez le module Type-C en option de l'ordinateur.

# **Installation du module USB-C en option**

**PRÉCAUTION : Les informations contenues dans cette section sont destinées exclusivement aux techniciens de maintenance agréés.**

# **Prérequis**

Si vous remplacez un composant, retirez le composant existant avant d'exécuter la procédure d'installation.

# **À propos de cette tâche**

Les images suivantes indiquent l'emplacement du module Type-C en option et fournissent une représentation visuelle de la procédure d'installation.

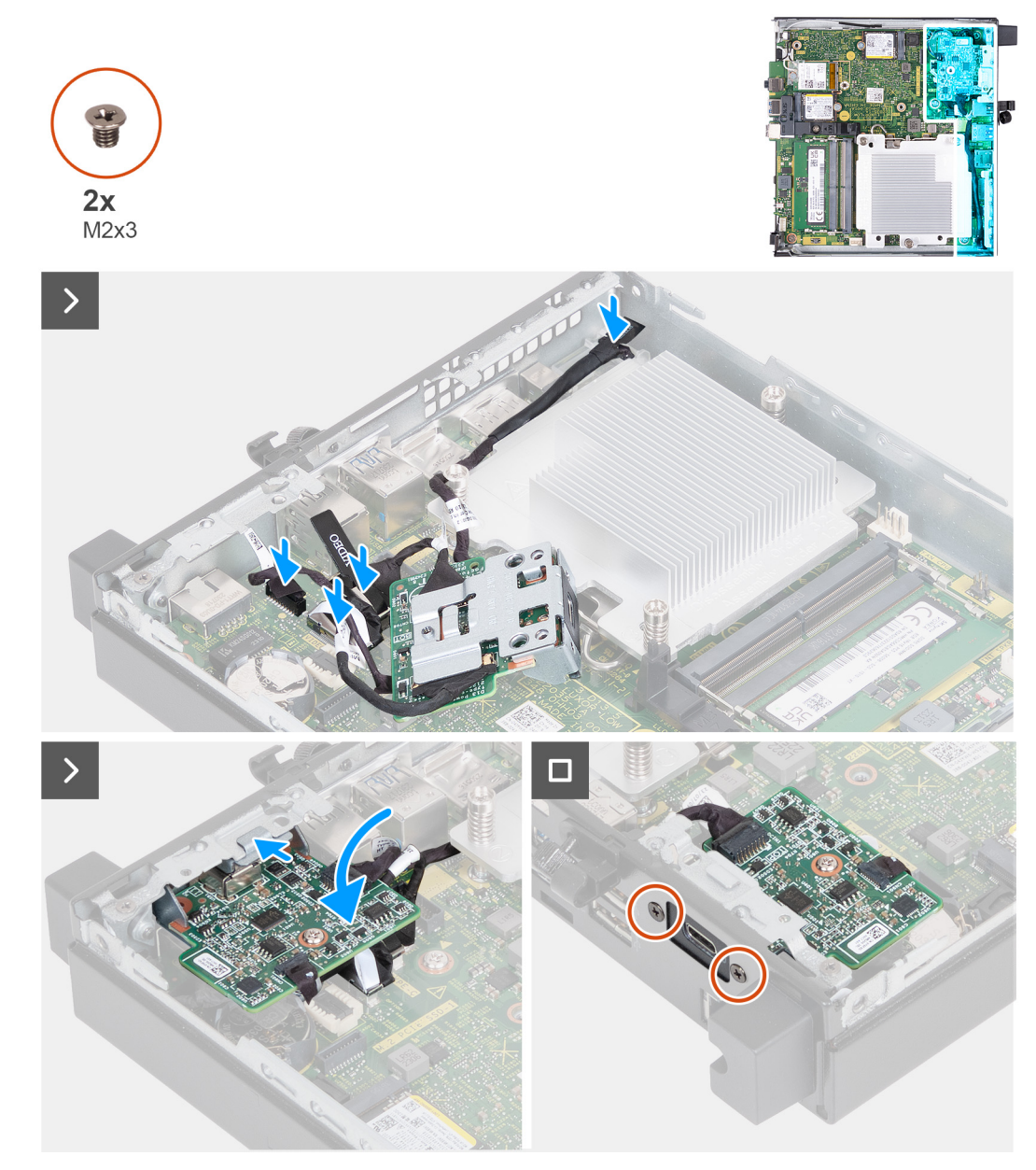

**Figure 39. Installation du module USB-C en option**

## **Étapes**

1. Pour retirer le support métallique factice, insérez un tournevis à tête plate dans le trou du support depuis l'extérieur de l'ordinateur. Poussez le support pour le libérer, puis retirez-le de l'ordinateur.

**REMARQUE :** Cette étape s'applique en cas de mise à niveau de l'ordinateur sans module d'E/S.

- 2. Maintenez le module de type-C en place au-dessus de la carte système.
- 3. Connectez le câble du signal de type-C à son connecteur (SIGNAL) sur la carte système.
- 4. Branchez le câble USB-C sur son connecteur (TYPE-C) de la carte système.
- 5. Branchez le câble DisplayPort de type C sur son connecteur (VIDEO) de la carte système.
- <span id="page-63-0"></span>6. Branchez le câble d'alimentation de type C sur son connecteur (TOPPOWER) de la carte système.
- 7. Retournez le module de type-C en option.
- 8. Insérez le module de type-C en option dans son logement sur le panneau arrière de votre ordinateur.
- 9. Remettez en place les deux vis (M2x3) qui fixent le module Type-C en option.

## **Étapes suivantes**

- 1. Installez le [panneau latéral.](#page-30-0)
- 2. Suivez la procédure décrite dans la section [après une intervention à l'intérieur de votre ordinateur.](#page-25-0)

# **Dissipateur de chaleur**

# **Retrait du dissipateur de chaleur**

**PRÉCAUTION : Les informations contenues dans cette section sont destinées exclusivement aux techniciens de maintenance agréés.**

## **Prérequis**

- 1. Suivez la procédure décrite dans la section [Avant d'intervenir à l'intérieur de votre ordinateur.](#page-22-0)
- 2. Retirez le [panneau latéral.](#page-29-0)
- 3. Retirez le [haut-parleur.](#page-37-0)
- 4. Retirez le [ventilateur.](#page-51-0)

# **À propos de cette tâche**

**REMARQUE :** Le dissipateur de chaleur se met à chauffer au cours d'un fonctionnement normal. Laissez-le refroidir avant de le manipuler.

**REMARQUE :** Pour assurer un refroidissement maximal du processeur, ne touchez pas les zones de transfert de chaleur du ⋒ dissipateur de chaleur. La graisse sur les doigts peut réduire les capacités de transfert de chaleur de la pâte thermoconductible.

Les images suivantes indiquent l'emplacement du dissipateur de chaleur et fournissent une représentation visuelle de la procédure de retrait.

<span id="page-64-0"></span>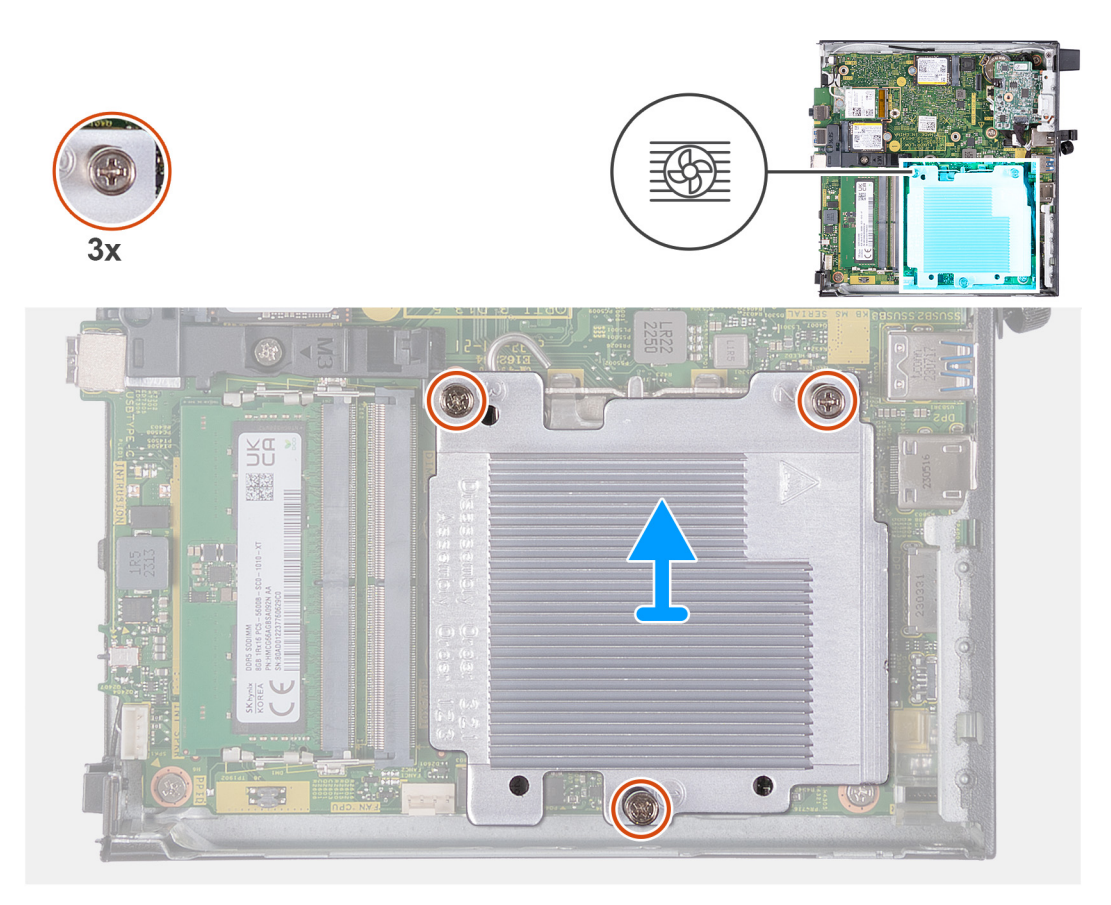

#### **Figure 40. Retrait du dissipateur de chaleur**

#### **Étapes**

- 1. Dans l'ordre séquentiel inverse (3->2->1), desserrez les trois vis imperdables qui fixent le dissipateur de chaleur à la carte système.
- 2. Soulevez le dissipateur de chaleur et retirez-le de la carte système.

# **Installation du dissipateur de chaleur**

**PRÉCAUTION : Les informations contenues dans cette section sont destinées exclusivement aux techniciens de maintenance agréés.**

#### **Prérequis**

Si vous remplacez un composant, retirez le composant existant avant d'exécuter la procédure d'installation.

## **À propos de cette tâche**

**(i)** REMARQUE : Si vous remplacez le processeur ou le dissipateur de chaleur, utilisez la pâte thermique fournie dans le kit pour garantir une conductivité thermique optimale.

Les images suivantes indiquent l'emplacement du dissipateur de chaleur et fournissent une représentation visuelle de la procédure d'installation.

<span id="page-65-0"></span>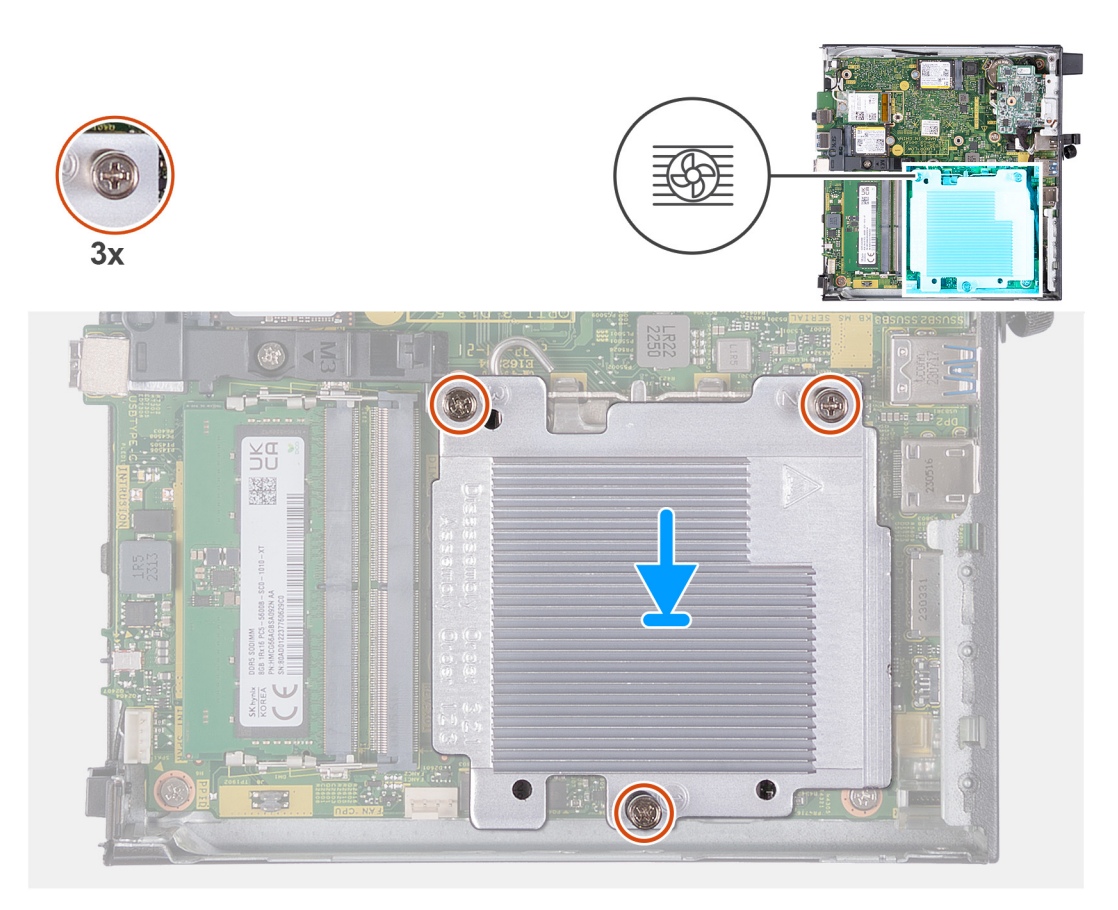

#### **Figure 41. Installation du dissipateur de chaleur**

#### **Étapes**

- 1. Placez le dissipateur de chaleur sur la carte système.
- 2. Alignez les trous de vis du dissipateur de chaleur avec ceux de la carte système.
- 3. Dans l'ordre séquentiel (1->2->3), serrez les trois vis imperdables qui fixent le dissipateur de chaleur à la carte système.

#### **Étapes suivantes**

- 1. Installez le [ventilateur.](#page-52-0)
- 2. Installez le [haut-parleur.](#page-38-0)
- 3. Installez le [panneau latéral.](#page-30-0)
- 4. Suivez la procédure décrite dans la section [après une intervention à l'intérieur de votre ordinateur.](#page-25-0)

# **Processeur**

# **Retrait du processeur**

**PRÉCAUTION : Les informations contenues dans cette section sont destinées exclusivement aux techniciens de maintenance agréés.**

### **Prérequis**

- 1. Suivez la procédure décrite dans la section [Avant d'intervenir à l'intérieur de votre ordinateur.](#page-22-0)
- 2. Retirez le [panneau latéral.](#page-29-0)
- 3. Retirez le [haut-parleur.](#page-37-0)
- 4. Retirez le [ventilateur.](#page-51-0)
- 5. Retirez le [dissipateur de chaleur.](#page-63-0)

## **À propos de cette tâche**

**REMARQUE :** Le dissipateur de chaleur se met à chauffer au cours d'un fonctionnement normal. Laissez-le refroidir avant de le manipuler.

**REMARQUE :** Pour assurer un refroidissement maximal du processeur, ne touchez pas les zones de transfert de chaleur du ⋒ dissipateur de chaleur. La graisse sur les doigts peut réduire les capacités de transfert de chaleur de la graisse thermoconductible.

Les images suivantes indiquent l'emplacement du processeur et fournissent une représentation visuelle de la procédure de retrait :

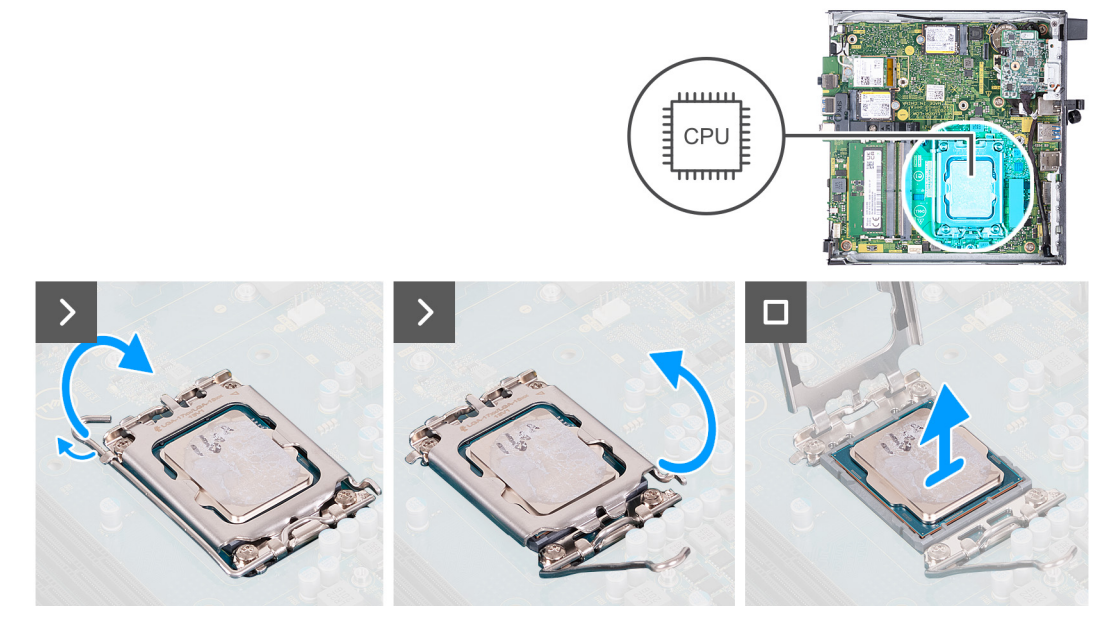

#### **Figure 42. Retrait du processeur**

#### **Étapes**

1. Abaissez le levier de dégagement, puis écartez-le du processeur pour le dégager de la languette de fixation.

2. Déployez complètement le levier de dégagement pour vous assurer que le cache du processeur est complètement ouvert.

**PRÉCAUTION : Lorsque vous retirez le processeur, ne touchez pas les broches à l'intérieur du socket et veillez à ce qu'aucun objet ne tombe sur ces broches.**

3. Soulevez délicatement le processeur du socket.

# **Installation du processeur**

**PRÉCAUTION : Les informations contenues dans cette section sont destinées exclusivement aux techniciens de maintenance agréés.**

#### **Prérequis**

Si vous remplacez un composant, retirez le composant existant avant d'exécuter la procédure d'installation.

#### **À propos de cette tâche**

**REMARQUE :** Si vous remplacez le processeur ou le dissipateur de chaleur, utilisez la pâte thermique fournie dans le kit pour garantir une conductivité thermique optimale.

Les images suivantes indiquent l'emplacement du processeur et fournissent une représentation visuelle de la procédure d'installation :

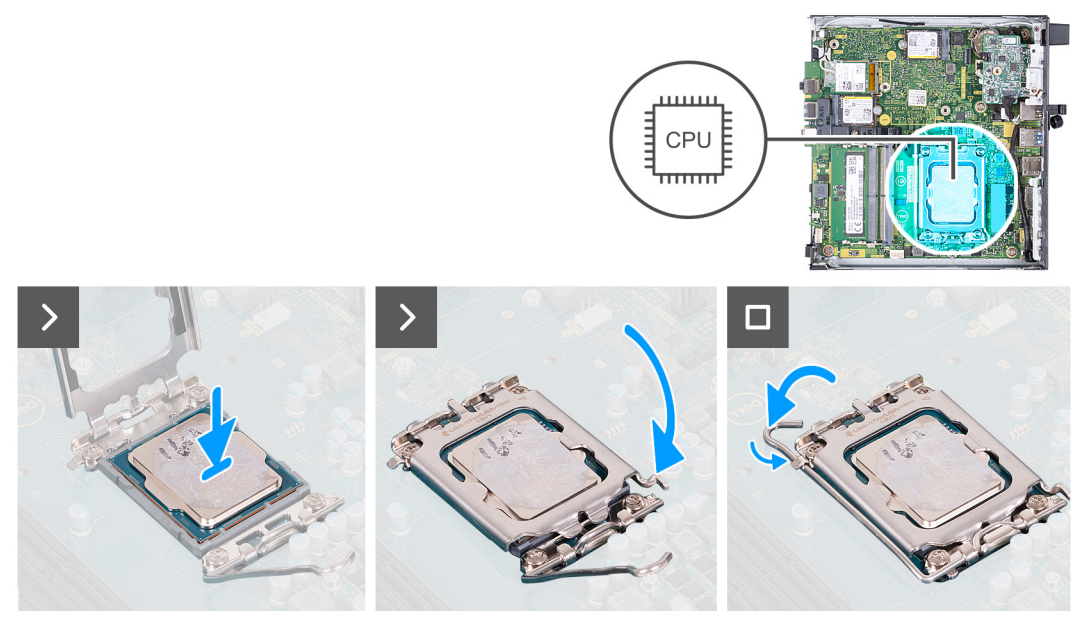

## **Figure 43. Installation du processeur**

#### **Étapes**

- 1. Vérifiez que le levier de dégagement du socket du processeur est entièrement déployé en position ouverte.
	- **REMARQUE :** Le coin de la broche 1 du processeur comporte un triangle à aligner sur le triangle situé sur le coin de la broche 1 du socket du processeur. Lorsque le processeur est correctement installé, les quatre coins s'alignent à la même hauteur. Si l'un des coins du processeur est plus haut que les autres, c'est que le processeur n'est pas correctement installé.
- 2. Alignez les encoches situées sur le processeur avec les languettes situées sur le socket du processeur et placez ce dernier dans son socket.

# **PRÉCAUTION : Vérifiez que l'encoche du cache du processeur est bien positionnée sous l'ergot d'alignement.**

3. Lorsque le processeur est entièrement installé dans le socket, poussez le levier de déverrouillage vers le bas et placez-le sous la languette du cache du processeur.

#### **Étapes suivantes**

- 1. Installez le [dissipateur de chaleur.](#page-64-0)
- 2. Installez le [ventilateur.](#page-52-0)
- 3. Installez le [haut-parleur.](#page-38-0)
- 4. Installez le [panneau latéral.](#page-30-0)
- 5. Suivez la procédure décrite dans la section [après une intervention à l'intérieur de votre ordinateur.](#page-25-0)

# **Carte système**

# **Retrait de la carte système**

**PRÉCAUTION : Les informations contenues dans cette section sont destinées exclusivement aux techniciens de maintenance agréés.**

# **Prérequis**

- 1. Suivez la procédure décrite dans la section [Avant d'intervenir à l'intérieur de votre ordinateur.](#page-22-0)
- 2. Retirez le [panneau latéral.](#page-29-0)
- 3. Retirez la [pile bouton.](#page-33-0)
- 4. Retirez le [haut-parleur.](#page-37-0)
- 5. Retirez le [disque SSD M.2 2230](#page-39-0) ou le [disque SSD M.2 2280,](#page-41-0) selon le cas.
- 6. Retirez la [carte sans fil.](#page-48-0)
- 7. Retirez le [ventilateur.](#page-51-0)
- 8. Retirez la [mémoire.](#page-53-0)
- 9. Retirez le [dissipateur de chaleur.](#page-63-0)
- 10. Retirez le [processeur.](#page-65-0)
- 11. Retirez le [module d'E/S en option \(HDMI/VGA/DP/série/PS2\)](#page-57-0) ou le [module de type-C en option,](#page-60-0) selon le cas.

## **À propos de cette tâche**

Les images suivantes indiquent les connecteurs de la carte système.

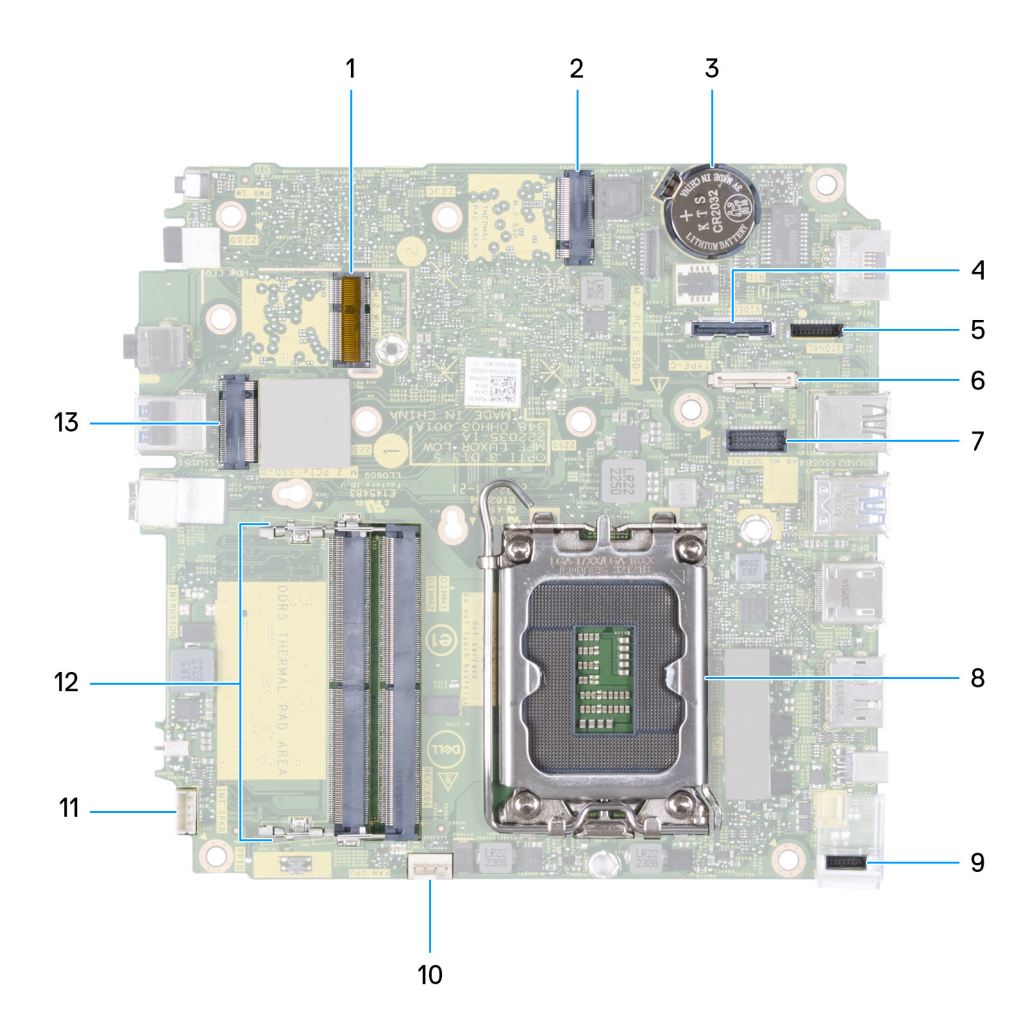

# **Figure 44. Image : connecteurs de la carte système**

- 1. Connecteur WLAN M.2
- 2. Connecteur de disque SSD M.2 PCIe (M.2 2230 ou M.2 2280) (M.2 PCIe SSD-1)
- 3. Pile bouton
- 4. Connecteur vidéo en option (port VGA/DisplayPort 1.4a (HBR3)/port HDMI 2.1/DisplayPort Type-C) (VIDE0)
- 5. Connecteur de signaux Type-C (SIGNAL)
- 6. Connecteur USB-C (TYPE-C)
- 7. Connecteur du port série PS/2 en option (KB MS SERIAL)
- 8. Socket du processeur (CPU)
- 9. Connecteur d'alimentation Type-C (TOPPOWER)
- 10. Connecteur du ventilateur (FAN CPU)
- 11. Connecteur de haut-parleur interne (INT SPKR)
- 12. Logements de module de mémoire (DIMM1 et DIMM2)
- 13. Connecteur de disque SSD M.2 PCIe (M.2 2230 ou M.2 2280) (M.2 PCIe SSD-0)

Les images suivantes indiquent l'emplacement de la carte système et représentent la procédure de retrait.

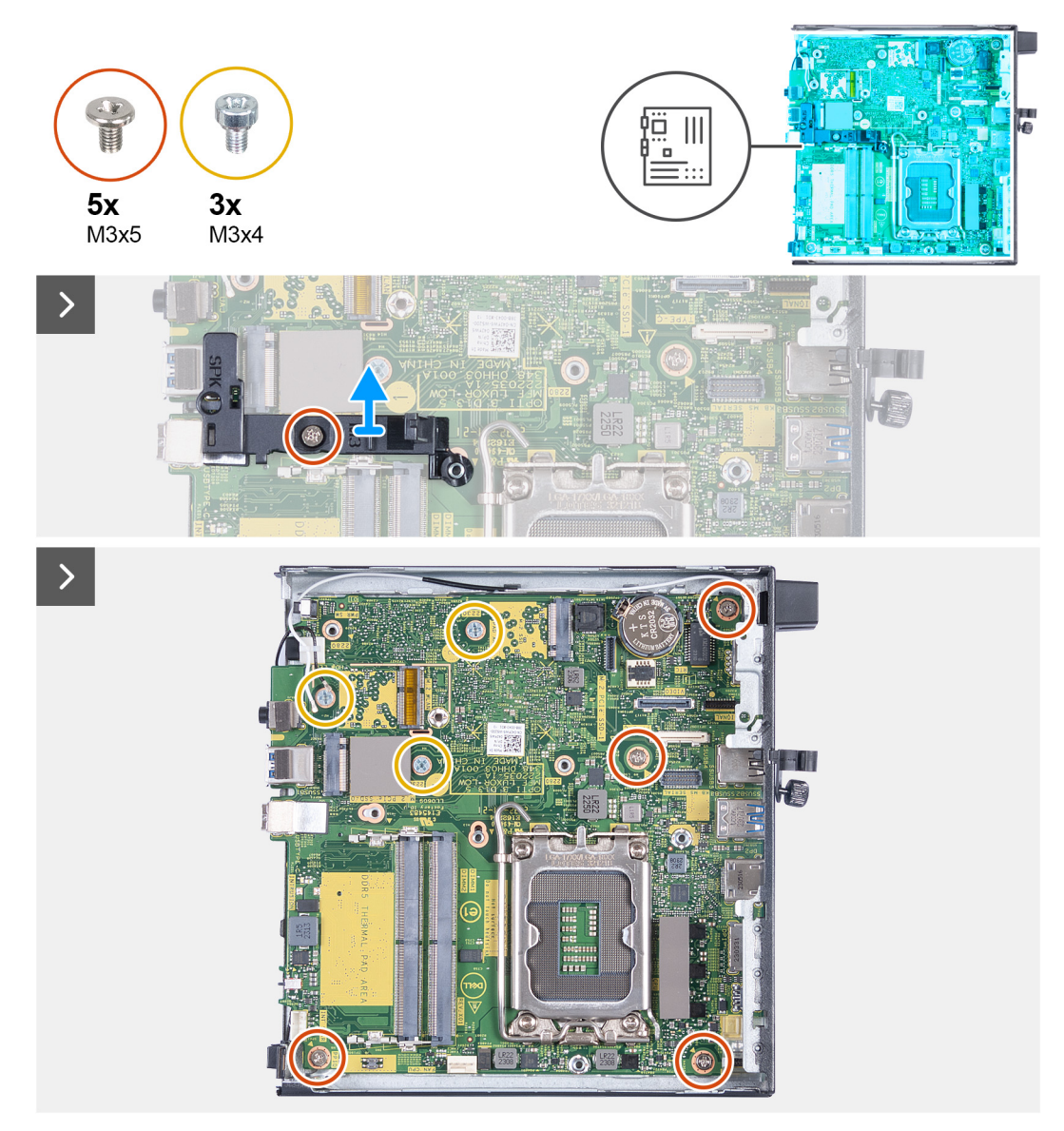

**Figure 45. Retrait de la carte système**

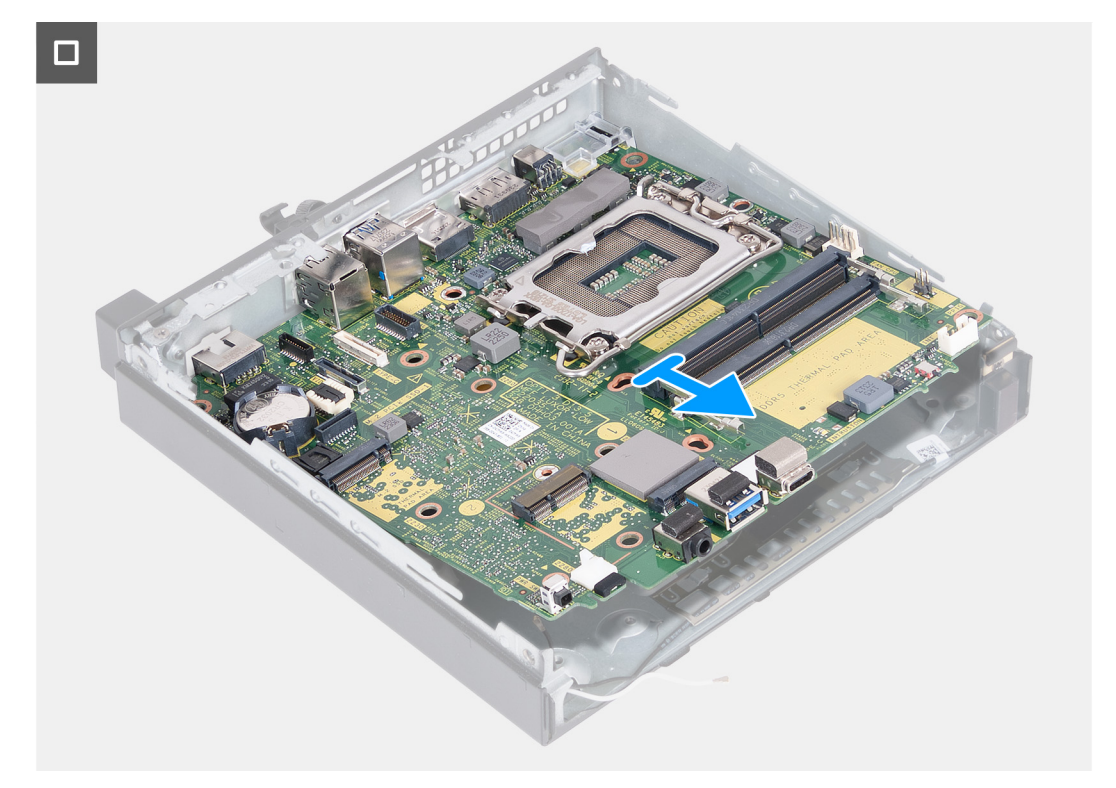

#### **Figure 46. Retrait de la carte système**

#### **Étapes**

- 1. Retirez la vis (M3x5) qui fixe le support du haut-parleur à la carte système.
- 2. Soulevez le support du haut-parleur pour le retirer de la carte système.
- 3. Retirez les quatre vis (M3x5) qui fixent la carte système au boîtier.
- 4. Retirez les trois vis (M3x4) qui fixent la carte système au boîtier.
- 5. Soulevez la carte système en l'inclinant, puis retirez-la du boîtier.

# **Installation de la carte système**

**PRÉCAUTION : Les informations contenues dans cette section sont destinées exclusivement aux techniciens de maintenance agréés.**

### **Prérequis**

Si vous remplacez un composant, retirez le composant existant avant d'exécuter la procédure d'installation.

#### **À propos de cette tâche**

Les images suivantes indiquent les connecteurs de la carte système.

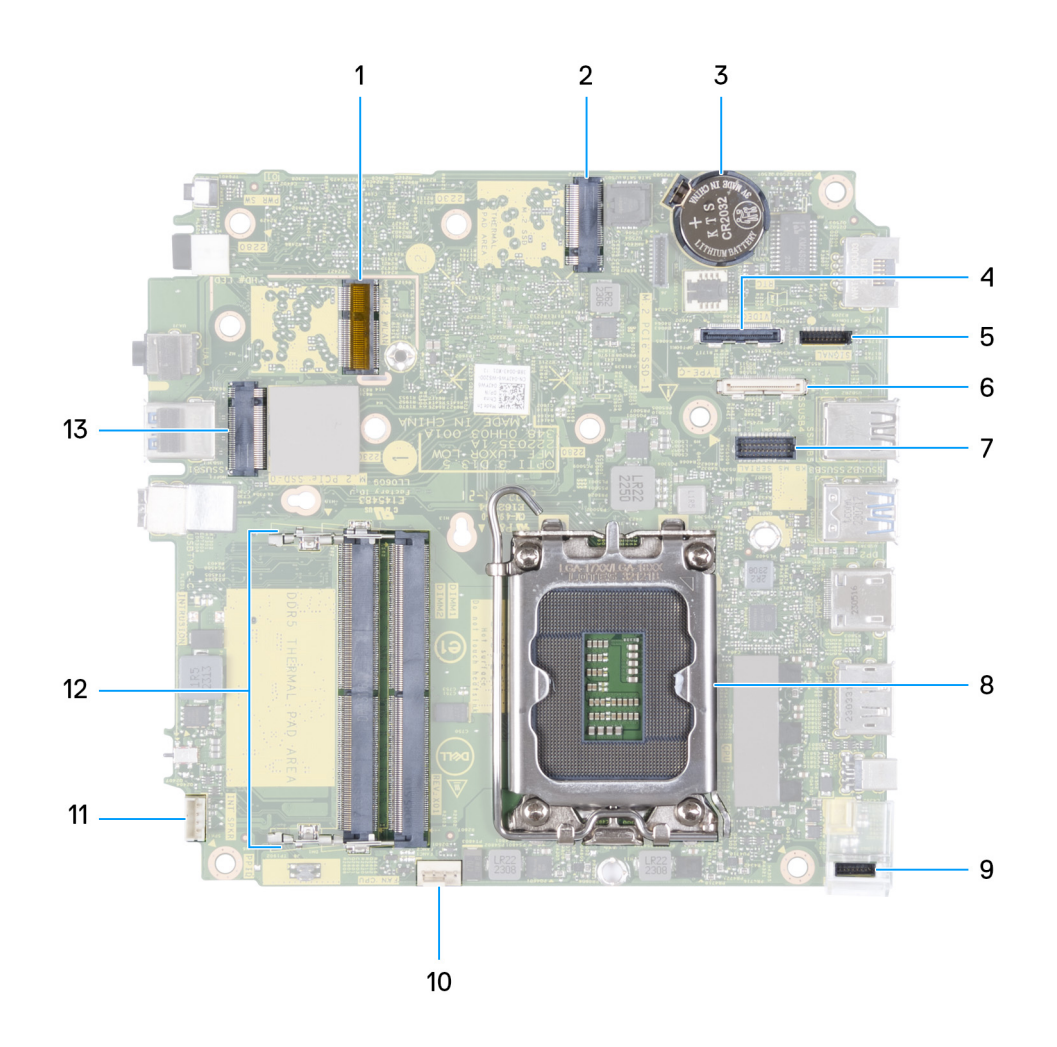

## **Figure 47. Image : connecteurs de la carte système**

- 1. Connecteur WLAN M.2
- 2. Connecteur de disque SSD M.2 PCIe (M.2 2230 ou M.2 2280) (M.2 PCIe SSD-1)
- 3. Pile bouton
- 4. Connecteur vidéo en option (port VGA/DisplayPort 1.4a (HBR3)/port HDMI 2.1/DisplayPort Type-C) (VIDEO)
- 5. Connecteur de signaux Type-C (SIGNAL)
- 6. Connecteur USB-C (TYPE-C)
- 7. Connecteur du port série PS/2 en option (KB MS SERIAL)
- 8. Socket du processeur (CPU)
- 9. Connecteur d'alimentation Type-C (TOPPOWER)
- 10. Connecteur du ventilateur (FAN CPU)
- 11. Connecteur de haut-parleur interne (INT SPKR)
- 12. Logements de module de mémoire (DIMM1 et DIMM2)
- 13. Connecteur de disque SSD M.2 PCIe (M.2 2230 ou M.2 2280) (M.2 PCIe SSD-0)

Les images suivantes indiquent l'emplacement de la carte système et représentent la procédure d'installation.
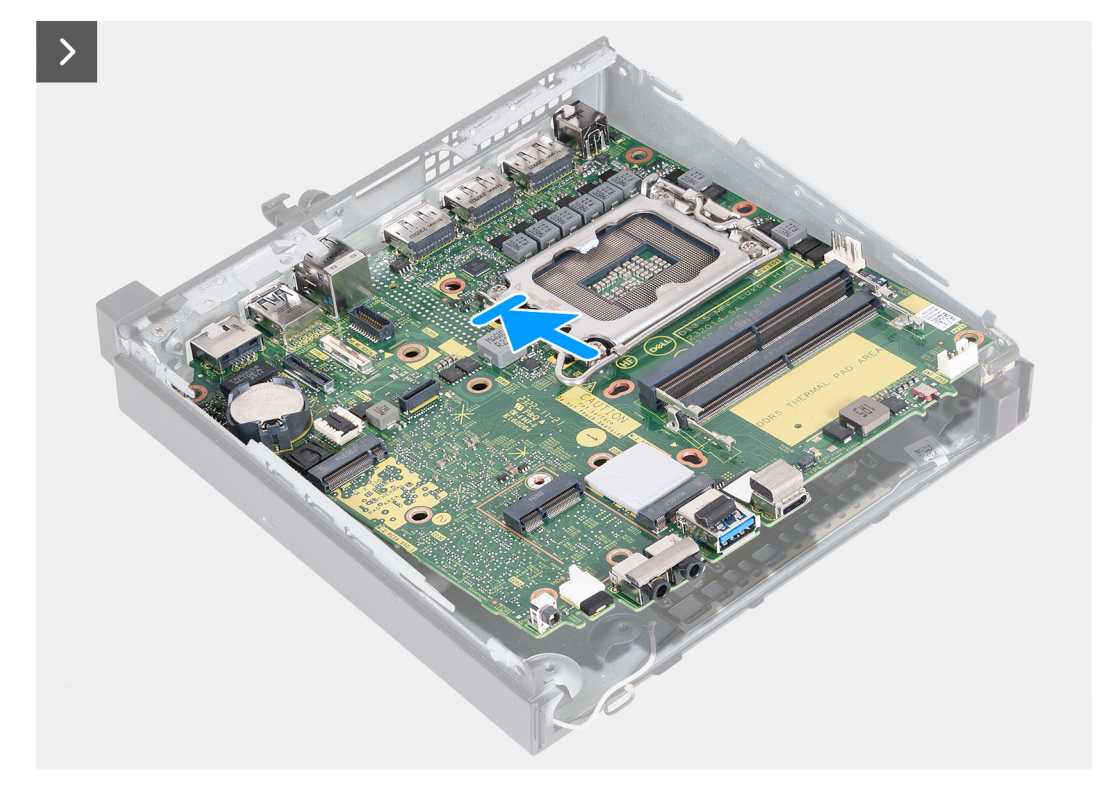

**Figure 48. Installation de la carte système**

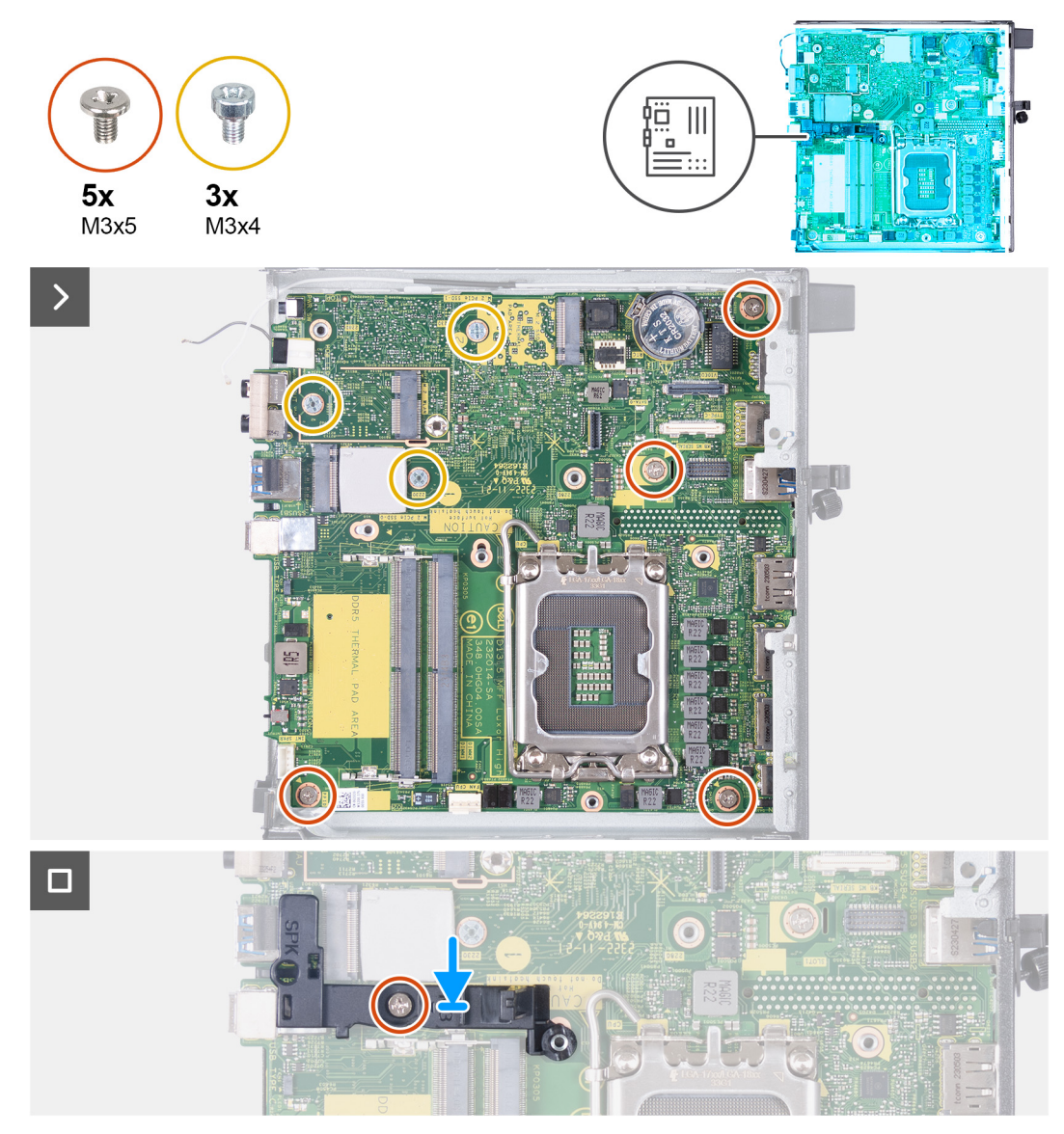

#### **Figure 49. Installation de la carte système**

#### **Étapes**

- 1. En l'inclinant, insérez l'avant de la carte système dans l'avant du boîtier.
- 2. Mettez en place la carte système sur le châssis.
- 3. Alignez les trous de vis de la carte système sur ceux du boîtier.
- 4. Remettez en place les quatre vis (M3x5) qui fixent la carte système au boîtier.
- 5. Remettez en place les trois vis (M3x4) qui fixent la carte système au boîtier.
- 6. Placez le support du haut-parleur sur la carte système.
- 7. Alignez le trou de vis du support du haut-parleur avec celui de la carte système.
- 8. Remettez en place la vis (M3x5) qui fixe le support du haut-parleur à la carte système.

#### **Étapes suivantes**

- 1. Installez le [module d'E/S en option \(HDMI/VGA/DP/série/PS2\)](#page-59-0) ou le [module de type-C en option,](#page-61-0) selon le cas.
- 2. Installez le [processeur.](#page-66-0)
- 3. Installez le [dissipateur de chaleur.](#page-64-0)
- 4. Installez la [mémoire.](#page-54-0)
- 5. Installez le [ventilateur.](#page-52-0)
- 6. Installez la [carte sans fil.](#page-49-0)
- 7. Installez le [haut-parleur.](#page-38-0)
- 8. Installez le [disque SSD M.2 2230](#page-40-0) ou le [disque SSD M.2 2280,](#page-42-0) selon le cas.
- 9. Installez la [pile bouton.](#page-33-0)
- 10. Installez le [panneau latéral.](#page-30-0)
- 11. Suivez la procédure décrite dans la section [après une intervention à l'intérieur de votre ordinateur.](#page-25-0)

### **Antenne interne**

### **Retrait du module d'antenne (câble blanc)**

**PRÉCAUTION : Les informations contenues dans cette section sont destinées exclusivement aux techniciens de maintenance agréés.**

#### **Prérequis**

- 1. Suivez la procédure décrite dans la section [Avant d'intervenir à l'intérieur de votre ordinateur.](#page-22-0)
- 2. Retirez le [panneau latéral.](#page-29-0)

#### **À propos de cette tâche**

La ou les images suivantes indiquent l'emplacement du module d'antenne (câble blanc) et fournissent une représentation visuelle de la procédure de retrait.

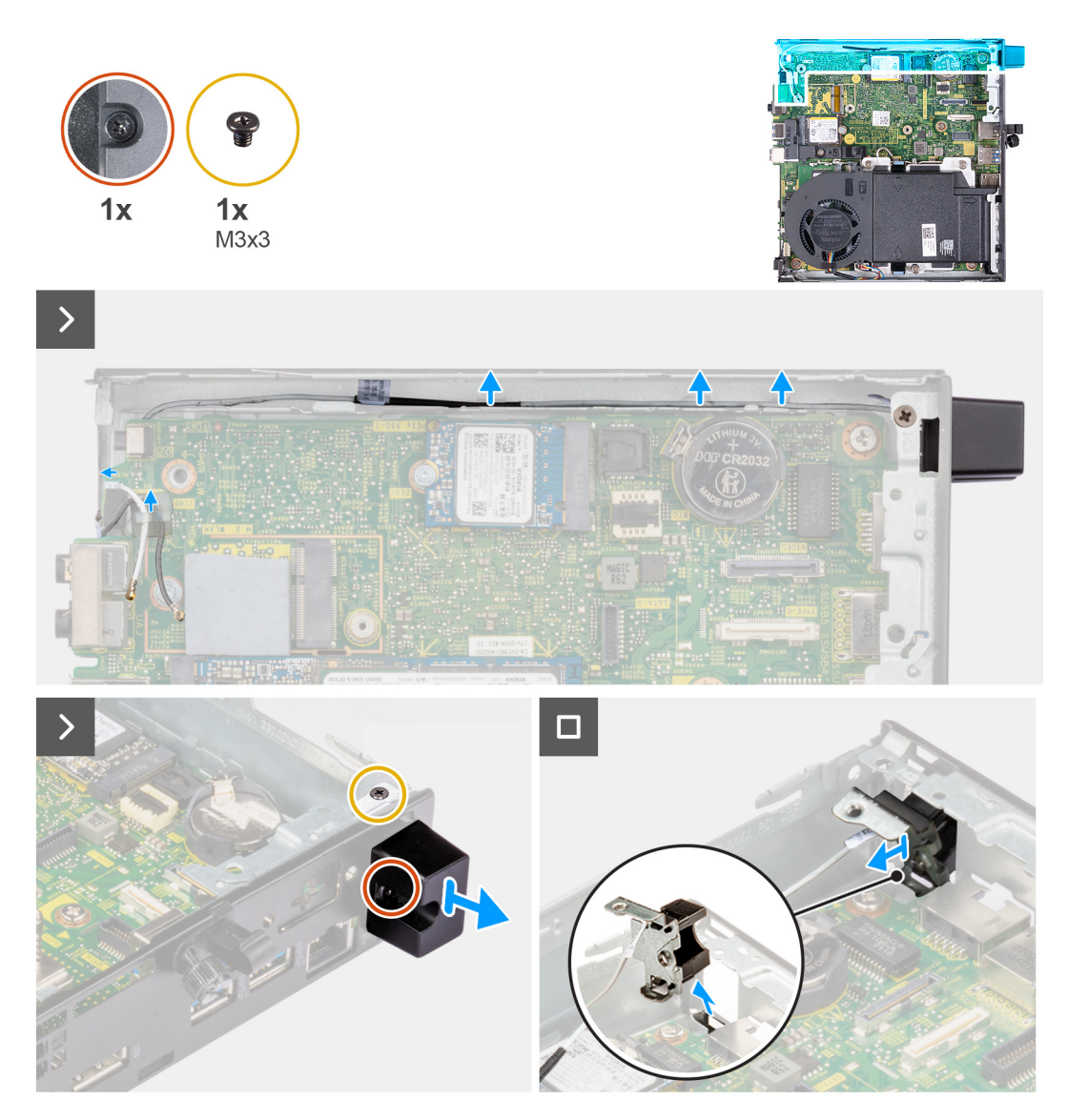

#### **Figure 50. Retrait du module d'antenne (câble blanc)**

#### **Étapes**

- 1. Retirez le câble d'antenne des guides d'acheminement situés sur le boîtier et la carte système.
- 2. Retirez la vis (M3x3) qui fixe le module d'antenne (câble blanc) au boîtier.
- 3. Desserrez la vis imperdable qui fixe le module d'antenne (câble blanc) au boîtier.
- 4. Poussez le module d'antenne (câble blanc) dans son logement situé sur le panneau arrière du boîtier.
- 5. Soulevez le module d'antenne (câble blanc) pour le retirer du panneau arrière.

### **Installation du module d'antenne (câble blanc)**

**PRÉCAUTION : Les informations contenues dans cette section sont destinées exclusivement aux techniciens de maintenance agréés.**

#### **Prérequis**

Si vous remplacez un composant, retirez le composant existant avant d'exécuter la procédure d'installation.

#### **À propos de cette tâche**

La ou les images suivantes indiquent l'emplacement du module d'antenne (câble blanc) et fournissent une représentation visuelle de la procédure d'installation.

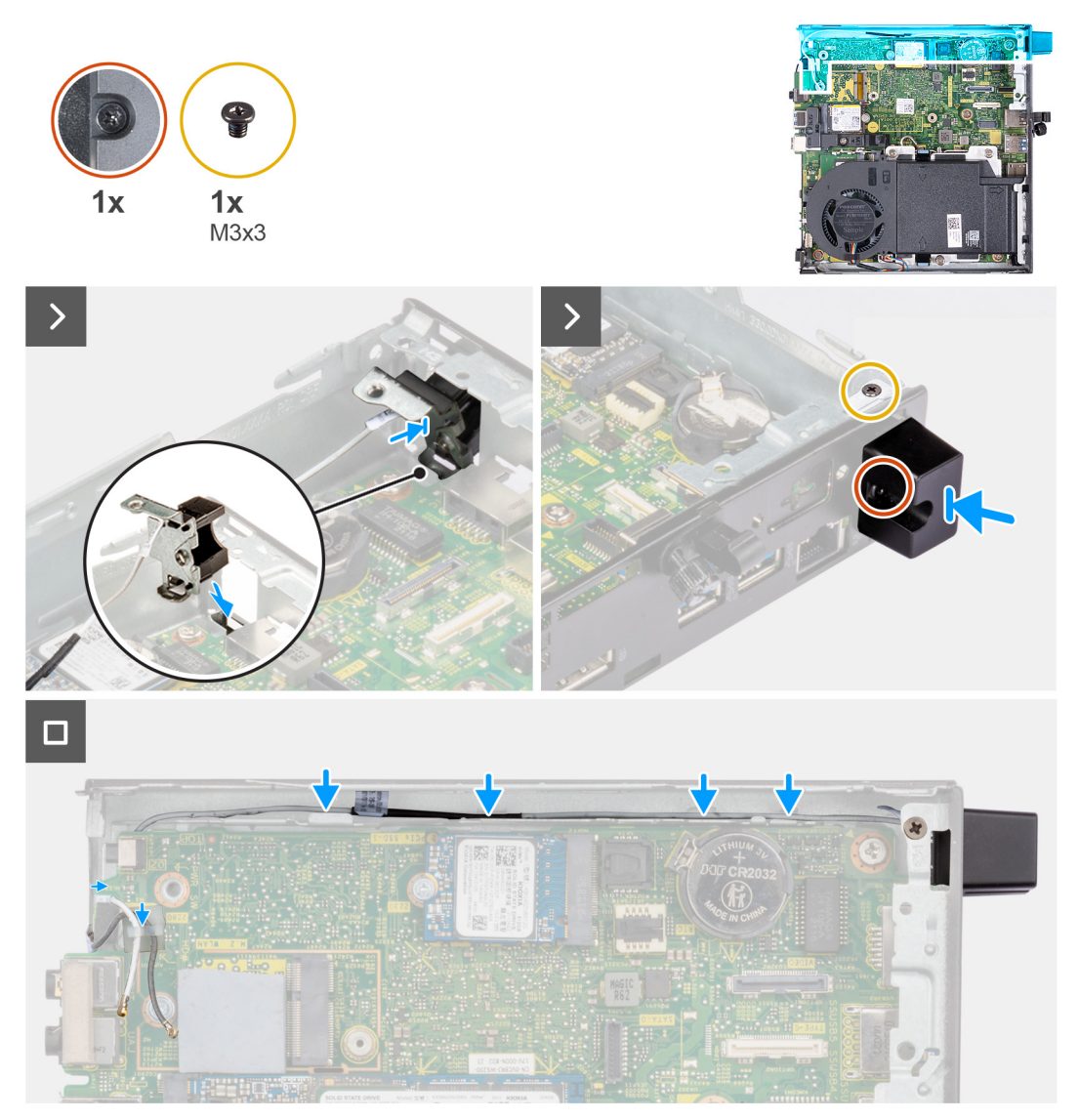

#### **Figure 51. Installation du module d'antenne (câble blanc)**

#### **Étapes**

- 1. Poussez le module d'antenne (câble blanc) dans son logement situé sur le panneau arrière du boîtier.
- 2. Alignez le trou de vis et la vis imperdable du module d'antenne (câble blanc) avec les trous de vis situés sur le boîtier.
- 3. Serrez la vis imperdable qui fixe le module d'antenne (câble blanc) au panneau arrière du boîtier.
- 4. Remettez en place la vis (M3x3) qui fixe le module d'antenne (câble blanc) au boîtier.
- 5. Faites passer le câble d'antenne par les guides d'acheminement situés sur le boîtier et la carte système.

#### **Étapes suivantes**

- 1. Installez le [panneau latéral.](#page-30-0)
- 2. Suivez la procédure décrite dans la section [après une intervention à l'intérieur de votre ordinateur.](#page-25-0)

### **Retrait du module d'antenne (câble noir)**

**PRÉCAUTION : Les informations contenues dans cette section sont destinées exclusivement aux techniciens de maintenance agréés.**

#### **Prérequis**

- 1. Suivez la procédure décrite dans la section [Avant d'intervenir à l'intérieur de votre ordinateur.](#page-22-0)
- 2. Retirez le [panneau latéral.](#page-29-0)
- 3. Retirez le [haut-parleur.](#page-37-0)
- 4. Retirez le [disque SSD M.2 2230](#page-39-0) ou le [disque SSD M.2 2280,](#page-41-0) selon le cas.
- 5. Retirez la [carte sans fil.](#page-48-0)
- 6. Retirez le [ventilateur.](#page-51-0)
- 7. Retirez le [module d'E/S en option \(HDMI/VGA/DP/série/PS2\)](#page-57-0) ou le [module de type-C en option,](#page-60-0) selon le cas.
- 8. Retirez la [carte système.](#page-67-0)
	- **REMARQUE :** La carte système peut être retirée avec la mémoire, la pile bouton et le processeur fixés.

#### **À propos de cette tâche**

La ou les images suivantes indiquent l'emplacement du module d'antenne (câble noir) et fournissent une représentation visuelle de la procédure de retrait.

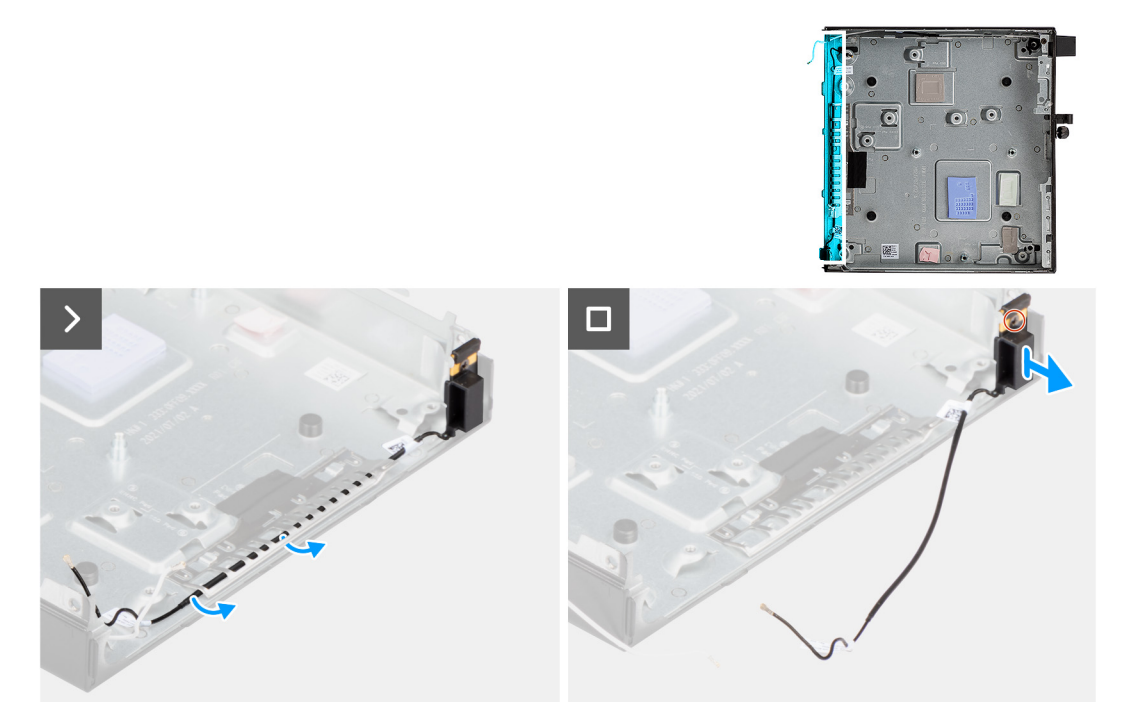

#### **Figure 52. Retrait du module d'antenne (câble noir)**

#### **Étapes**

- 1. Retirez le câble d'antenne des guides d'acheminement situés sur le boîtier.
- 2. Desserrez la vis imperdable qui fixe le module d'antenne (câble noir) au boîtier.
- 3. Soulevez le module d'antenne (câble noir) pour le retirer du boîtier.

### **Installation du module d'antenne (câble noir)**

**PRÉCAUTION : Les informations contenues dans cette section sont destinées exclusivement aux techniciens de maintenance agréés.**

#### **Prérequis**

Si vous remplacez un composant, retirez le composant existant avant d'exécuter la procédure d'installation.

#### **À propos de cette tâche**

La ou les images suivantes indiquent l'emplacement du module d'antenne (câble noir) et fournissent une représentation visuelle de la procédure d'installation.

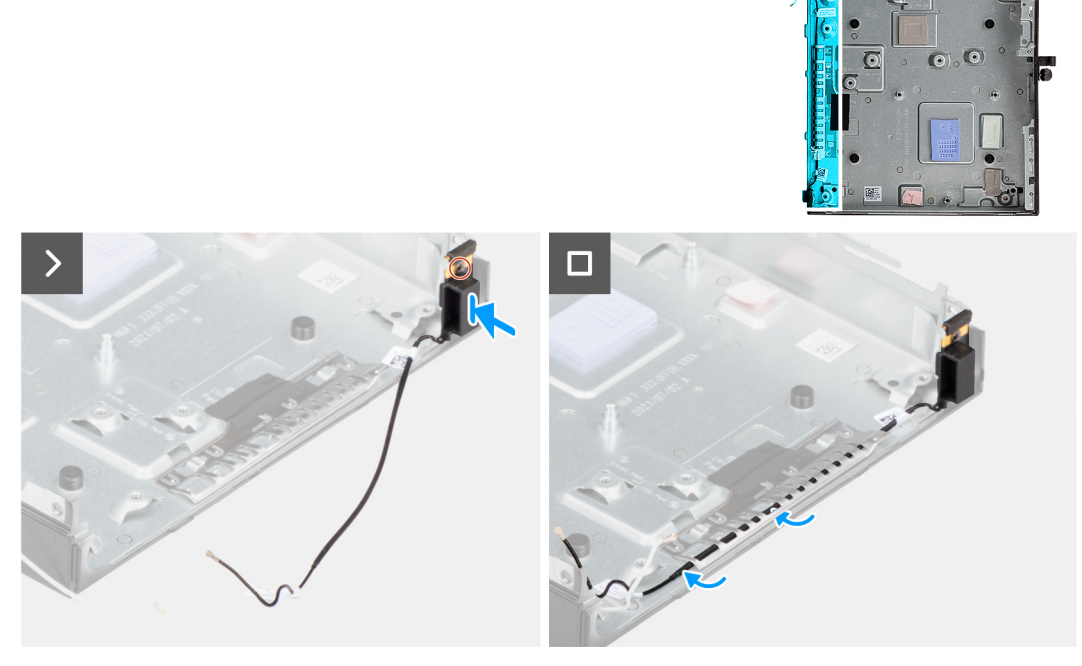

#### **Figure 53. Installation du module d'antenne (câble noir)**

#### **Étapes**

- 1. Placez le module d'antenne (câble noir) sur le boîtier.
- 2. Alignez la vis imperdable du module d'antenne (câble noir) avec le trou de vis situé sur le boîtier.
- 3. Serrez la vis imperdable qui fixe le module d'antenne (câble noir) au boîtier.
- 4. Faites passer le câble d'antenne par les guides d'acheminement situés sur le boîtier.

#### **Étapes suivantes**

1. Installer la [carte système](#page-70-0)

**REMARQUE :** La carte système peut être installée avec la mémoire, la pile bouton et le processeur préalablement fixés

- 2. Installez le [module d'E/S en option \(HDMI/VGA/DP/série/PS2\)](#page-59-0) ou le [module de type-C en option,](#page-61-0) selon le cas.
- 3. Installez le [ventilateur.](#page-52-0)
- 4. Installez la [carte sans fil.](#page-49-0)
- 5. Installez le [dissipateur de chaleur.](#page-64-0)
- 6. Installez le [disque SSD M.2 2230](#page-40-0) ou le [disque SSD M.2 2280,](#page-42-0) selon le cas.
- 7. Installez le [haut-parleur.](#page-38-0)
- 8. Installez le [panneau latéral.](#page-30-0)
- 9. Suivez la procédure décrite dans la section [après une intervention à l'intérieur de votre ordinateur.](#page-25-0)

### **Retrait de l'assemblage d'antenne SMA**

**PRÉCAUTION : Les informations contenues dans cette section sont destinées exclusivement aux techniciens de maintenance agréés.**

#### **Prérequis**

- 1. Suivez la procédure décrite dans la section [Avant d'intervenir à l'intérieur de votre ordinateur.](#page-22-0)
- 2. Retirez le [panneau latéral.](#page-29-0)
- 3. Retirez la [carte sans fil.](#page-48-0)

#### **À propos de cette tâche**

Les images suivantes indiquent l'emplacement de l'assemblage d'antenne SMA et fournissent une représentation visuelle de la procédure de retrait.

**REMARQUE :** Pour effectuer une mise à niveau vers une antenne SMA, l'antenne interne (câble blanc) doit être retirée.

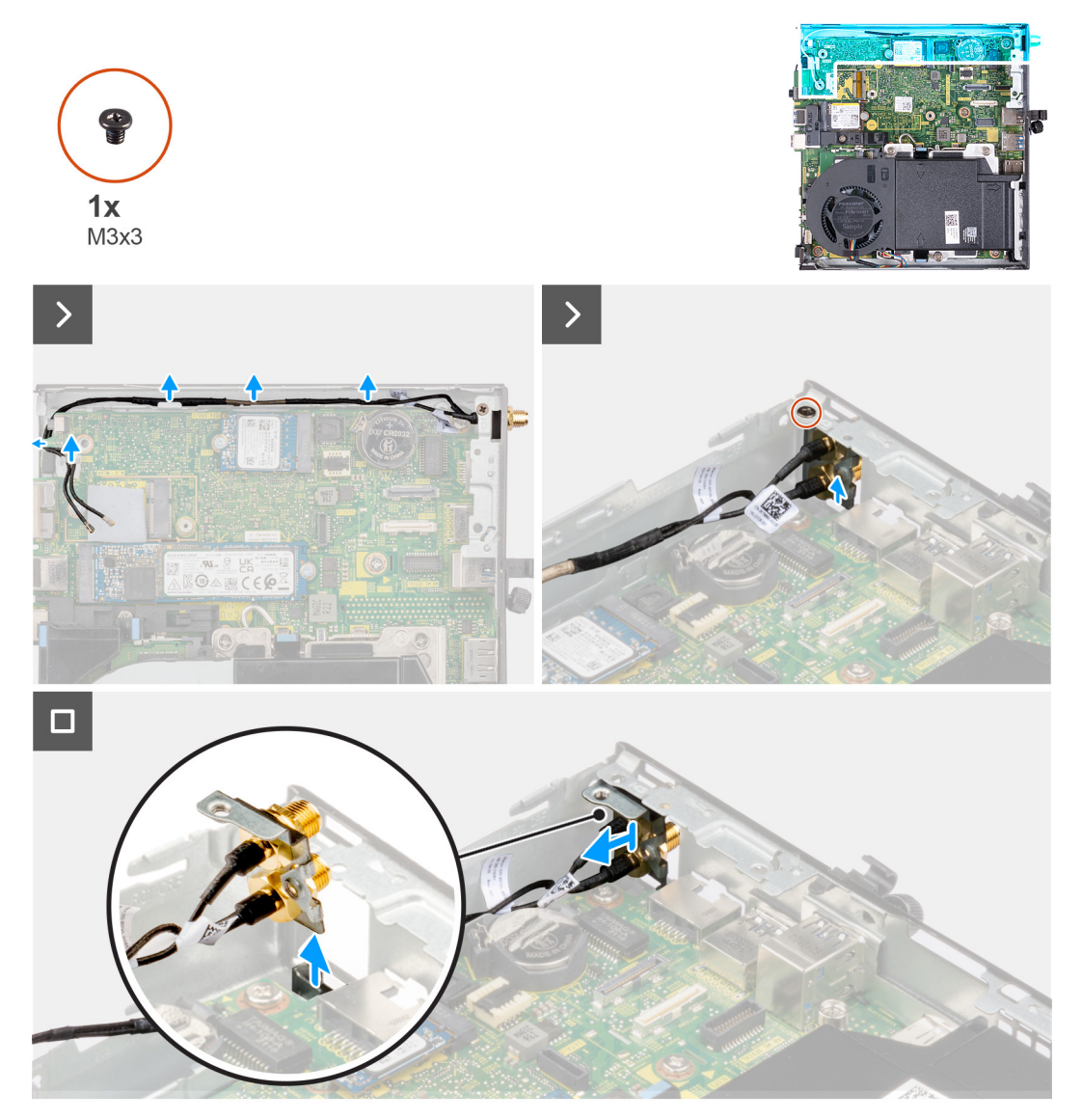

**Figure 54. Retrait de l'antenne SMA (emplacement 3)**

#### **Étapes**

- 1. Retirez les câbles de l'assemblage d'antenne SMA des guides d'acheminement situés sur le boîtier.
- 2. Retirez la vis (M3x3) qui fixe l'assemblage d'antenne SMA au boîtier.
- 3. Poussez l'assemblage d'antenne SMA à l'intérieur de l'ouverture sur la vue arrière et soulevez-le pour le retirer du châssis.

### **Installation de l'assemblage d'antenne SMA**

**PRÉCAUTION : Les informations contenues dans cette section sont destinées exclusivement aux techniciens de maintenance agréés.**

#### **Prérequis**

Si vous remplacez un composant, retirez le composant existant avant d'exécuter la procédure d'installation.

#### **À propos de cette tâche**

Les images suivantes indiquent l'emplacement de l'assemblage d'antenne SMA et fournissent une représentation visuelle de la procédure de retrait.

**REMARQUE :** Pour effectuer une mise à niveau vers une antenne SMA, l'antenne interne (câble blanc) doit être retirée.

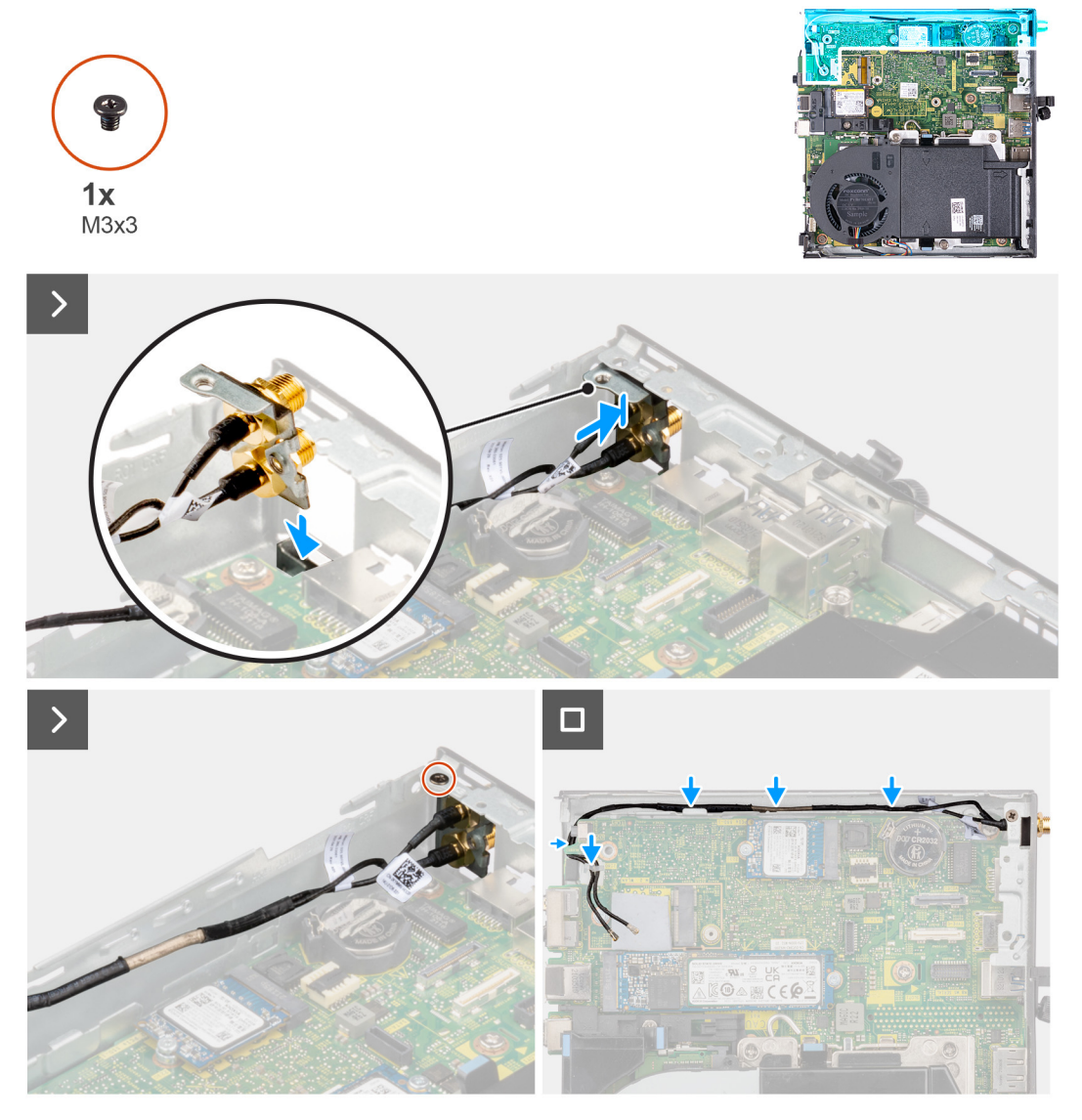

**Figure 55. Installation de l'antenne SMA (emplacement 3)**

#### **Étapes**

- 1. Retirez les modules de remplissage situés sur le capot latéral.
- 2. Inclinez l'assemblage d'antenne SMA.
- 3. Alignez, puis placez le support d'antenne sur la carte système.
- 4. Insérez l'assemblage d'antenne SMA dans l'ouverture de la vue arrière.
- 5. Alignez le trou de vis situé sur l'assemblage d'antenne SMA avec celui situé sur la vue arrière.
- 6. Remettez en place la vis (M3x3) qui fixe l'assemblage d'antenne SMA au boîtier.
- 7. Faites passer les câbles de l'assemblage d'antenne SMA par les guides d'acheminement situés sur le boîtier.

#### **Étapes suivantes**

- 1. Installez la [carte sans fil.](#page-49-0)
- 2. Installez le [panneau latéral.](#page-30-0)
- 3. Suivez la procédure décrite dans la section [Après une intervention à l'intérieur de votre ordinateur.](#page-25-0)

# **Logiciel**

**9**

Ce chapitre répertorie les systèmes d'exploitation pris en charge, ainsi que les instructions pour installer les pilotes.

## **Système d'exploitation**

Votre ordinateur OptiPlex Micro 7020 prend en charge les systèmes d'exploitation suivants :

- Windows 11 Famille
- Windows 11 Professionnel
- Windows 11 Clients de l'éducation Professionnel
- Ubuntu Linux 22.04 LTS, 64 bits

### **Pilotes et téléchargements**

Pour dépanner, télécharger ou installer des pilotes, il est recommandé de lire l'article de la base de connaissances Dell [000123347](https://www.dell.com/support/kbdoc/000123347/drivers-and-downloads-faqs) intitulé « Forum aux questions Pilotes et téléchargements ».

## **configuration du BIOS**

**PRÉCAUTION : Sauf si vous êtes un utilisateur expert, ne modifiez pas les paramètres de configuration du BIOS. Certaines modifications peuvent empêcher l'ordinateur de fonctionner correctement.**

**REMARQUE :** Selon votre ordinateur et les appareils installés, les éléments répertoriés dans cette section n'apparaîtront pas ⋒ forcément tels quels dans votre configuration.

**REMARQUE :** Avant d'effectuer des modifications dans la configuration du BIOS, notez les paramètres d'origine afin de pouvoir vous നി y reporter ultérieurement.

Vous pouvez modifier la configuration du BIOS pour les objectifs suivants :

- Renseignez-vous sur le matériel installé sur votre ordinateur, par exemple la quantité de RAM et la taille du périphérique de stockage.
- Modifier les informations de configuration du système.
- Définir ou modifier une option sélectionnable par l'utilisateur, par exemple le mot de passe utilisateur, le type de disque dur installé, l'activation ou la désactivation de périphériques de base.

### **Accès au programme de configuration BIOS**

#### **À propos de cette tâche**

Allumez ou redémarrez votre ordinateur, puis appuyez immédiatement sur la touche F2.

## **Touches de navigation**

**REMARQUE :** Pour la plupart des options de Configuration du système, les modifications que vous apportez sont enregistrées mais ne sont appliquées qu'au redémarrage de l'ordinateur.

#### **Tableau 23. Touches de navigation**

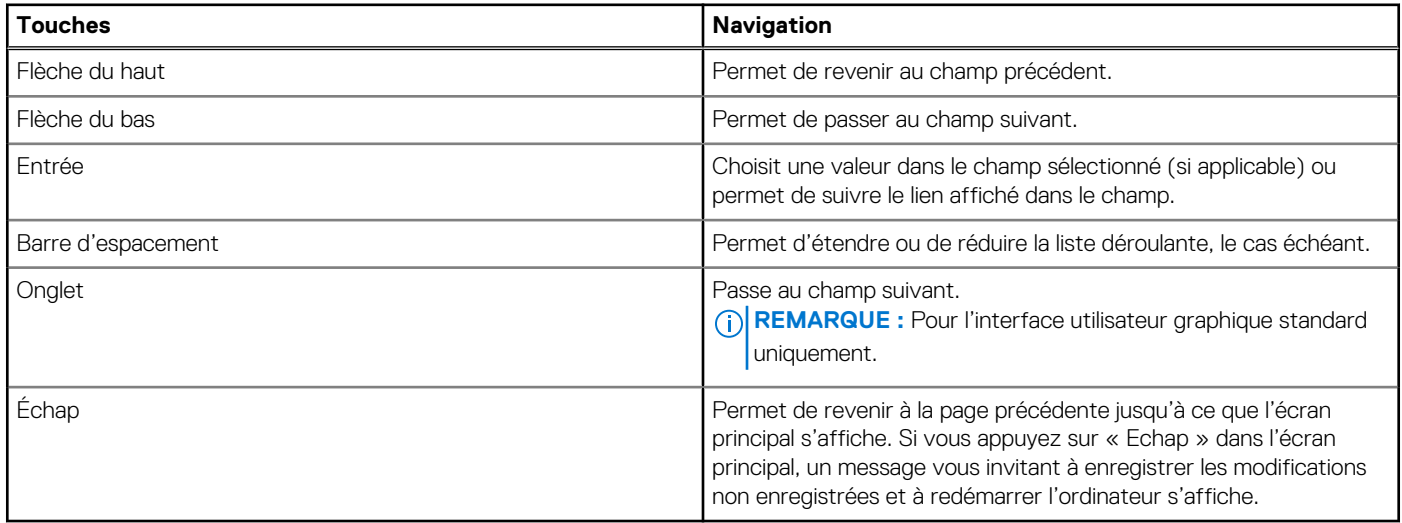

## **Menu Démarrage ponctuel (F12)**

Pour entrer dans le menu Démarrage ponctuel, allumez votre ordinateur, puis appuyez immédiatement sur la touche F12.

**REMARQUE :** Il est recommandé d'éteindre l'ordinateur s'il est sous tension.

Le menu Démarrage ponctuel (F12) affiche les périphériques à partir desquels vous pouvez démarrer, ainsi que l'option de diagnostic. Les options du menu de démarrage sont les suivantes :

- Disque amovible (si disponible)
- Unité STXXXX (si disponible)

**REMARQUE :** XXX correspond au numéro de disque SATA.

- Lecteur optique (si disponible)
- Disque dur SATA (si disponible)
- Diagnostics

L'écran de séquence de démarrage affiche également l'option d'accès la configuration du système.

## **Options de configuration du système**

**REMARQUE :** Selon votre ordinateur et les périphériques installés, les éléments répertoriés dans la présente section n'apparaîtront pas forcément tels quels dans votre configuration.

#### **Tableau 24. Options de configuration du système : Menu Informations système**

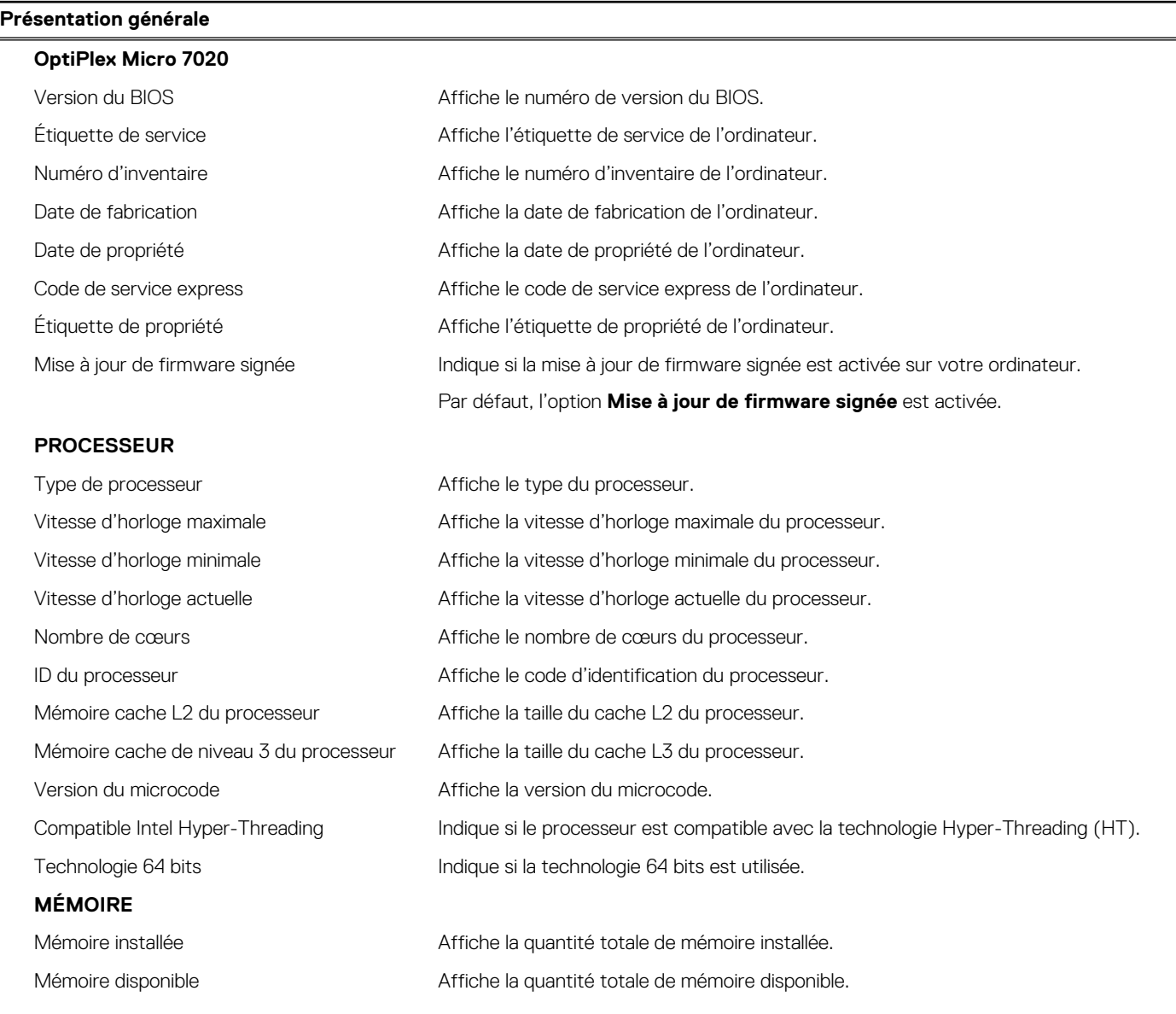

#### **Tableau 24. Options de configuration du système : Menu Informations système (suite)**

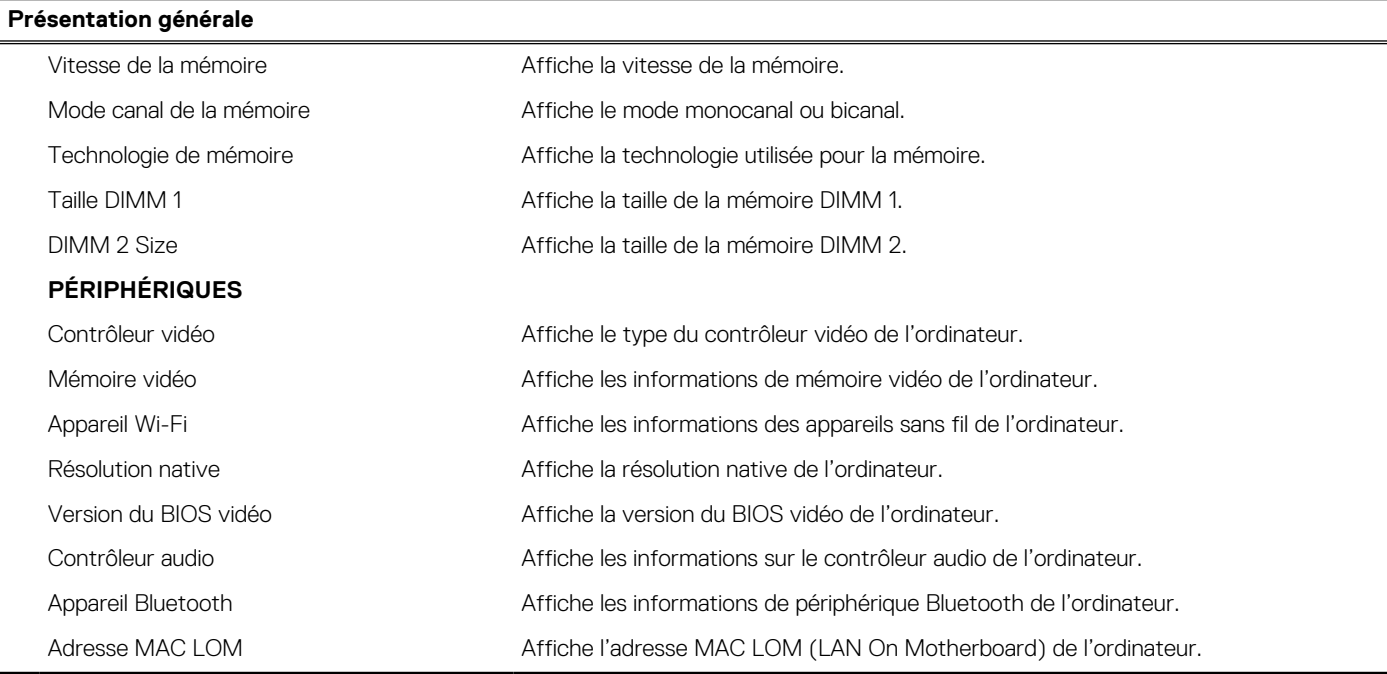

#### **Tableau 25. Options de configuration du système : menu Configuration du démarrage**

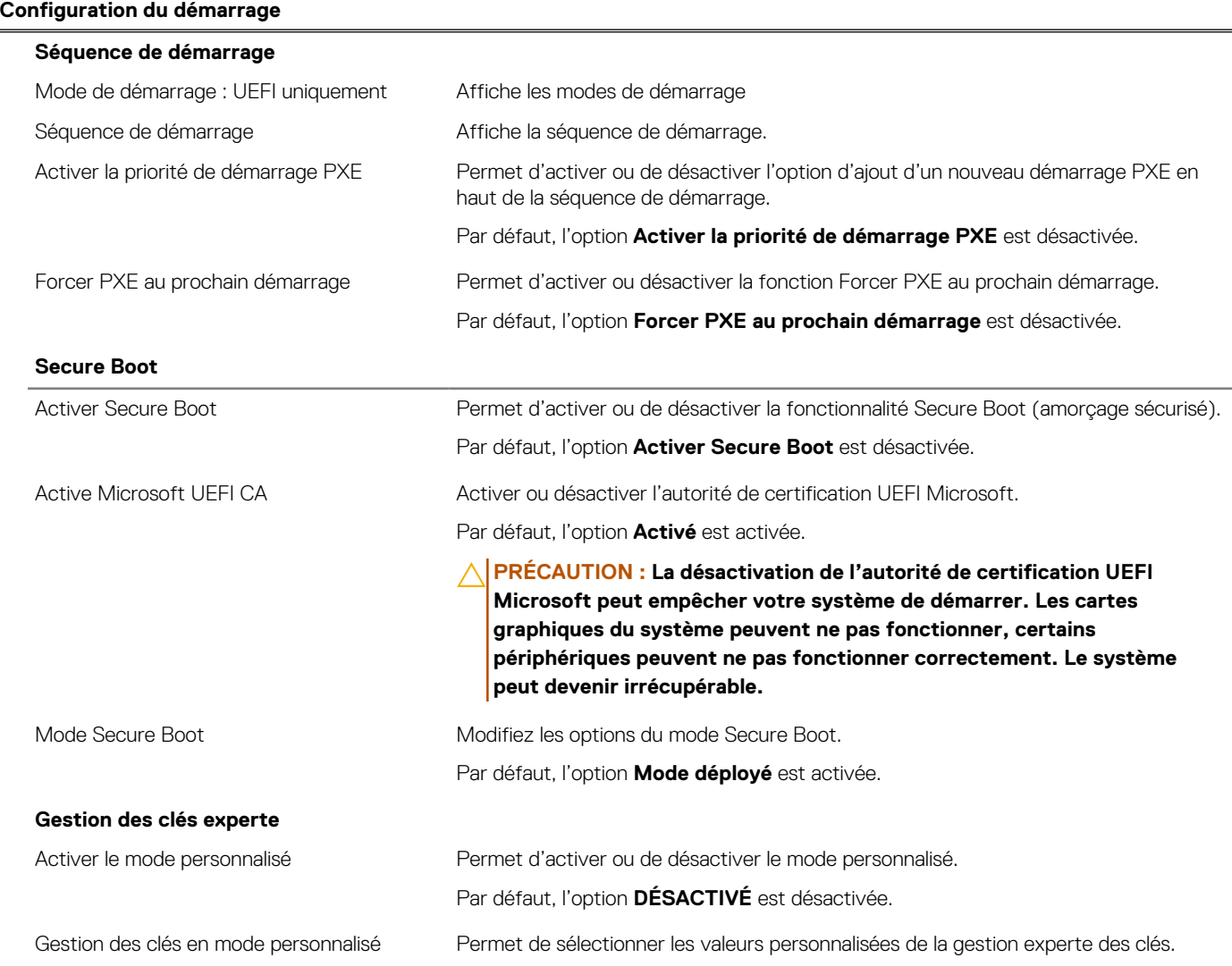

#### **Tableau 25. Options de configuration du système : menu Configuration du démarrage (suite)**

#### **Configuration du démarrage**

Par défaut, l'option **PK** est sélectionnée.

#### **Tableau 26. Options de configuration du système : menu Périphériques intégrés**

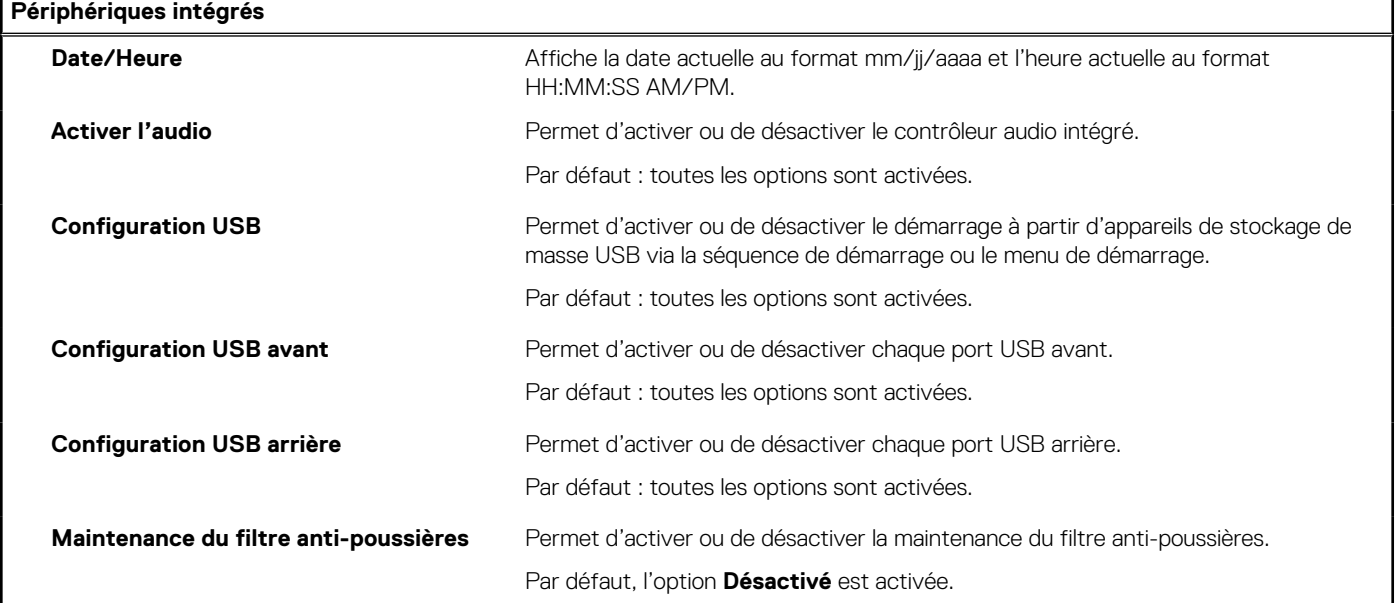

#### **Tableau 27. Options de configuration du système : menu Stockage**

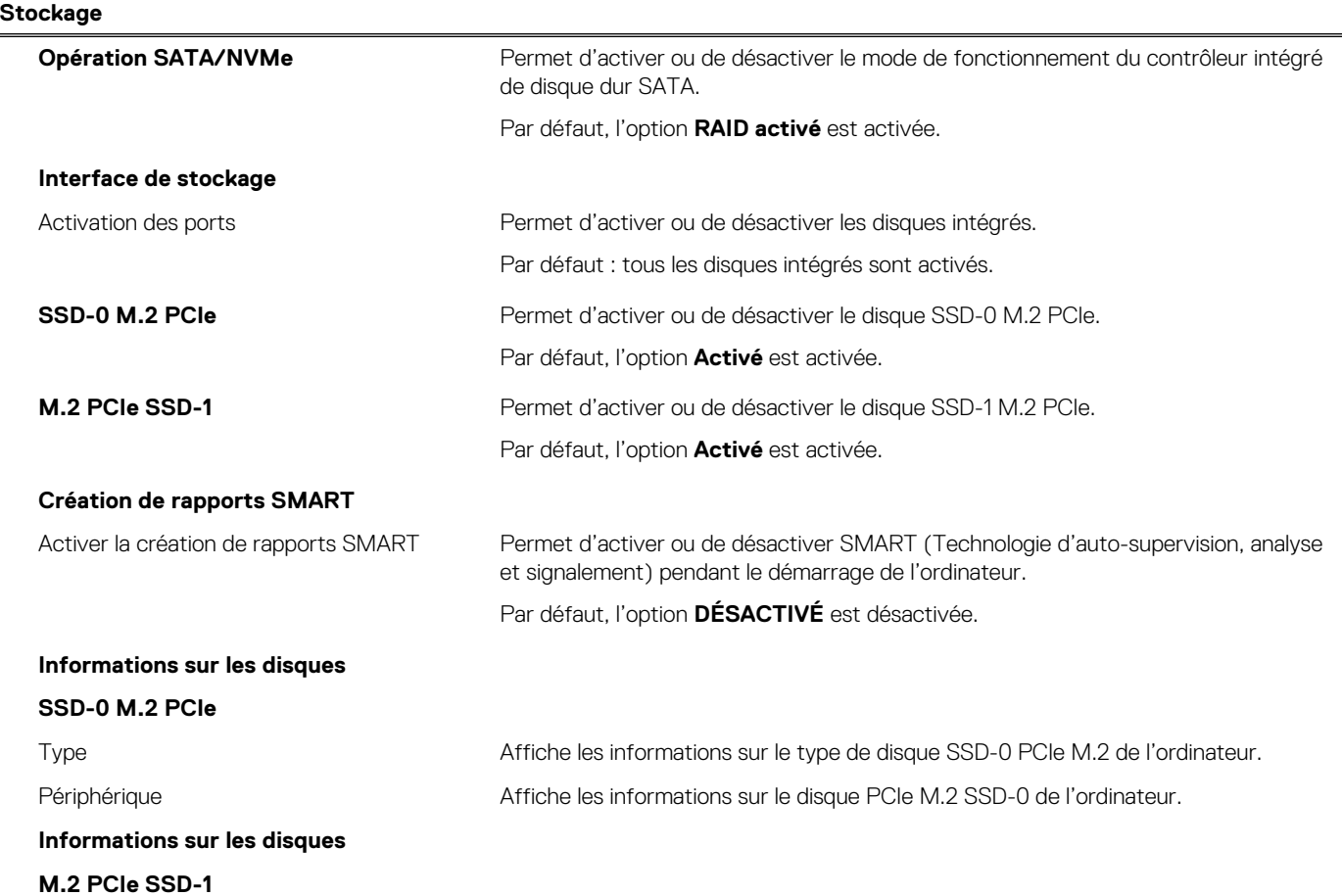

#### **Tableau 27. Options de configuration du système : menu Stockage (suite)**

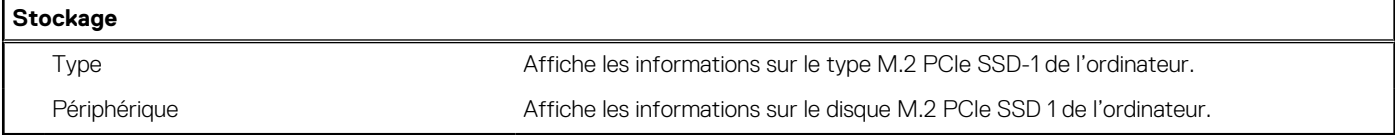

#### **Tableau 28. Options de configuration du système : menu Affichage**

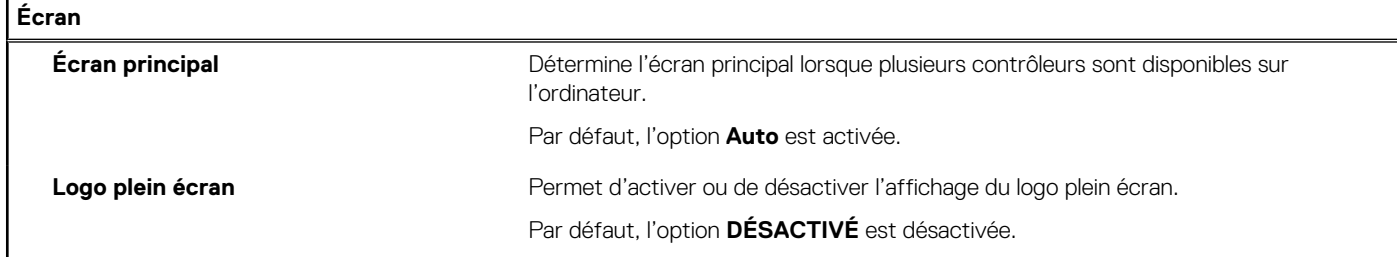

#### **Tableau 29. Options de configuration du système : menu Connexion**

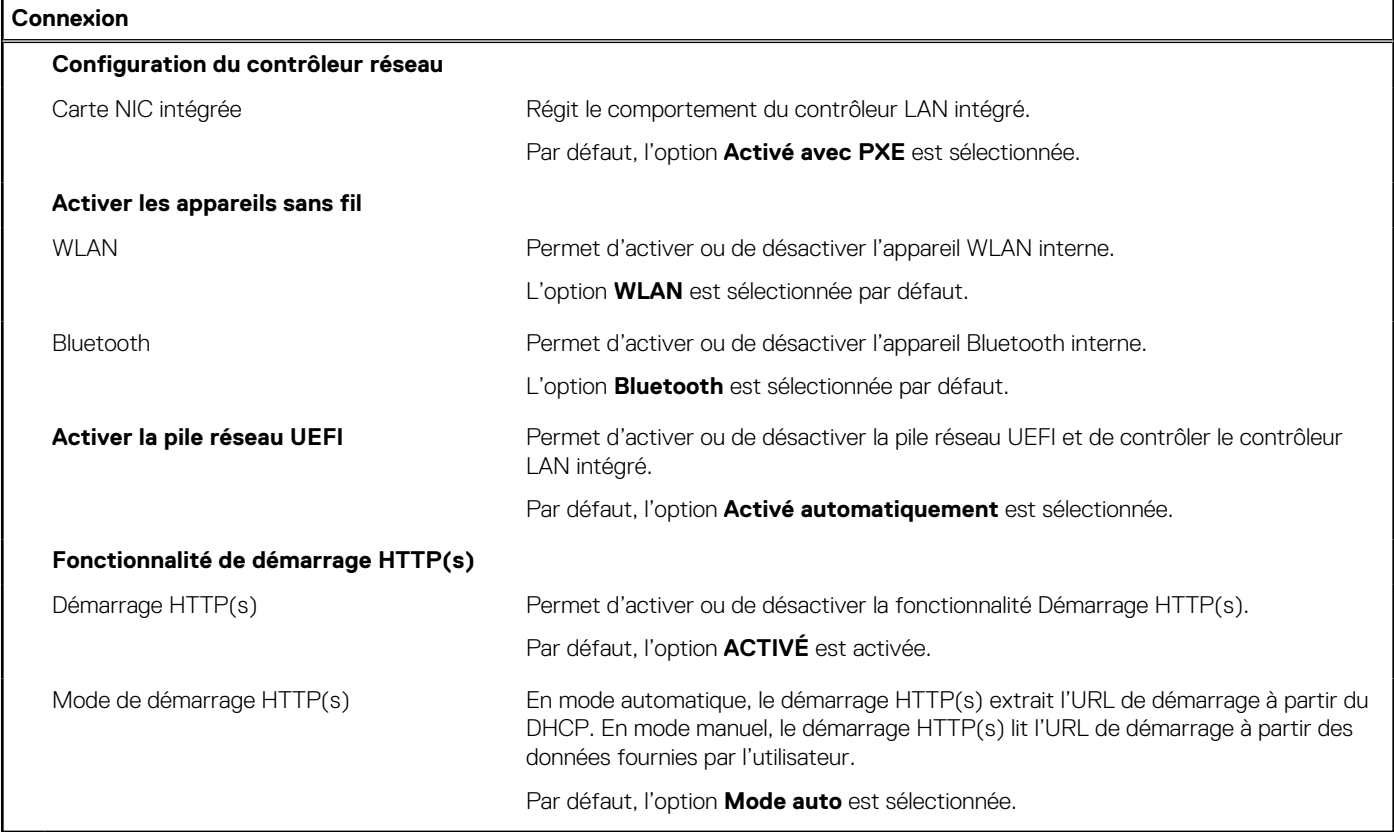

#### **Tableau 30. Options de configuration du système : menu Alimentation**

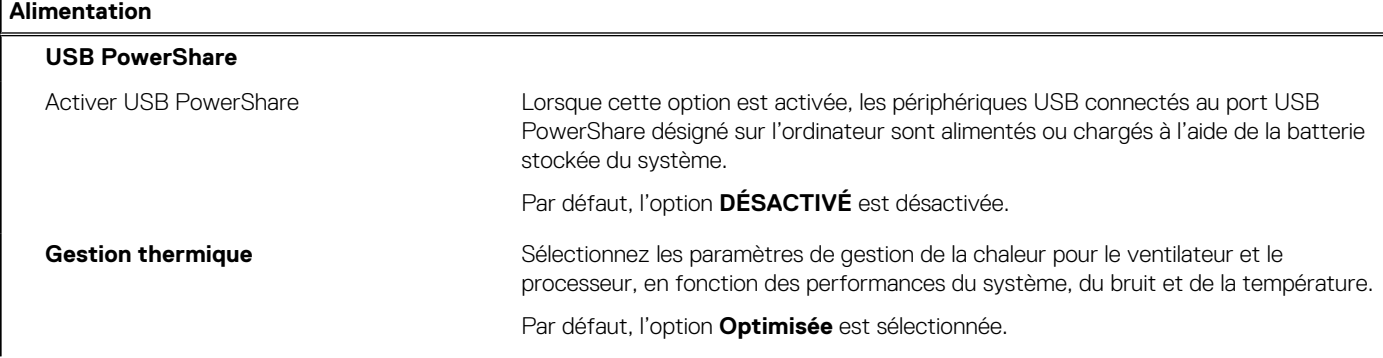

#### **Tableau 30. Options de configuration du système : menu Alimentation (suite)**

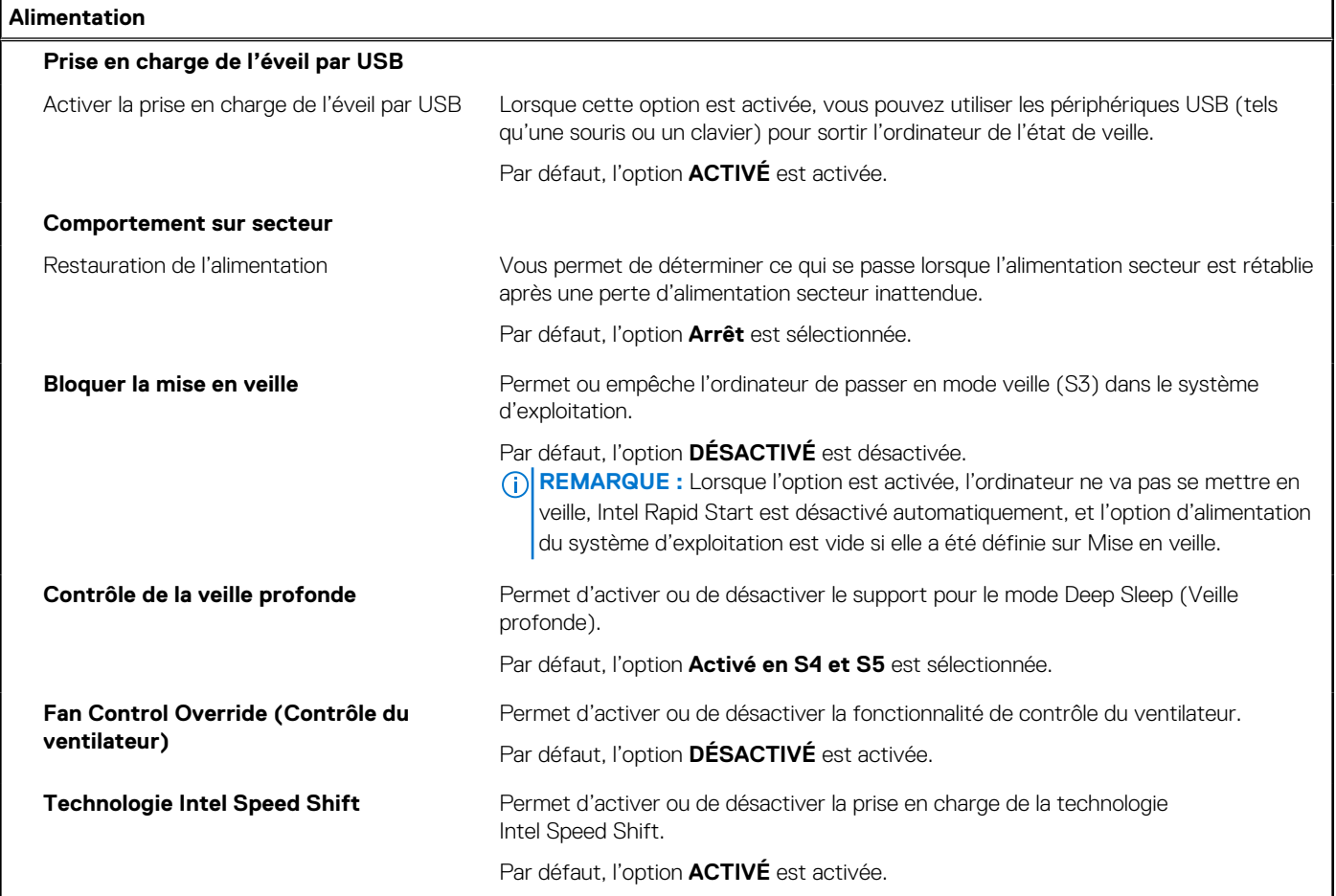

#### **Tableau 31. Options de configuration du système : menu Sécurité**

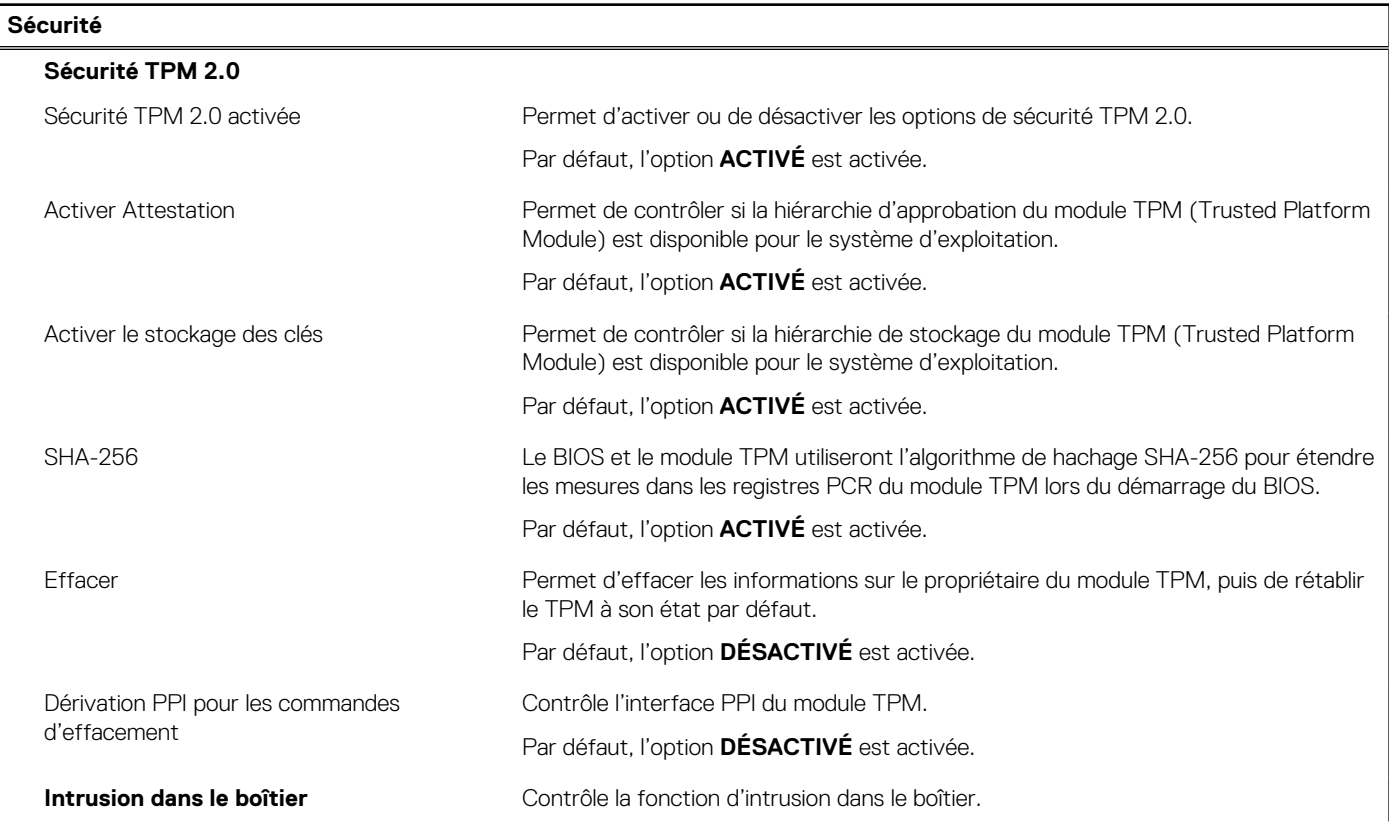

#### **Tableau 31. Options de configuration du système : menu Sécurité (suite)**

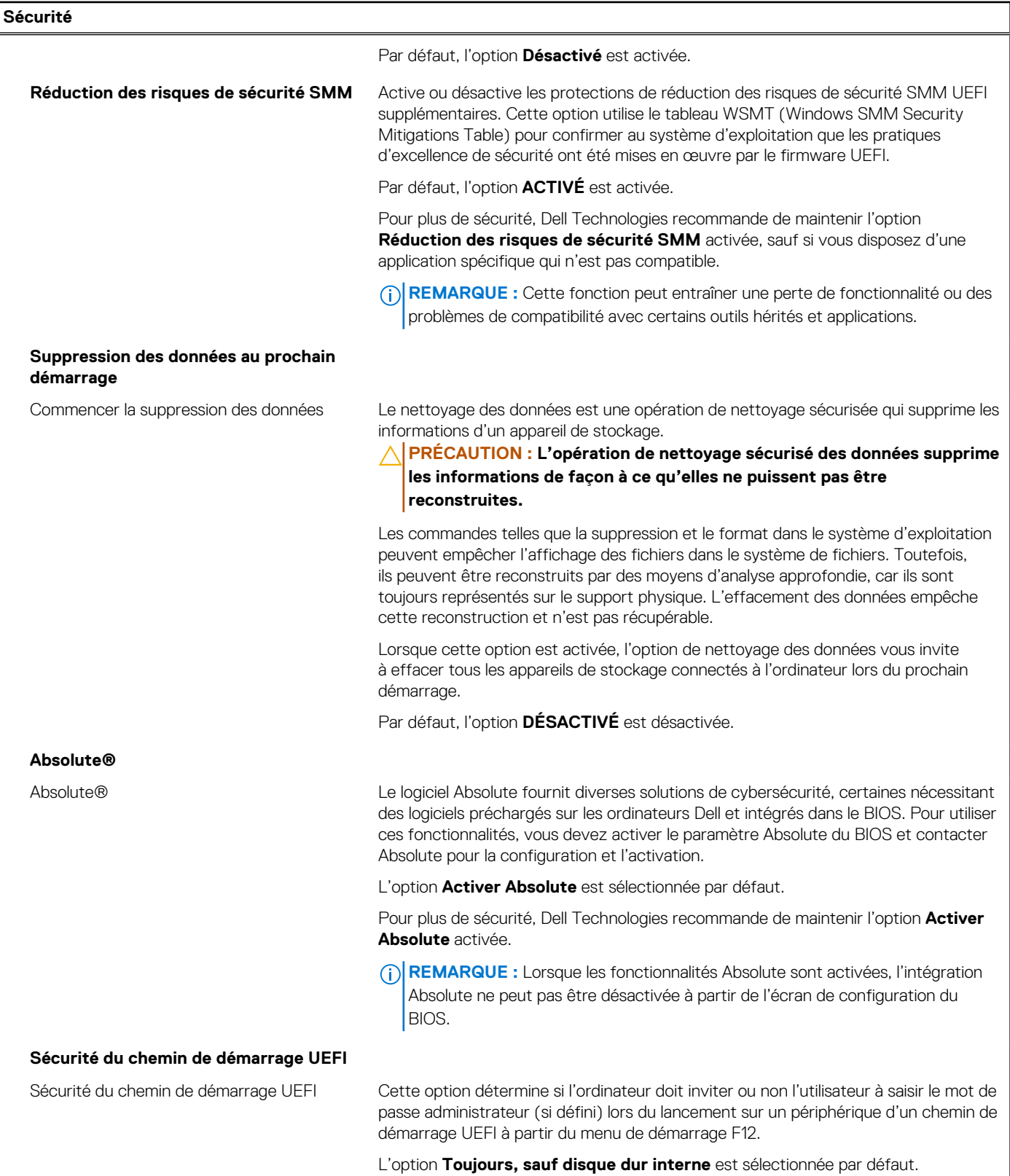

#### **Tableau 32. Options de configuration du système : menu Mots de passe**

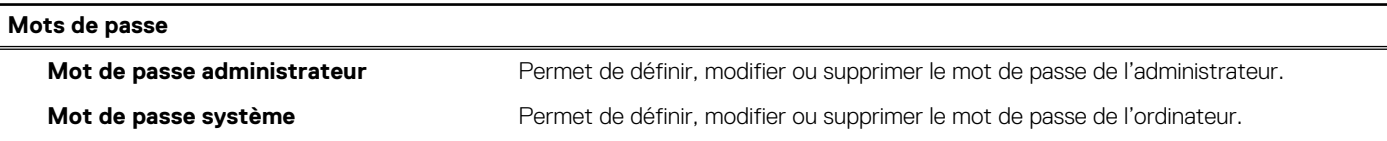

#### **Tableau 32. Options de configuration du système : menu Mots de passe (suite)**

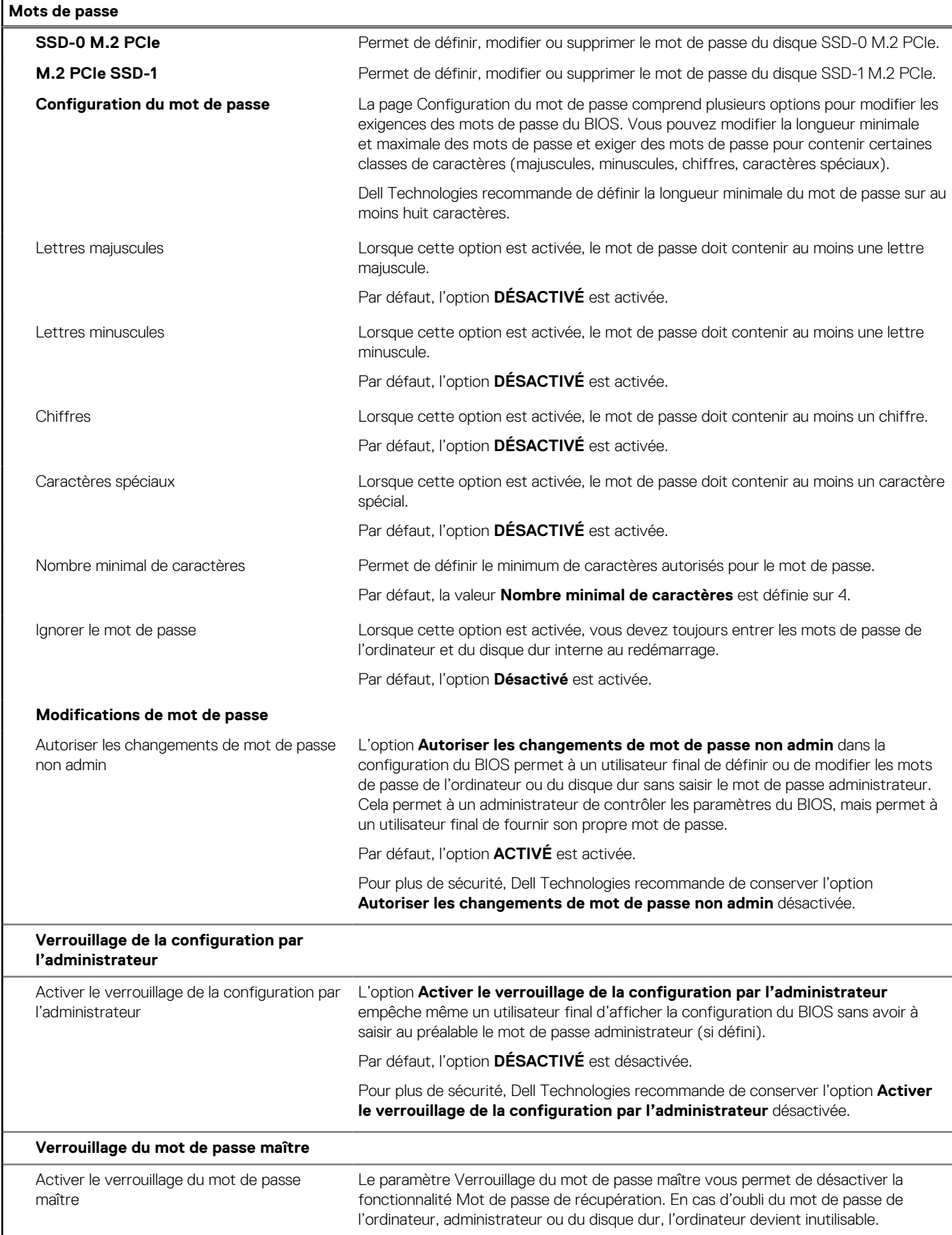

#### **Tableau 32. Options de configuration du système : menu Mots de passe (suite)**

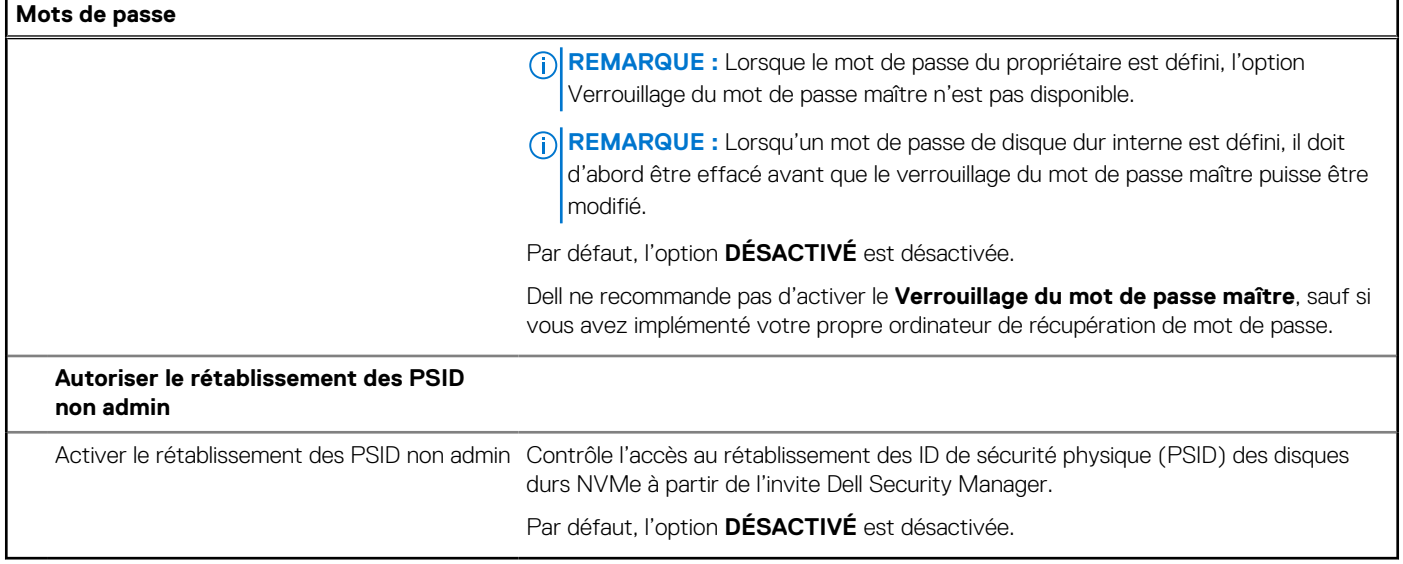

#### **Tableau 33. Options de configuration du système : menu Restauration de mise à jour**

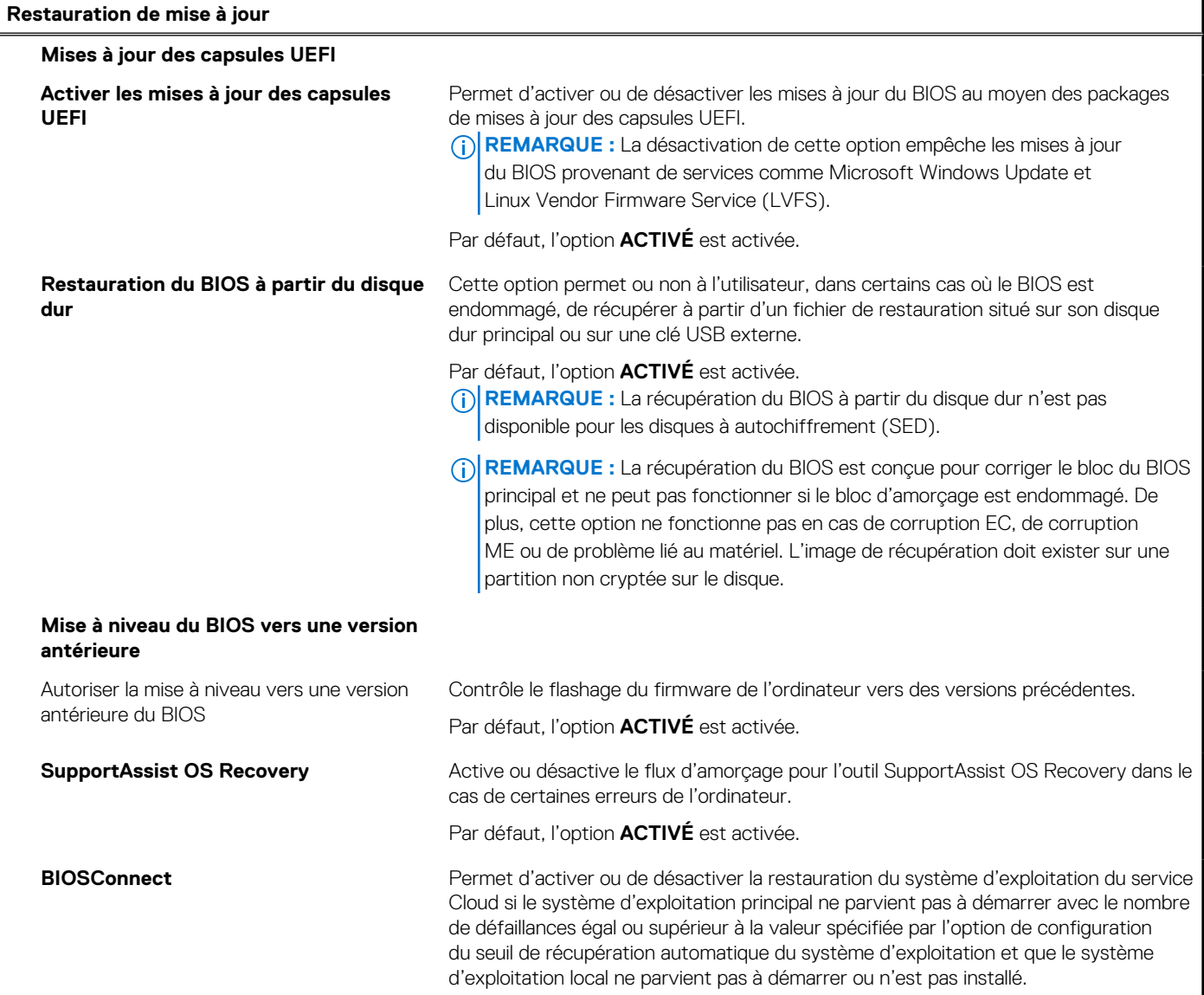

#### **Tableau 33. Options de configuration du système : menu Restauration de mise à jour (suite)**

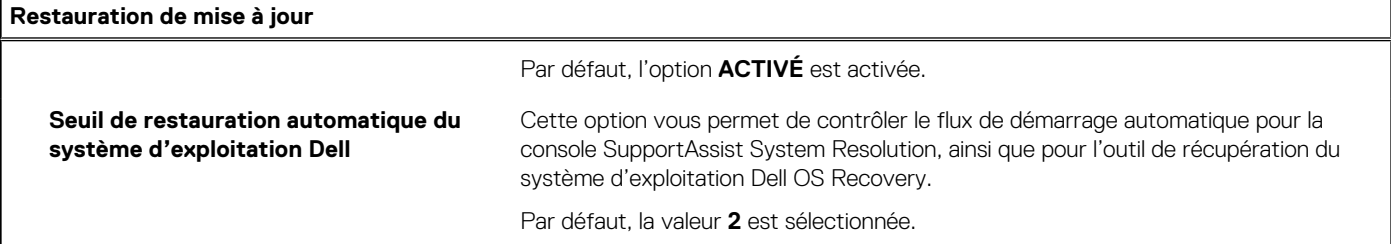

#### **Tableau 34. Options de configuration du système : menu Gestion des systèmes**

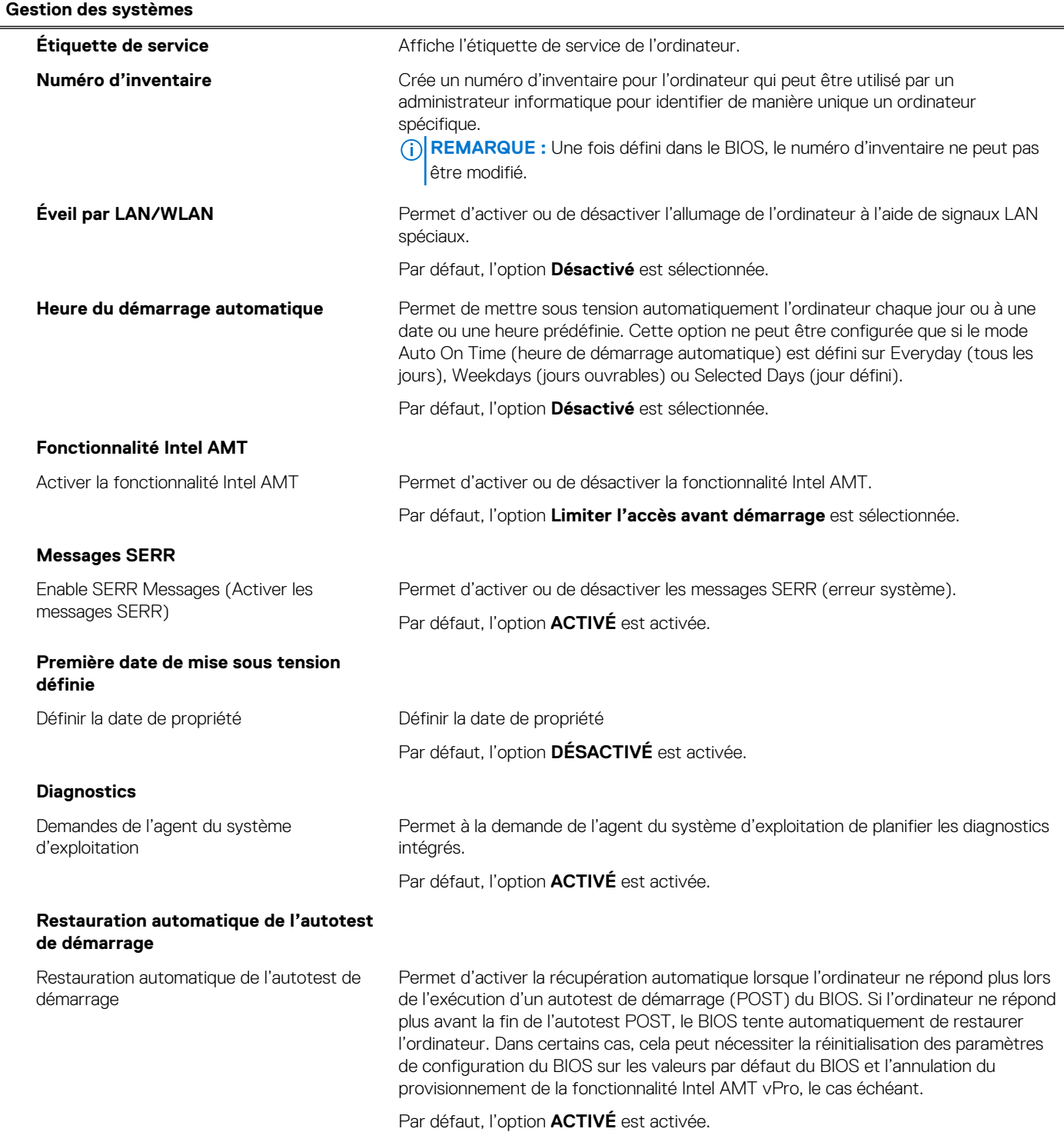

#### **Tableau 35. Options de configuration du système : menu Clavier**

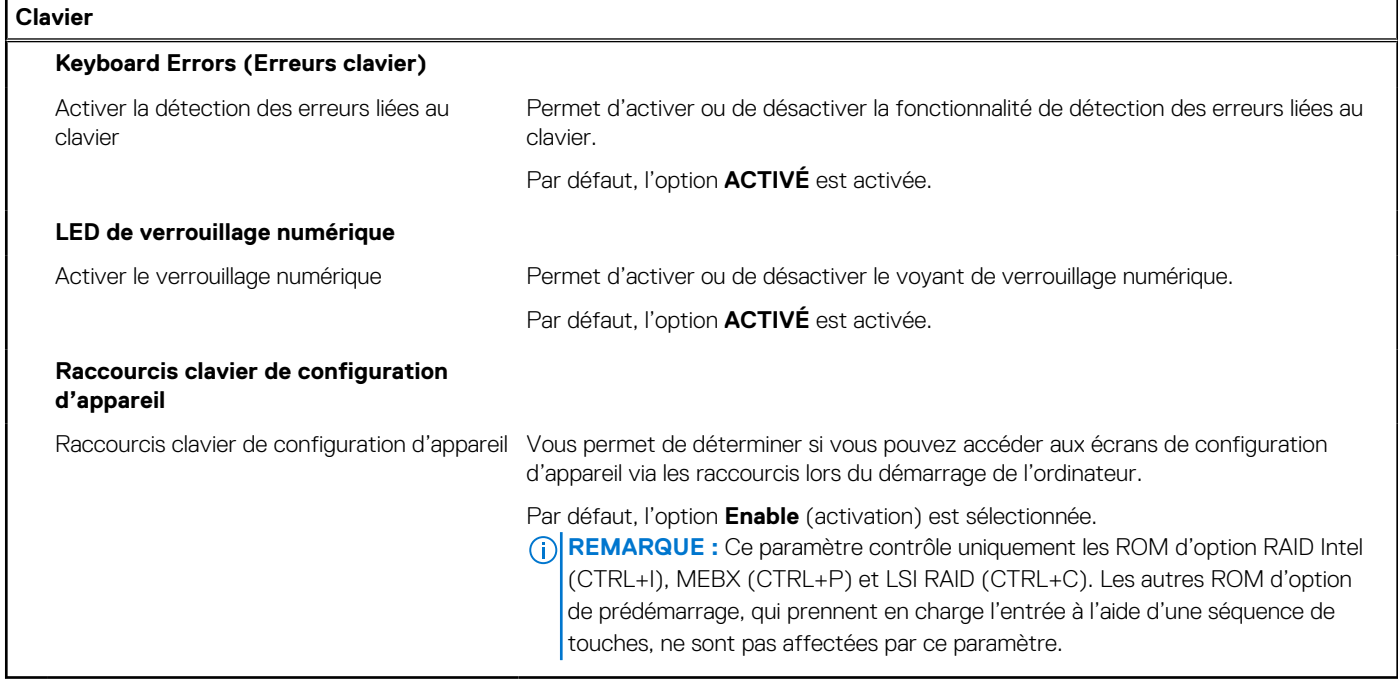

#### **Tableau 36. Options de configuration du système : menu Comportement préalable au démarrage**

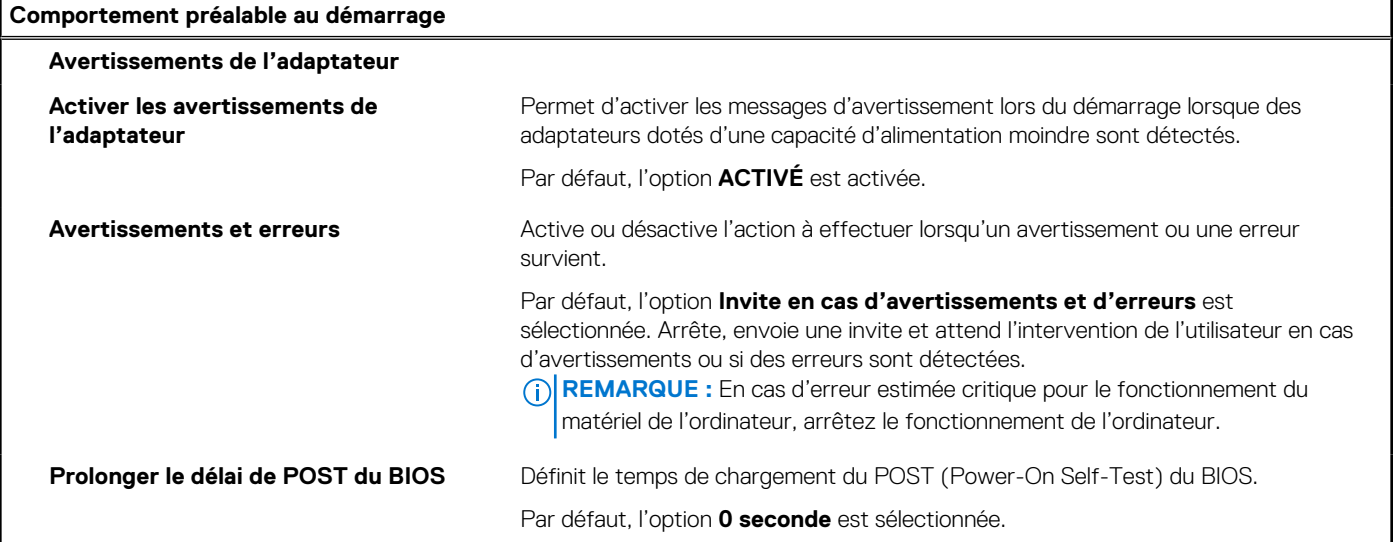

#### **Tableau 37. Options de configuration du système : menu Virtualisation**

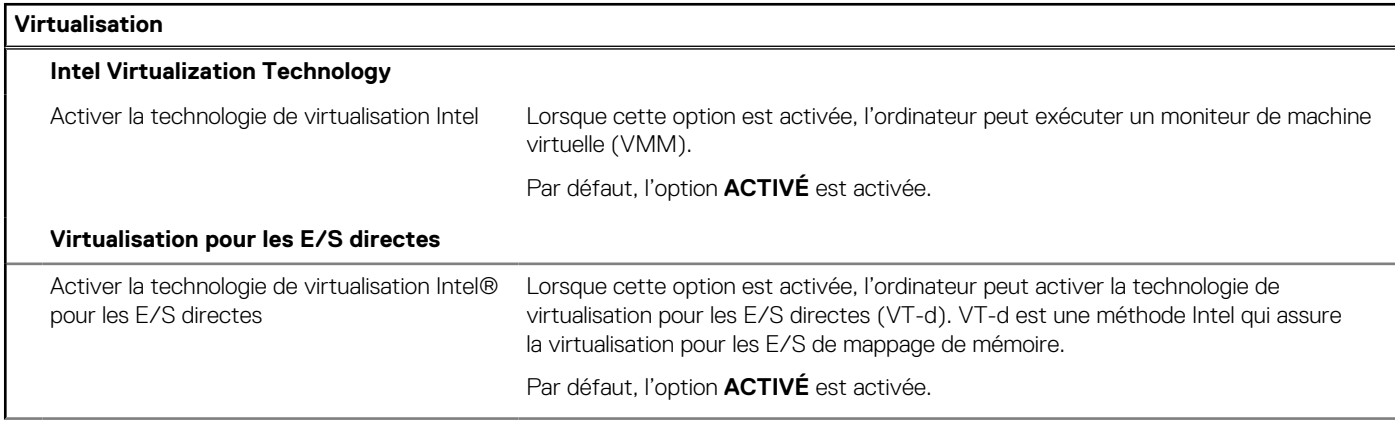

#### **Tableau 37. Options de configuration du système : menu Virtualisation (suite)**

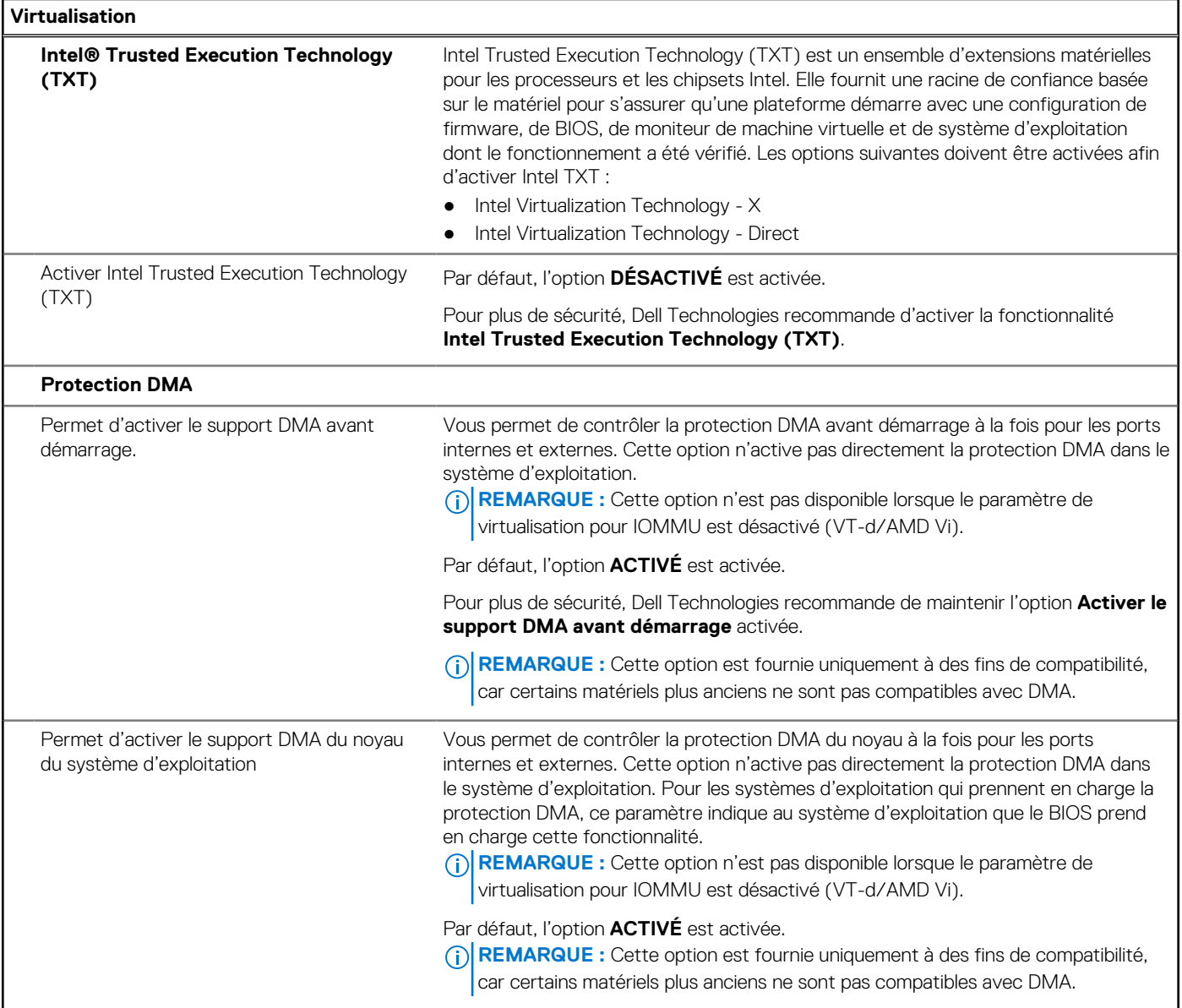

#### **Tableau 38. Options de configuration du système : menu Performances**

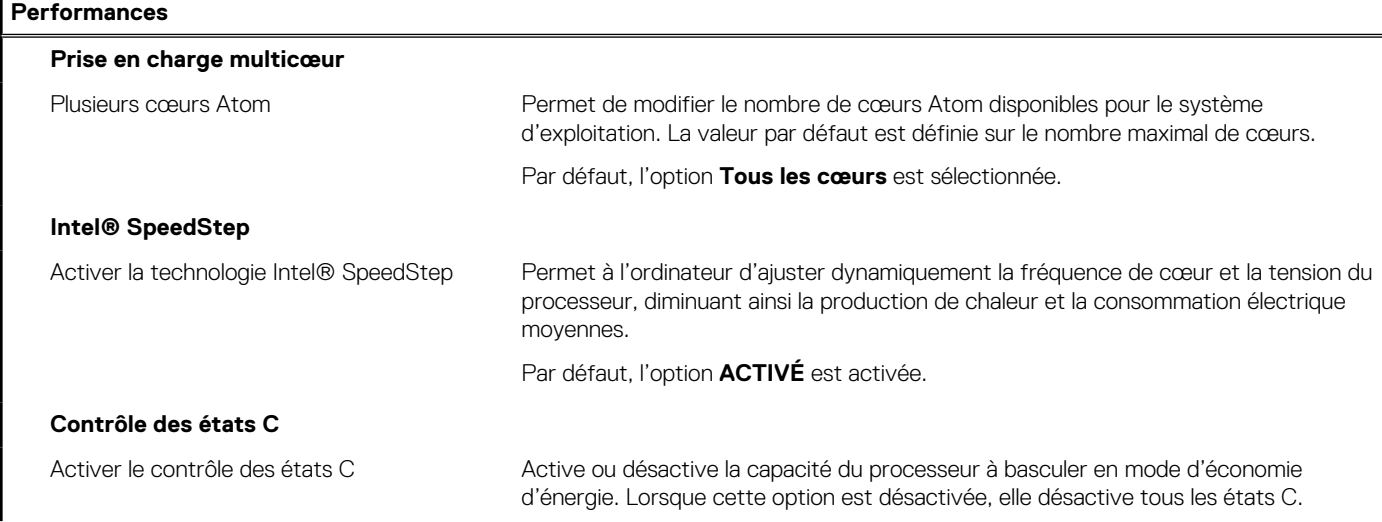

#### <span id="page-95-0"></span>**Tableau 38. Options de configuration du système : menu Performances (suite)**

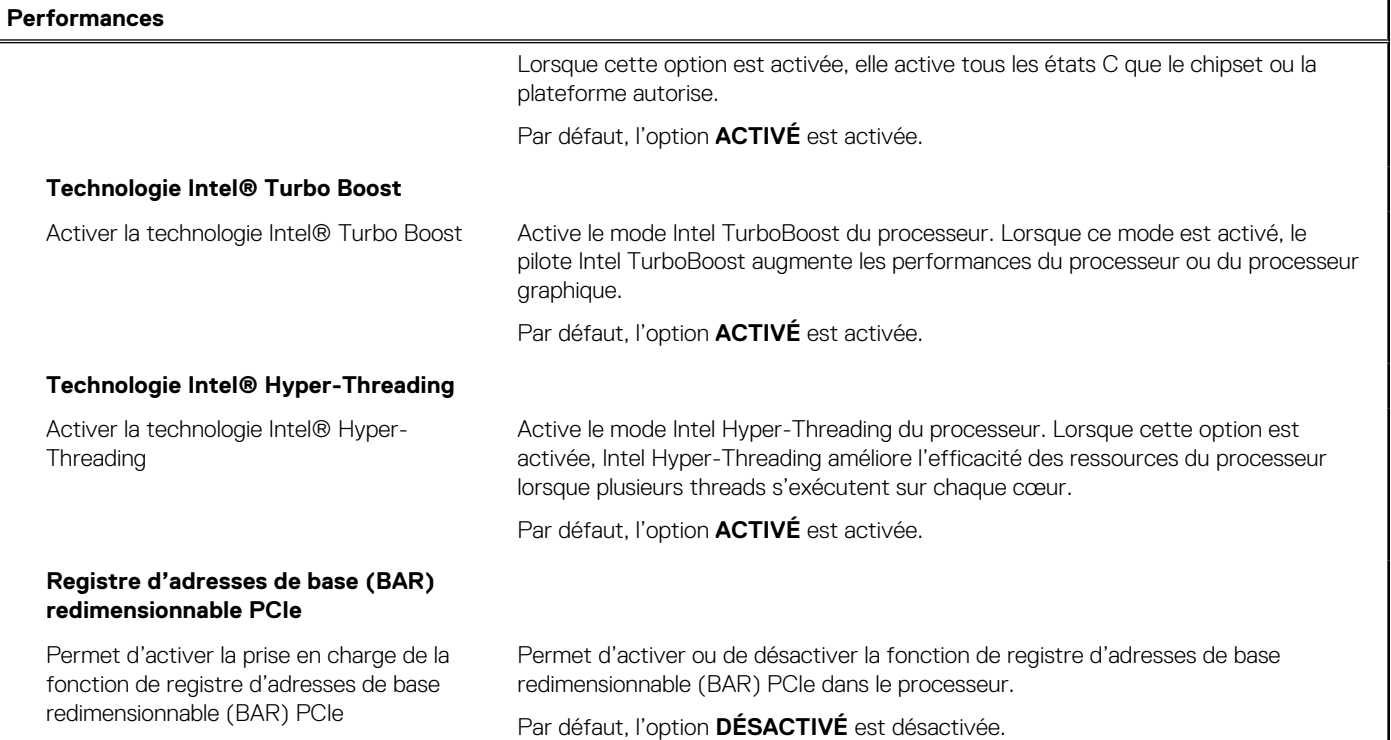

#### **Tableau 39. Options de configuration du système : menu Journaux système**

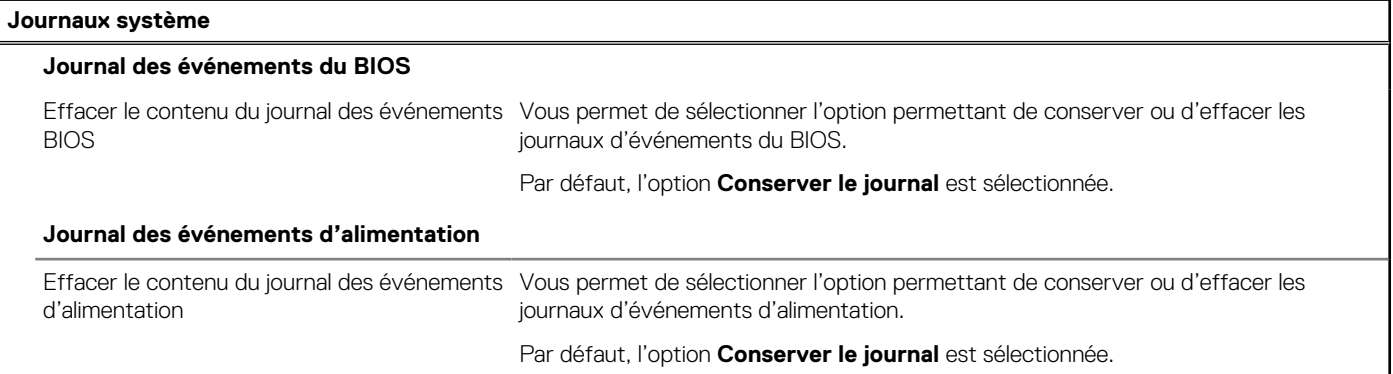

## **Mise à jour du BIOS**

### **Mise à jour du BIOS dans Windows**

#### **À propos de cette tâche**

**PRÉCAUTION : Si vous n'interrompez pas BitLocker avant la mise à jour du BIOS, la prochaine fois que vous redémarrerez l'ordinateur, celui-ci ne reconnaîtra pas la clé BitLocker. Vous serez alors invité à saisir la clé de récupération pour continuer, et l'ordinateur vous la redemandera à chaque redémarrage. Si la clé de récupération n'est pas connue, cela peut provoquer une perte de données ou une réinstallation du système d'exploitation non nécessaire.**  Pour plus d'informations à ce sujet, consultez l'article de la base de connaissances sur le [site de support Dell.](https://www.dell.com/support/)

#### **Étapes**

1. Accédez au [site de support Dell.](https://www.dell.com/support)

- 2. Cliquez sur **Support produits**. Dans le champ **Rechercher dans le support**, saisissez le numéro de série de votre ordinateur et cliquez sur **Rechercher**.
	- **REMARQUE :** Si vous ne connaissez pas le numéro de série, utilisez la fonctionnalité de SupportAssist pour identifier automatiquement votre ordinateur. Vous pouvez également utiliser l'ID de produit ou rechercher manuellement le modèle de votre ordinateur.
- 3. Cliquez sur **Pilotes et téléchargements**. Développez **Rechercher des pilotes**.
- 4. Sélectionnez le système d'exploitation installé sur votre ordinateur.
- 5. Dans la liste déroulante **Catégorie** , sélectionnez **BIOS**.
- 6. Sélectionnez la version BIOS la plus récente et cliquez sur **Télécharger** pour télécharger le fichier BIOS de votre ordinateur.
- 7. Une fois le téléchargement terminé, accédez au dossier dans lequel vous avez enregistré le fichier de mise à jour du BIOS.
- 8. Double-cliquez sur l'icône du fichier de mise à jour du BIOS et laissez-vous guider par les instructions affichées à l'écran. Pour plus d'informations, consultez l'article de la base de connaissances sur le [site de support Dell.](https://www.dell.com/support/)

### **Mise à jour du BIOS dans Linux et Ubuntu**

Pour mettre à jour le BIOS du système sur un ordinateur équipé de Linux ou Ubuntu, consultez l'article de la base de connaissances [000131486](https://www.dell.com/support/kbdoc/000131486) sur le [site de support Dell.](https://www.dell.com/support)

### **Mise à jour du BIOS à l'aide d'une clé USB dans Windows**

#### **À propos de cette tâche**

**PRÉCAUTION : Si vous n'interrompez pas BitLocker avant la mise à jour du BIOS, la prochaine fois que vous redémarrerez l'ordinateur, celui-ci ne reconnaîtra pas la clé BitLocker. Vous serez alors invité à saisir la clé de récupération pour continuer, et l'ordinateur vous la redemandera à chaque redémarrage. Si la clé de récupération n'est pas connue, cela peut provoquer une perte de données ou une réinstallation du système d'exploitation non nécessaire.**  Pour plus d'informations à ce sujet, consultez l'article de la base de connaissances sur le [site de support Dell.](https://www.dell.com/support/)

#### **Étapes**

- 1. Suivez la procédure de l'étape 1 à l'étape 6 de la section « [Mise à jour du BIOS dans Windows](#page-95-0) » pour télécharger la dernière version du fichier d'installation du BIOS.
- 2. Créez une clé USB de démarrage. Pour plus d'informations, consultez l'article de la base de connaissances sur le [site de support Dell.](https://www.dell.com/support/)
- 3. Copiez le fichier d'installation du BIOS sur la clé USB de démarrage.
- 4. Connectez la clé USB de démarrage à l'ordinateur qui nécessite une mise à jour du BIOS.
- 5. Redémarrez l'ordinateur et appuyez sur la **touche F12** .
- 6. Sélectionnez la clé USB à partir du menu **Démarrage unique**.
- 7. Saisissez le nom du fichier d'installation du BIOS, puis appuyez sur **Entrée**. L'**utilitaire de mise à jour du BIOS** s'affiche.
- 8. Suivez les instructions qui s'affichent à l'écran pour terminer la mise à jour du BIOS.

### **Mise à jour du BIOS depuis le menu de démarrage ponctuel F12.**

Mise à jour du BIOS de votre ordinateur avec le fichier update.exe du BIOS copié sur une clé USB FAT32 et démarrage à partir du menu de démarrage ponctuel F12.

#### **À propos de cette tâche**

**PRÉCAUTION : Si vous n'interrompez pas BitLocker avant la mise à jour du BIOS, la prochaine fois que vous redémarrerez l'ordinateur, celui-ci ne reconnaîtra pas la clé BitLocker. Vous serez alors invité à saisir la clé de récupération pour continuer, et l'ordinateur vous la redemandera à chaque redémarrage. Si la clé de récupération n'est pas connue, cela peut provoquer une perte de données ou une réinstallation du système d'exploitation non nécessaire.**  Pour plus d'informations à ce sujet, consultez l'article de la base de connaissances sur le [site de support Dell.](https://www.dell.com/support/)

#### **Mise à jour du BIOS**

Vous pouvez exécuter le fichier de mise à jour du BIOS à partir de Windows avec une clé USB amorçable ou depuis le menu de démarrage ponctuel F12 de l'ordinateur.

La plupart des ordinateurs Dell construits après 2012 disposent de cette fonctionnalité ; vous pouvez le confirmer en démarrant votre ordinateur depuis le menu d'amorçage F12 et en vérifiant si l'option MISE À JOUR FLASH DU BIOS fait partie des options d'amorçage de votre ordinateur. Si l'option est répertoriée, alors le BIOS prend en charge cette option de mise à jour.

**REMARQUE :** Seuls les ordinateurs disposant de l'option Mise à jour flash du BIOS dans le menu de démarrage ponctuel F12 peuvent utiliser cette fonction.

#### **Mise à jour à partir du menu de démarrage ponctuel**

Pour mettre à jour le BIOS à partir du menu de démarrage ponctuel F12, vous devez disposer des éléments suivants :

- Une clé USB utilisant le système de fichiers FAT32 (il est inutile que la clé soit de démarrage).
- Le fichier exécutable du BIOS que vous avez téléchargé à partir du site Web de support Dell et copié à la racine de la clé USB.
- Un adaptateur secteur branché sur l'ordinateur.
- Une batterie d'ordinateur fonctionnelle pour flasher le BIOS

Effectuez les étapes suivantes pour exécuter la mise à jour du BIOS à partir du menu F12 :

#### **PRÉCAUTION : Ne mettez pas l'ordinateur hors tension pendant la procédure de mise à jour du BIOS. L'ordinateur ne démarre pas si vous le mettez hors tension.**

#### **Étapes**

- 1. Lorsque l'ordinateur est hors tension, insérez la clé USB sur laquelle vous avez copié le fichier de flashage dans un port USB de l'ordinateur.
- 2. Mettez l'ordinateur sous tension et appuyez sur la touche F12 pour accéder au menu d'amorçage, sélectionnez l'option Mise à jour du BIOS à l'aide de la souris ou des touches fléchées, puis appuyez sur Enter. L'écran de mise à jour du BIOS s'affiche.
- 3. Cliquez sur **Flasher à partir d'un fichier**.
- 4. Sélectionnez un appareil USB externe.
- 5. Sélectionnez le fichier et double-cliquez sur le fichier cible du flashage, puis cliquez sur **Envoyer**.
- 6. Cliquez sur **Mise à jour du BIOS**. L'ordinateur redémarre pour flasher le BIOS.
- 7. L'ordinateur redémarrera une fois la mise à jour du BIOS terminée.

### **Mot de passe système et de configuration**

#### **Tableau 40. Mot de passe système et de configuration**

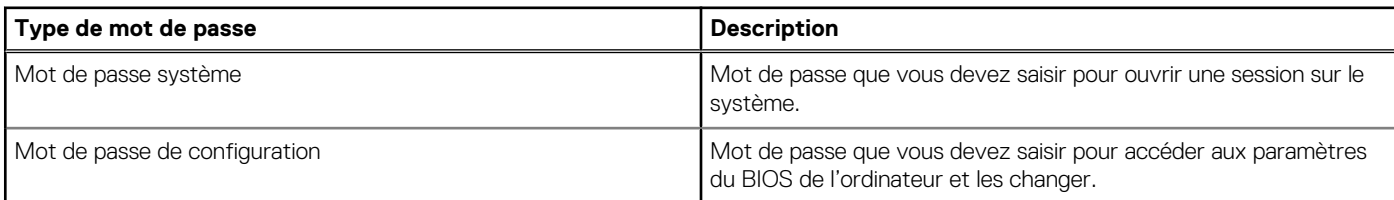

Vous pouvez définir un mot de passe système et un mot de passe de configuration pour protéger l'ordinateur.

#### **PRÉCAUTION : Les fonctionnalités de mot de passe fournissent un niveau de sécurité de base pour les données de l'ordinateur.**

**PRÉCAUTION : N'importe quel utilisateur peut accéder aux données de l'ordinateur s'il n'est pas verrouillé et s'il est laissé sans surveillance.**

**REMARQUE :** La fonctionnalité de mot de passe système et de configuration est désactivée.

### **Attribution d'un mot de passe système ou de configuration**

#### **Prérequis**

Vous pouvez attribuer un nouveau Mot de passe système ou admin uniquement lorsque l'état est **Non défini**.

#### **À propos de cette tâche**

Pour entrer dans la configuration du BIOS, appuyez sur F2 immédiatement après la mise sous tension ou le redémarrage.

#### **Étapes**

- 1. Dans l'écran **BIOS du système** ou **Configuration du système**, sélectionnez **Sécurité** et appuyez sur Entrée. L'écran **Sécurité** s'affiche.
- 2. Sélectionnez **Mot de passe système/admin** et créez un mot de passe dans le champ **Entrer le nouveau mot de passe**. Suivez les instructions pour définir le mot de passe système :
	- Un mot de passe peut contenir jusqu'à 32 caractères.
	- Au moins un caractère spécial : " $( ! " # $ % & " * + , . / : ; < = > ? @ [ \ \] \ \wedge \ ] \wedge \ ]$ "
	- Chiffres de 0 à 9.
	- Lettres maiuscules de A à Z.
	- Lettres minuscules de a à z.
- 3. Saisissez le mot de passe système que vous avez saisi précédemment dans le champ **Confirmer le nouveau mot de passe** et cliquez sur **OK**.
- 4. Appuyez sur Échap et enregistrez les modifications lorsque vous y êtes invité.
- 5. Appuyez sur Y pour les enregistrer. L'ordinateur redémarre.

### **Suppression ou modification d'un mot de passe système ou de configuration existant**

#### **Prérequis**

Vérifiez que l'**état du mot de passe** est déverrouillé (dans la configuration du système) avant de supprimer ou modifier le mot de passe du système et/ou le mot de passe de configuration existant. Vous ne pouvez pas supprimer ou modifier un mot de passe système ou configuration existant si l'**état du mot de passe** est verrouillé.

#### **À propos de cette tâche**

Pour entrer dans la configuration du système, appuyez sur F2 immédiatement après la mise sous tension ou un redémarrage.

#### **Étapes**

- 1. Dans l'écran **BIOS du système** ou **Configuration du système**, sélectionnez **Sécurité du système** et appuyez sur Entrée. L'écran **Sécurité du système** s'affiche.
- 2. Dans l'écran **Sécurité du système**, vérifiez que l'État du mot de passe est **Déverrouillé**.
- 3. Sélectionnez **Mot de passe du système**, mettez à jour ou supprimez le mot de passe du système existant et appuyez sur Entrée ou la touche Tab.
- 4. Sélectionnez **Mot de passe de configuration**, mettez à jour ou supprimez le mot de passe de configuration existant et appuyez sur Entrée ou la touche Tab.

**REMARQUE :** Si vous modifiez le mot de passe du système et/ou de configuration, un message vous invite à ressaisir le nouveau mot de passe. Si vous supprimez le mot de passe système et/ou de configuration, confirmez la suppression quand vous y êtes invité.

- 5. Appuyez sur Echap. Un message vous invite à enregistrer les modifications.
- 6. Appuyez sur Y pour les enregistrer et quitter la configuration du système. L'ordinateur redémarre.

## **Effacer les mots de passe système et du BIOS (configuration système)**

#### **À propos de cette tâche**

[Pour effacer les mots de passe de l'ordinateur ou du BIOS, contactez le support technique Dell comme indiqué sur la page Contacter le](https://www.dell.com/contactdell)  support technique. Pour plus d'informations, voir [le site de support technique Dell.](https://www.dell.com/support)

**REMARQUE :** Pour en savoir plus sur la réinitialisation des mots de passe Windows ou d'application, consultez la documentation fournie avec votre système Windows ou votre application.

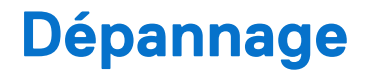

## **Diagnostics Dell SupportAssist de vérification des performances système avant démarrage**

#### **À propos de cette tâche**

Les diagnostics SupportAssist (également appelés diagnostics système) vérifient entièrement le matériel. Les diagnostics Dell SupportAssist de vérification des performances système avant démarrage sont intégrés au BIOS et démarrés par le BIOS en interne. Les diagnostics du système intégrés offrent des options pour des appareils ou groupes de d'appareils particuliers, vous permettant de :

- Exécuter des tests automatiquement ou dans un mode interactif
- Répéter les tests
- Afficher ou enregistrer les résultats des tests
- Exécuter des tests rigoureux pour présenter des options de tests supplémentaires et fournir des informations complémentaires sur un ou plusieurs appareils défaillants
- Afficher des messages d'état qui indiquent si les tests ont abouti
- Visualiser des messages d'erreur qui vous informent des problèmes rencontrés pendant l'exécution d'un test.
- **REMARQUE :** Le test de certains périphériques nécessite l'intervention de l'utilisateur. Assurez-vous toujours d'être présent au terminal de l'ordinateur lorsque les tests de diagnostic sont effectués.

Pour plus d'informations, consultez l'article [000180971](https://www.dell.com/support/kbdoc/000180971) de la base de connaissances.

### **Exécution de la vérification des performances système avant démarrage SupportAssist**

#### **Étapes**

- 1. Allumez votre ordinateur.
- 2. Durant le démarrage de l'ordinateur, appuyez sur la touche F12 lorsque le logo Dell apparaît.
- 3. Dans l'écran du menu de démarrage, sélectionnez l'option **Diagnostics**.
- 4. Cliquez sur la flèche dans le coin inférieur gauche. La page d'accueil des diagnostics s'affiche.
- 5. Cliquez sur la flèche dans le coin inférieur droit pour passer à la page de liste. Les éléments détectés sont répertoriés.
- 6. Pour lancer un test de diagnostic sur un périphérique donné, appuyez sur Échap, puis cliquez sur **Yes (Oui)** pour arrêter le test de diagnostic en cours.
- 7. Sélectionnez ensuite le périphérique que vous souhaitez diagnostiquer dans le panneau de gauche et cliquez sur **Run Tests (Exécuter les tests)**.
- 8. En cas de problèmes, des codes d'erreur s'affichent. Notez le code d'erreur et le numéro de validation et contactez Dell.

## **Auto-test intégré du bloc d'alimentation**

L'autotest intégré (BIST) permet de déterminer si le bloc d'alimentation fonctionne. Pour exécuter des diagnostics d'autotest sur le bloc [d'alimentation d'un ordinateur de bureau ou d'un ordinateur tout-en-un, effectuez une recherche dans la base de connaissances sur le site](https://www.dell.com/support/)  de support Dell.

## **Voyants de diagnostic du système**

#### **Tableau 41. Comportement des LED de diagnostic**

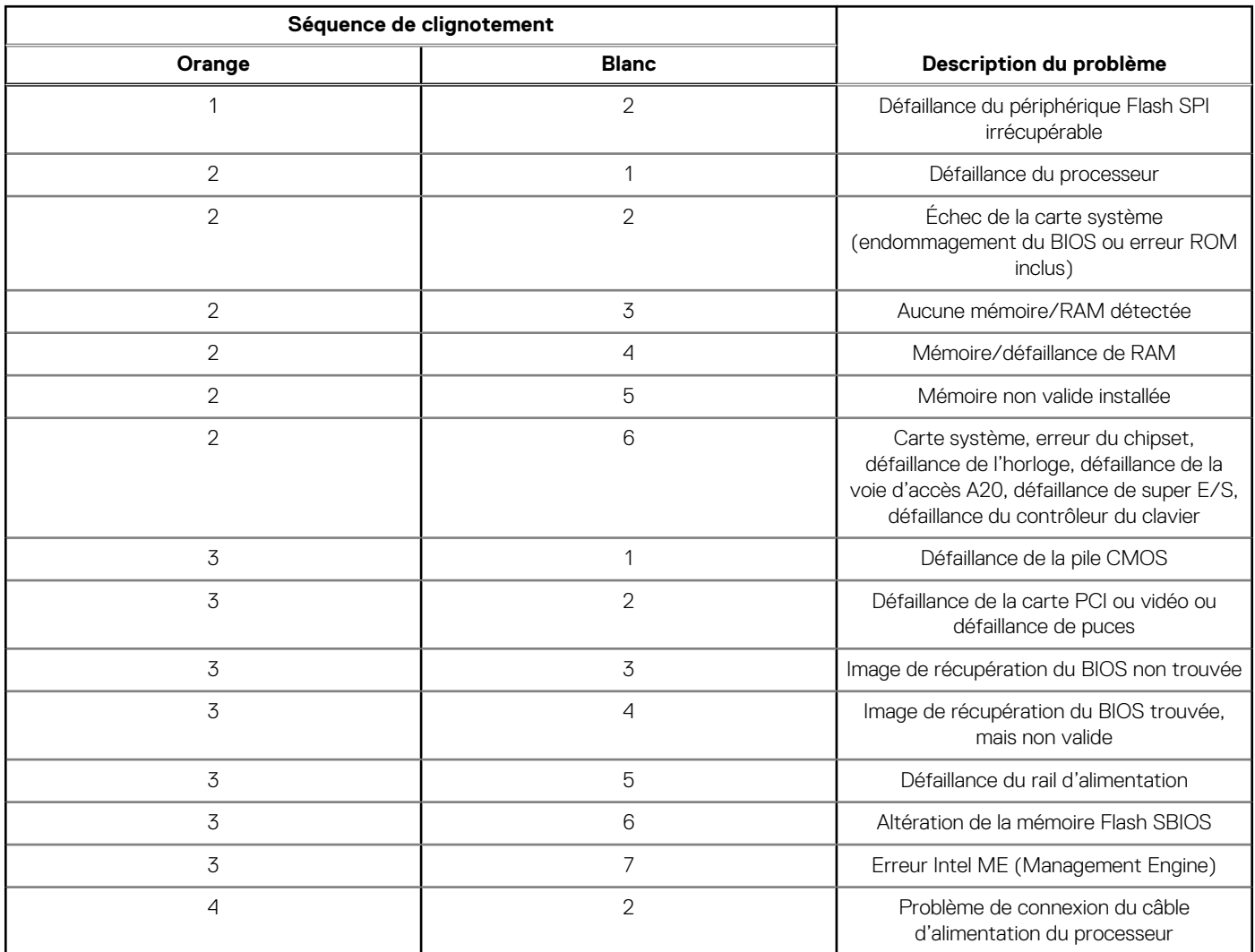

## **Récupération du système d'exploitation**

Lorsque l'ordinateur ne parvient pas à démarrer sur le système d'exploitation même après plusieurs tentatives, il lance automatiquement l'outil de récupération du système d'exploitation Dell SupportAssist OS Recovery.

Dell SupportAssist OS Recovery est un outil autonome qui est préinstallé sur tous les ordinateurs Dell dotés du système d'exploitation Windows. Il se compose d'outils pour diagnostiquer et résoudre les problèmes qui peuvent se produire avant que votre ordinateur démarre à partir du système d'exploitation. Il vous permet de diagnostiquer les problèmes matériels, réparer votre ordinateur, sauvegarder vos fichiers, ou restaurer votre ordinateur à son état d'origine.

Vous pouvez également le télécharger à partir du site Web de support Dell pour dépanner et corriger votre ordinateur s'il ne parvient pas à démarrer à partir du système d'exploitation principal à cause de défaillances logicielles ou matérielles.

Pour plus d'informations sur l'outil Dell SupportAssist OS Recovery, consultez le guide de l'utilisateur *Dell SupportAssist OS Recovery User's Guide* sur la page [Serviceability Tools sur le site de support Dell..](https://www.dell.com/support/home/products/software_int/software_service_tools) Cliquez sur **SupportAssist**, puis sur **SupportAssist OS Recovery**.

## **Réinitialisation de l'horloge temps réel (RTC)**

La fonction de réinitialisation de l'horloge temps réel (RTC, Real Time Clock) permet au technicien de service ou à vous-même de récupérer un modèle récent Dell Latitude ou Dell Precision dans des situations d'**absence de POST/démarrage/alimentation**. Vous pouvez lancer la réinitialisation de l'horloge temps réel sur le système à partir d'un état d'alimentation inactif, uniquement si le système est connecté à une source de courant alternatif. Appuyez et maintenez enfoncé le bouton d'alimentation pendant 25 secondes. La réinitialisation RTC a lieu dès que vous relâchez ce bouton.

**REMARQUE :** Si l'alimentation secteur est déconnectée du système au cours du processus ou si le bouton d'alimentation est maintenu enfoncé plus de 40 secondes, le processus de réinitialisation de l'horloge temps réel est abandonnée.

La réinitialisation RTC permet de restaurer les paramètres BIOS par défaut, d'annuler la mise en service d'Intel vPro et de réinitialiser la date et l'heure du système. Les éléments suivants ne sont pas affectés par la réinitialisation RTC :

- Numéro de série
- Numéro d'inventaire
- Étiquette de propriété
- Mot de passe administrateur
- Mot de passe système
- Mot de passe du disque dur
- Bases de données clés
- Journaux système

**REMARQUE :** Le compte vPro et le mot de passe de l'administrateur informatique du système seront déprovisionnés. Le système ⋒ doit recommencer le processus d'installation et de configuration pour le reconnecter au serveur vPro.

Les éléments suivants peuvent être réinitialisés ou non en fonction de vos paramètres BIOS sélectionnés :

- Liste de démarrage
- Activer les ROM en option héritées
- Activation de Secure Boot
- Autoriser la mise à niveau vers une version antérieure du BIOS

### **Options de support de sauvegarde et de récupération**

Il est recommandé de créer un lecteur de récupération pour dépanner et résoudre les problèmes qui peuvent se produire avec Windows. Dell propose plusieurs options de restauration du système d'exploitation Windows sur votre ordinateur Dell. Pour en savoir plus, consultez la page [Options de récupération et de support de sauvegarde Dell pour Windows.](https://www.dell.com/support/contents/article/Product-Support/Self-support-Knowledgebase/software-and-downloads/dell-backup-solutions/Media-backup)

## **Cycle de marche/arrêt Wi-Fi**

#### **À propos de cette tâche**

Si votre ordinateur ne parvient pas à accéder à Internet en raison de problèmes de connectivité Wi-Fi, une procédure de cycle de marche/arrêt Wi-Fi peut être effectuée. La procédure suivante fournit les instructions sur la façon de réaliser un cycle de marche/arrêt Wi-Fi :

**REMARQUE :** Certains fournisseurs d'accès à Internet proposent un appareil combinant modem et routeur.  $(i)$ 

#### **Étapes**

- 1. Éteignez l'ordinateur.
- 2. Mettez le modem hors tension.
- 3. Mettez le routeur sans fil hors tension.
- 4. Patientez 30 secondes.
- 5. Mettez le routeur sans fil sous tension.
- 6. Mettez le modem sous tension.
- 7. Allumez votre ordinateur.

## **Obtenir de l'aide et contacter Dell**

### Ressources d'aide en libre-service

Vous pouvez obtenir des informations et de l'aide sur les produits et services Dell en utilisant ces ressources en libre-service :

#### **Tableau 42. Ressources d'aide en libre-service**

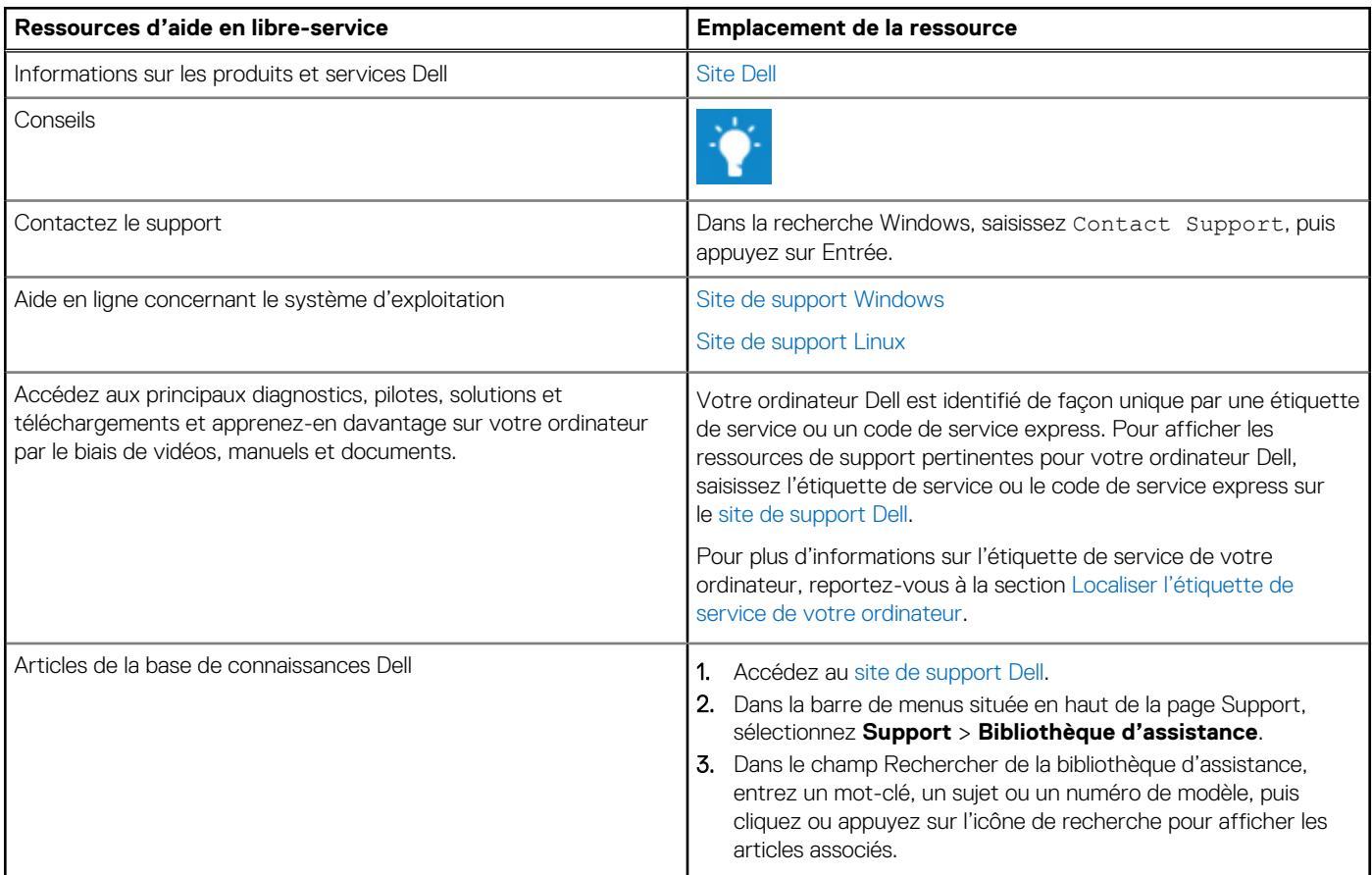

### Contacter Dell

Pour contacter Dell pour des questions commerciales, de support technique ou de service à la clientèle, consultez le [site de support Dell.](https://www.dell.com/contactdell) **REMARQUE :** La disponibilité des services peut varier en fonction du pays, de la région et du produit.

**REMARQUE :** Si vous ne disposez pas d'une connexion Internet, les informations de contact figurent sur la preuve d'achat, le bordereau d'expédition, la facture ou le catalogue des produits Dell.